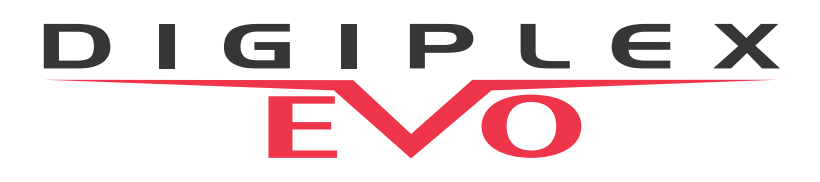

# **Système d'accès et de haute sécurité Digiplex EVO EVO48 V2.1 EVO192 V2.1**

# **Guide de programmation**

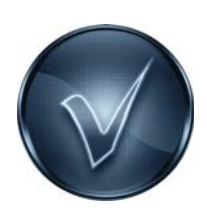

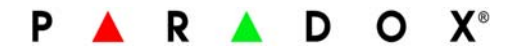

### **Garantie**

Pour tous les renseignements sur la garantie de ce produit, veuillez vous référer à la Déclaration de garantie limitée qui se trouve sur notre site Web : [www.paradox.com](http://www.paradox.com). L'utilisation de ce produit Paradox signifie l'acceptation de toutes les modalités et conditions de la garantie.

© Systèmes de sécurité Paradox ltée, 2012. Tous droits réservés. Spécifications sujettes à changement sans préavis. Un ou plusieurs des brevets américains suivants peuvent s'appliquer : 7046142, 6215399, 6111256, 6104319, 5920259, 5886632, 5721542, 5287111 et RE39406. Des brevets canadiens et internationaux peuvent aussi s'appliquer.

Digiplex, Digiplex EVO, Magellan, PosiPIN et WinLoad sont des marques de commerce ou des marques de commerce déposées de Systèmes de sécurité Paradox ltée ou de ses sociétés affiliées au Canada, aux États-Unis et/ou dans d'autres pays. Pour les renseignements les plus récents concernant l'approbation UL et CE des produits, veuillez visiter notre site Web au www.paradox.com.

### **Limitations des systèmes d'alarme**

Il doit être convenu que bien que votre système d'alarme Paradox soit hautement avancé et sûr, il ne fournit pas une protection garantie contre les cambriolages, les incendies ou les autres urgences (seulement certains modèles Paradox offrent des options contre les incendies et les urgences). Ceci est attribuable à un grand nombre de raisons, y compris, mais sans s'y limiter, à l'installation ou au positionnement inadéquat ou inapproprié, aux limites des capteurs, à la performance de la batterie, à l'interruption du signal sans fil, à l'entretien inadéquat ou aux risques que le système ou les lignes téléphoniques soient compromis ou dérobés. Par conséquent, Paradox ne signale pas que le système d'alarme empêchera tout préjudice corporel ou perte matérielle; il ne signale pas non plus que le produit fournira une protection ou un avertissement adéquat dans tous les cas.

Par conséquent, votre système de sécurité devrait être considéré comme l'un des nombreux outils offerts pour réduire les risques et/ou les dommages en cas de cambriolage, d'incendie ou d'autres urgences, ces autres outils étant, sans s'y limiter, les assurances, les dispositifs de prévention et d'extinction d'incendie et les installations d'extincteurs automatiques à eau.

Nous vous recommandons aussi fortement d'entretenir régulièrement votre système de sécurité et de vous tenir informé des nouveaux produits améliorés et des développements évolutifs de Paradox.

### **Avertissement concernant les raccordements à des systèmes de téléphonie non traditionnels (p. ex. Voix sur IP)**

L'équipement de sécurité Paradox a été conçu pour fonctionner efficacement avec des systèmes de téléphonie traditionnels. Les clients qui utilisent les panneaux d'alarme Paradox raccordés à un système de téléphonie non traditionnel, tel qu'un système vocal sur l'Internet (voix sur IP) qui convertit le signal vocal du téléphone en un signal numérique survolant l'Internet, devraient savoir que leur système de sécurité pourrait ne pas fonctionner aussi efficacement qu'avec les systèmes de téléphonie traditionnels.

Par exemple, si l'équipement par voix sur IP n'a aucune batterie de réserve, la capacité du système à transmettre des signaux à la station de surveillance pourrait être compromise pendant une panne d'alimentation. De plus, si la connexion du VoIP est rompue, la fonction de surveillance de la ligne téléphonique pourrait aussi être compromise. D'autres types de préoccupations pourraient inclure, sans se limiter à : défaillances de connexion à l'Internet qui pourraient être plus fréquentes qu'une interruption de ligne téléphonique.

Par conséquent, nous vous recommandons fortement de discuter des restrictions concernant le système d'alarme sur voix sur IP ou tout autre système de téléphonie non traditionnel avec votre entreprise d'installation. Elle devrait vous offrir ou vous recommander des mesures afin de réduire les risques d'implication et ainsi vous permettre de mieux comprendre.

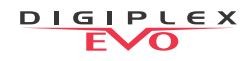

## **Choses à savoir**

### **À propos de ce guide de programmation**

Utiliser le Guide de programmation Digiplex EVO pour inscrire les réglages programmés dans votre panneau de contrôle Digiplex EVO. Ce guide de programmation devrait être utilisé conjointement avec le Manuel d'installation et de référence du Digiplex EVO (disponible en ligne seulement) lors de l'installation ou de la programmation de votre système Digiplex EVO.

### **Conventions**

Les conventions typographiques suivantes sont utilisées dans ce guide :

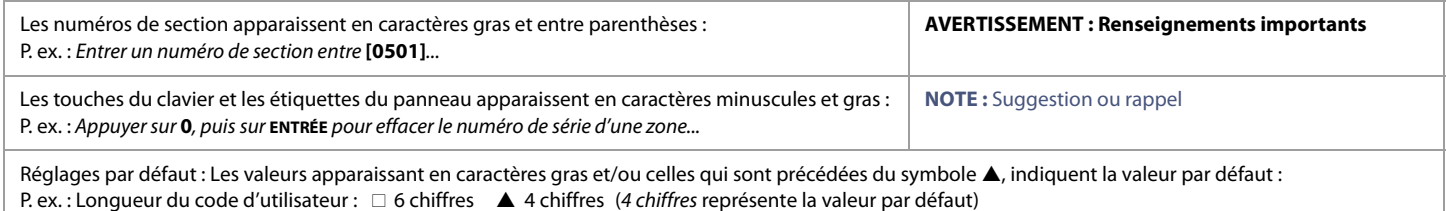

### **Code d'installateur**

Le code d'installateur réglé par défaut est **000000**. Ce code permet d'entrer en mode de programmation afin d'être en mesure de régler les différentes fonctions, options et commandes du panneau de contrôle EVO. Pour changer le code d'installateur, se référer à la section [Programmation du code d'installateur](#page-27-0) à la page 28.

### **Code maître du système**

Le code maître du système réglé par défaut est **1234** ou **123456**. Le code maître du système permet d'utiliser toute méthode d'armement et de programmer les codes d'utilisateurs. Ce code peut être composé de 4 ou 6 chiffres.

### **Réinitialisation du panneau**

Une réinitialisation du panneau réinitialisera tous les réglages du panneau aux valeurs par défaut réglées en usine ou aux valeurs par défaut ou personnalisées (si déjà programmées). Pour procéder à une réinitialisation du panneau, appuyer sur les touches **RESET** et **AUX** et les maintenir enfoncées pendant quatre secondes ou se référer à la section [Réinitialisation du logiciel](#page-56-0) à la page 57.

### **Entrée en mode de programmation**

Pour accéder au mode de programmation, procéder de la manière suivante :

- 1. Appuyer sur la touche **[0]** et la maintenir enfoncée.
- 2. Entrer le code d'installateur (**000000** par défaut). Consulter la section Code d'installateur pour plus de détails.
- 3. Entrer les quatre chiffres de la section à programmer.
- 4. Entrer les données nécessaires et inscrire les réglages sur les feuilles de travail incluses dans ce guide.

### **Tableau de programmation décimale et hexadécimale**

Certaines sections peuvent nécessiter l'entrée d'une ou de plusieurs valeur(s) hexadécimale(s) entre 0 et F.

### **Claviers K641 / K641R / K641LX**

**Tableau 1 : Valeurs décimales et hexadécimales lors de l'utilisation d'un clavier K641 ou K641R**

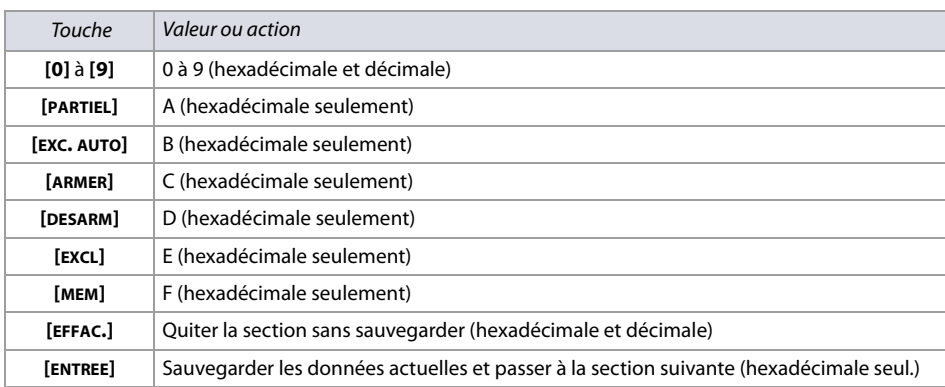

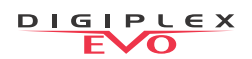

### **Claviers K656**

### **Tableau 2 : Valeurs décimales et hexadécimales lors de l'utilisation d'un clavier K656**

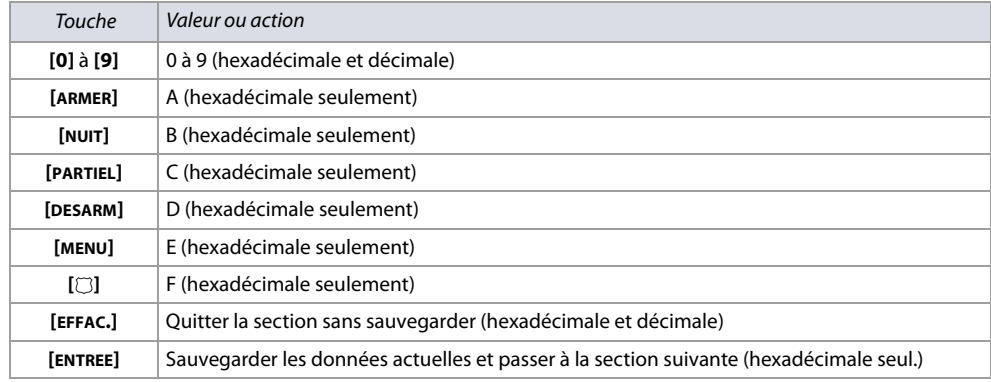

### **Claviers Grafica**

### **Tableau 3 : Valeurs décimales et hexadécimales lors de l'utilisation d'un clavier Grafica**

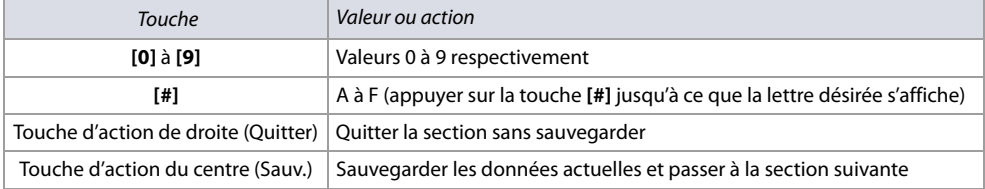

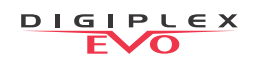

# **Tables des matières**

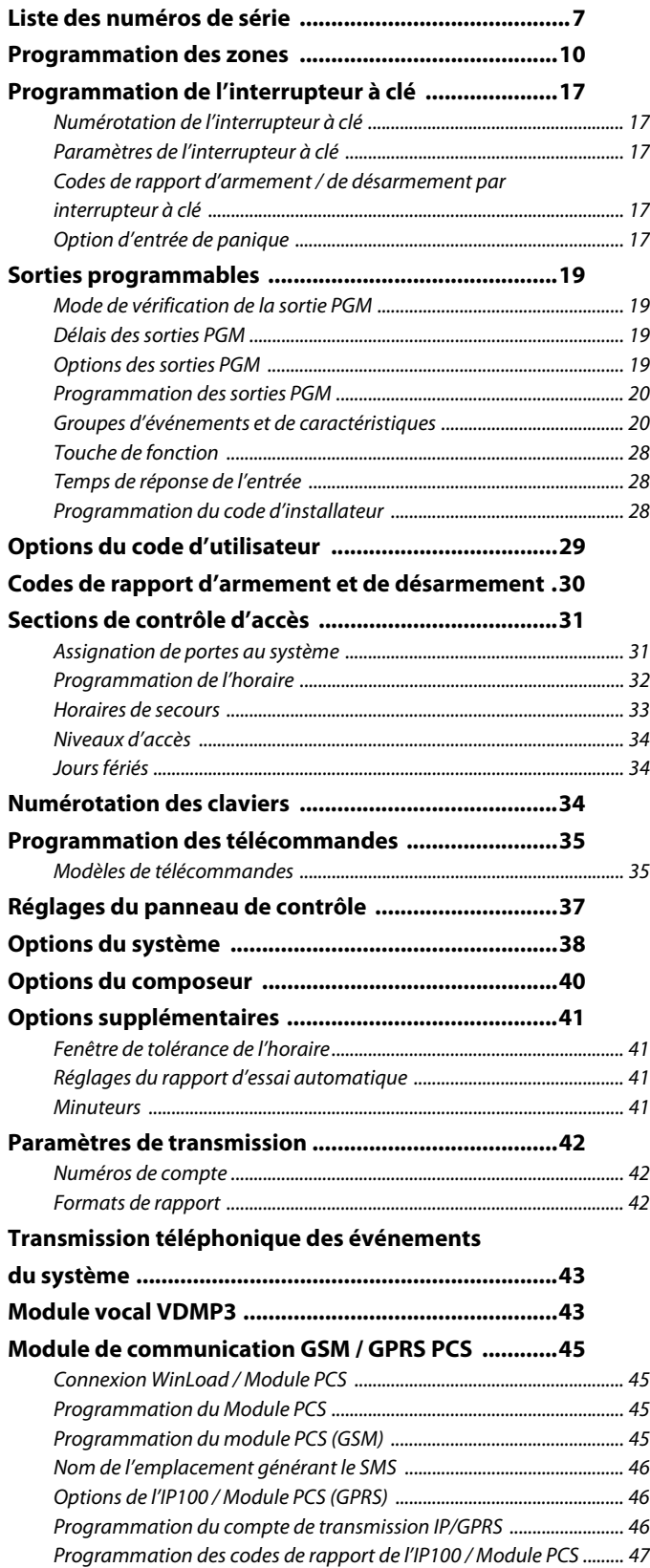

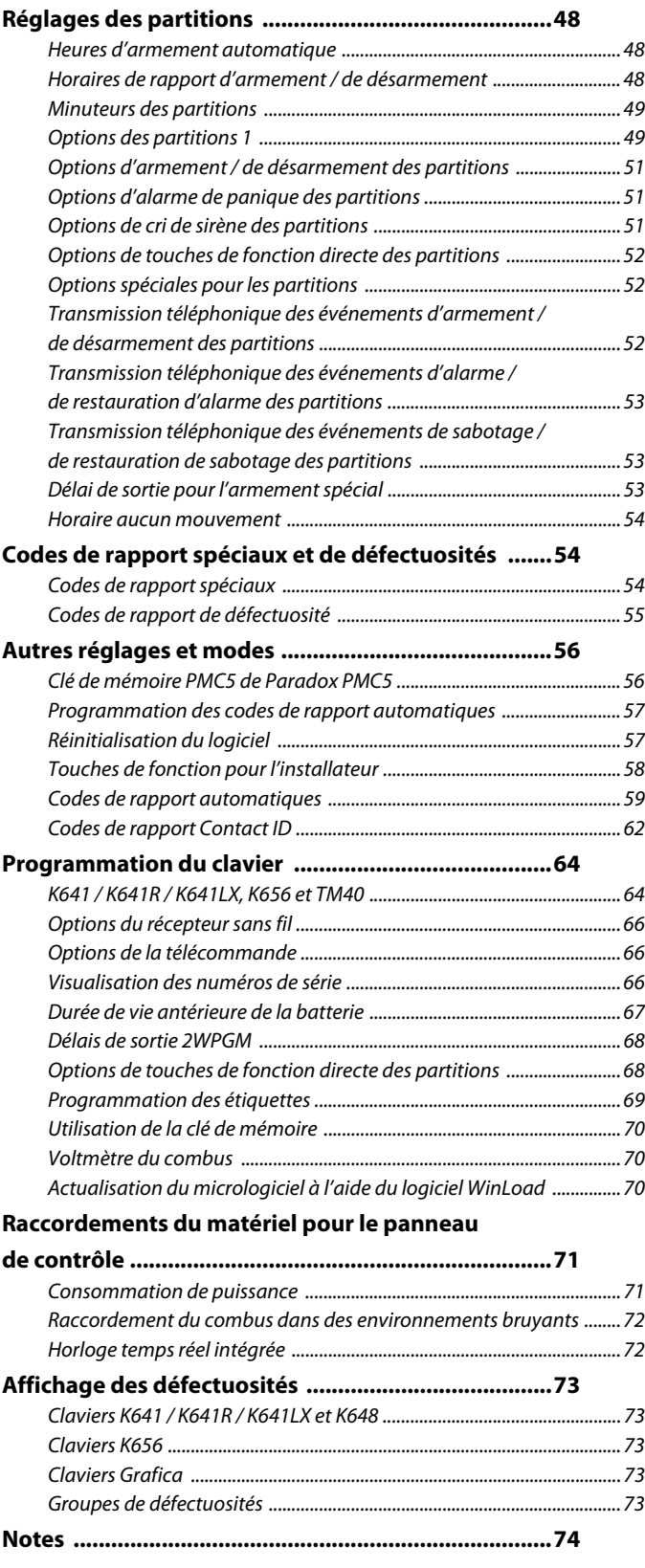

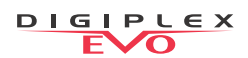

# **Liste des feuilles de travail**

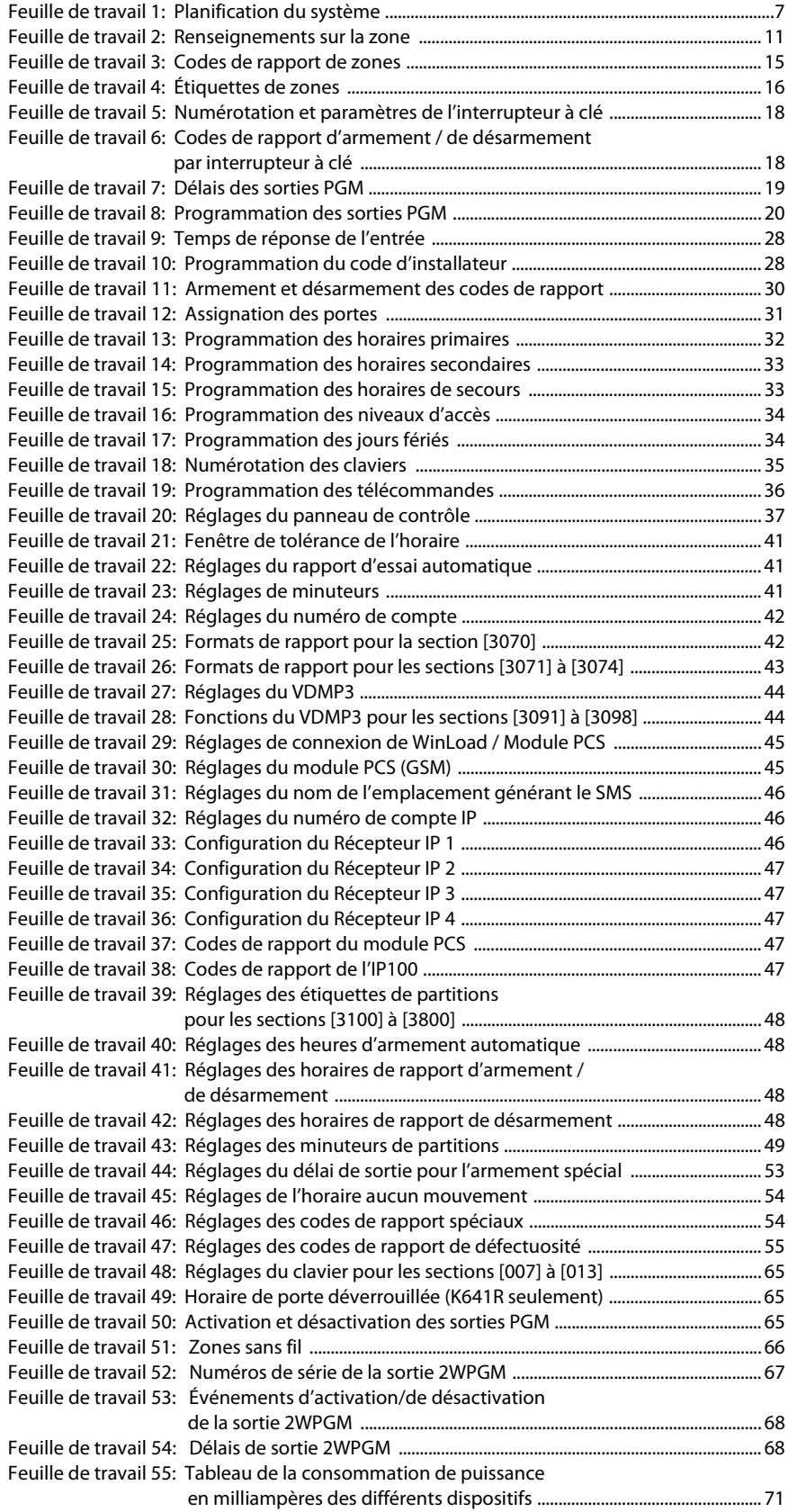

### **Liste des numéros de série**

### **Feuille de travail 1 : Planification du système**

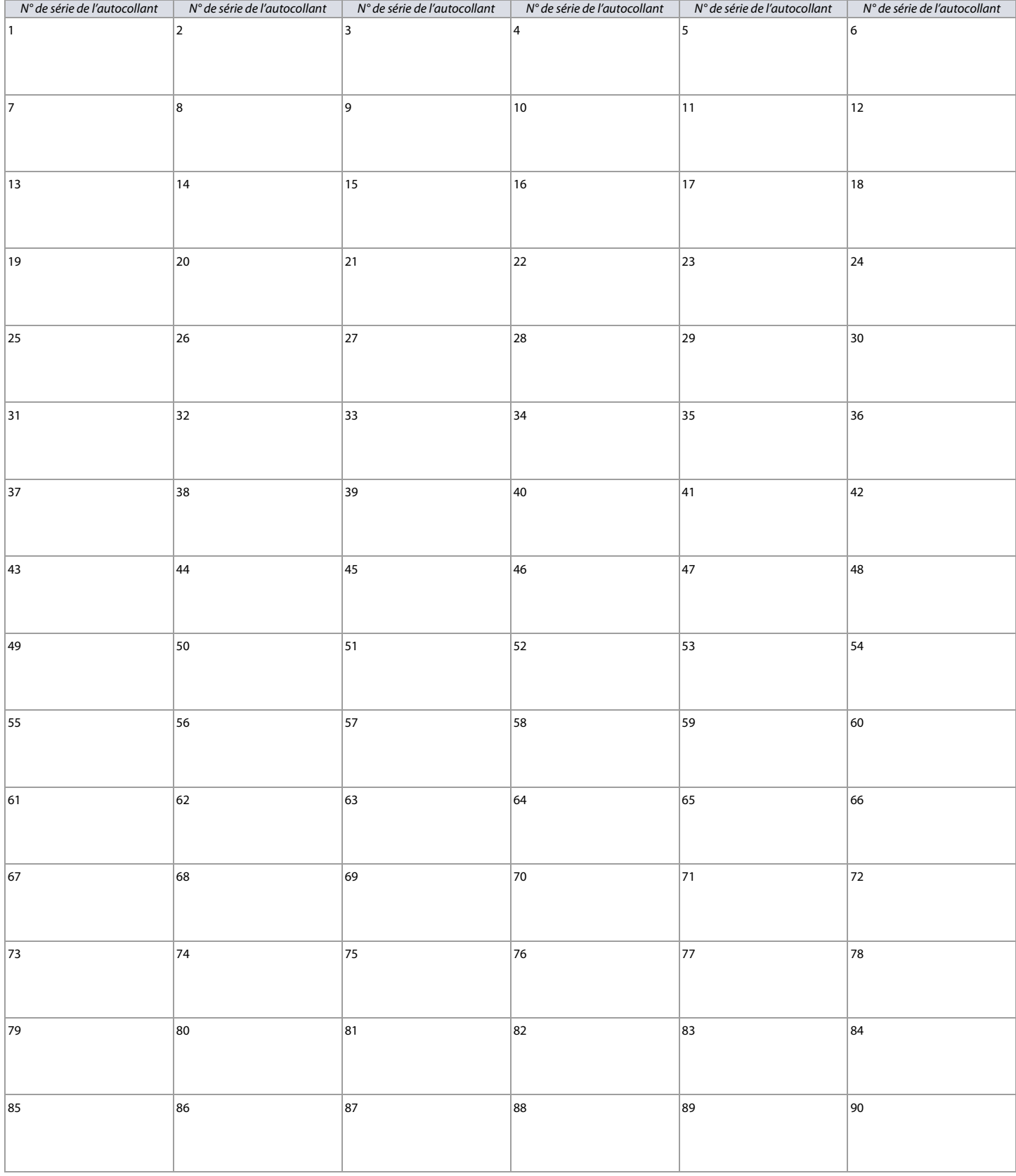

### **Feuille de travail 1 : Planification du système (Suite)**

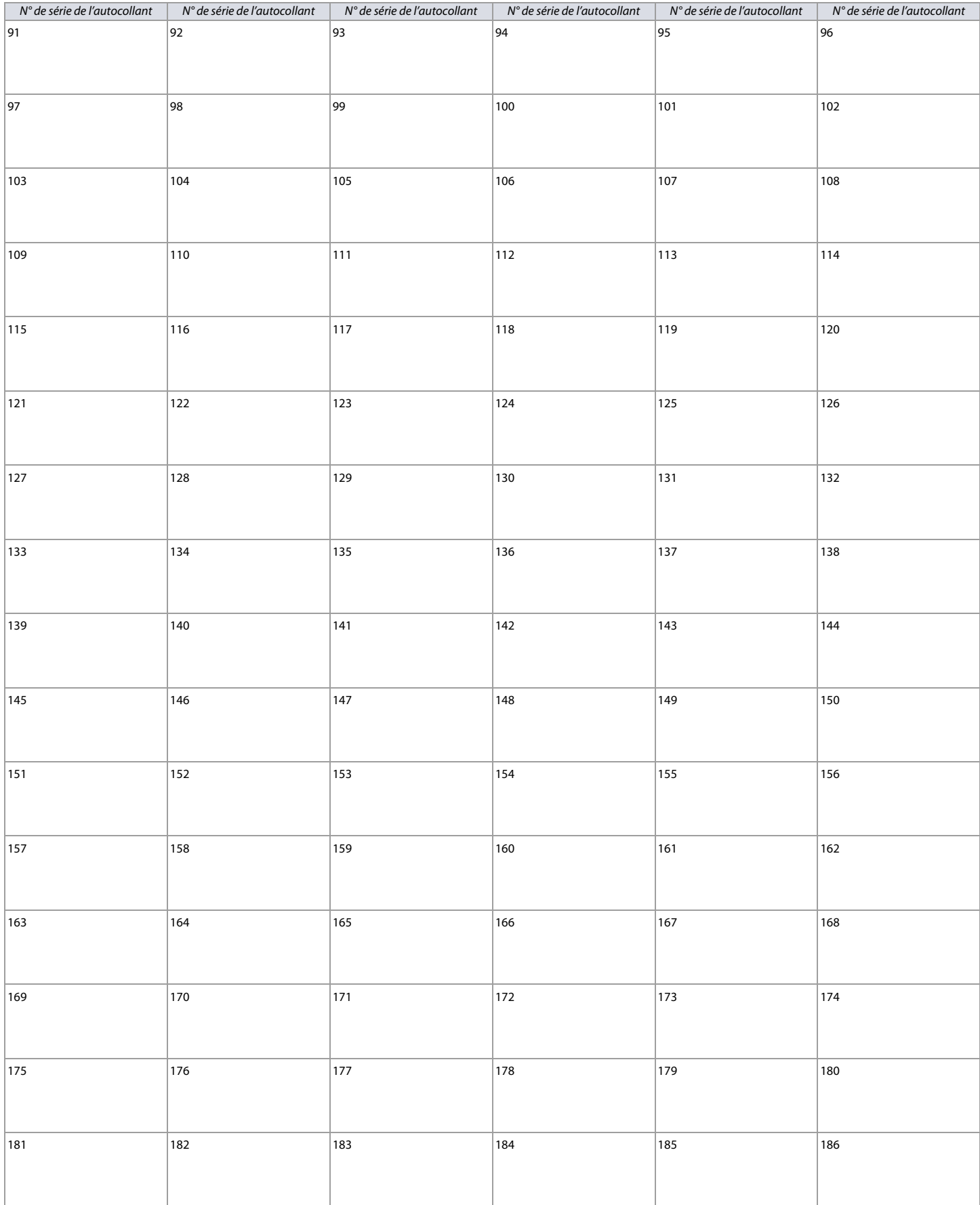

### **Feuille de travail 1 : Planification du système (Suite)**

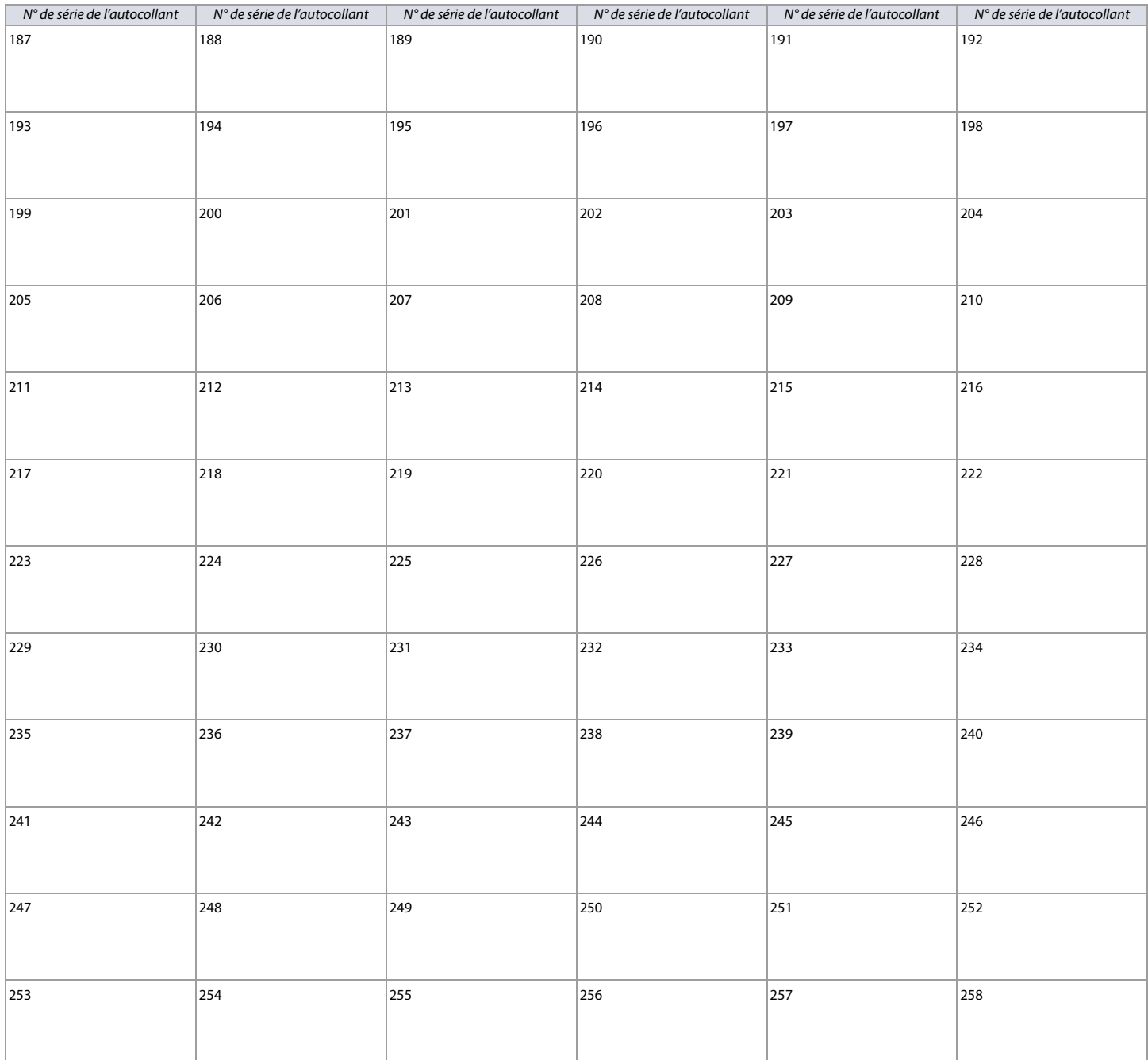

### <span id="page-9-5"></span>**Programmation des zones**

Utiliser la section suivante pour programmer toutes les zones du panneau de contrôle EVO48 ou EVO192.

Pour programmer les zones :

- 1. Accéder à la section **[0400]**.
- 2. Saisir le numéro de la zone à programmer.

**NOTE :** Dans toute option de programmation des zones, appuyer sur la touche ACC du clavier K641 / K641R / K641LX, ou sur la touche **A** du clavier K656, pour sauvegarder les données et passer à la prochaine zone du même écran d'options. Appuyer sur la touche **DEFT** du clavier K641 / K641R / K641LX, ou sur la touche A du clavier K656, pour sauvegarder les données et retourner à la zone précédente du même écran d'options. De plus, lors de l'utilisation d'un clavier autre qu'un K641, K641LX, K656, K07C ou K07(version 2.2 et ult.), utiliser les numéros de section indiqués dans le [tableau 8](#page-9-4) pour programmer les zones. Sans clavier K641, K641LX, K656 ou Grafica, seules les zones 1 à 96 peuvent être programmées.

- 3. Entrer le numéro de série de huit chiffres de la zone, puis son numéro d'entrée à trois chiffres (le numéro d'entrée n'est pas nécessaire pour les modules à une seule entrée). Appuyer sur 0, puis sur *ENTRÉE* pour effacer le numéro de série de la zone. Utiliser la [feuille de travail 2 à la page 11](#page-10-0) pour noter les informations. 4. Entrer les paramètres de zone suivants; le réglage par défaut est (01) (\*2\*4\*\*\*) :
	- a. Une définition de zone (se référer au [tableau 4](#page-9-0))
	- b. Une partition (se référer au [tableau 5\)](#page-9-1)
	- c. Une option de zone (se référer au [tableau 6](#page-9-2))
- 5. Entrer les codes de rapport de zone (se référer au [tableau 7;](#page-9-3) par défaut : (00) (00) (00) (00)). Utiliser la [feuille de travail 3 à la page 15](#page-14-0) pour noter les informations.
- 6. Entrer l'étiquette de zone. Utiliser la [feuille de travail 4 à la page 16](#page-15-0) pour noter les informations.
- 7. Appuyer sur **[ENTRÉE]** pour sauvegarder et passer à la zone suivante.

**NOTE :** Appuyer deux fois sur la touche **[EFFAC.]** pour quitter les menus de programmation de zone. Appuyer sur **[ENTRÉE]** avant d'appuyer sur **[EFFAC.]** pour sauvegarder les modifications.

### <span id="page-9-0"></span>**Tableau 4 : Définitions de zones pour EVO48 / EVO192**

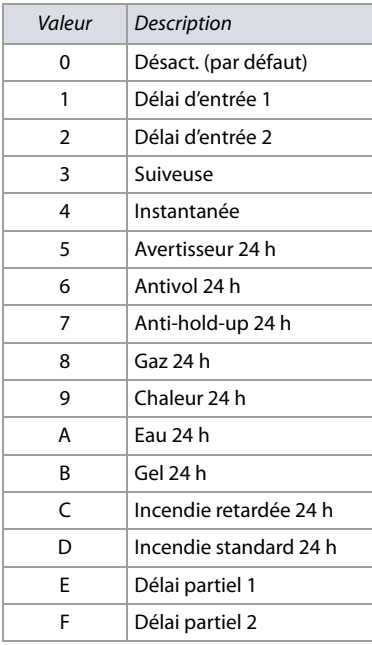

### <span id="page-9-1"></span>**Tableau 5 : Assignations de partitions pour EVO48 / EVO192**

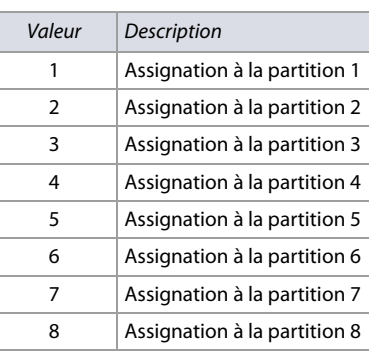

### <span id="page-9-2"></span>**Tableau 6 : Options de zones pour EVO48 / EVO192**

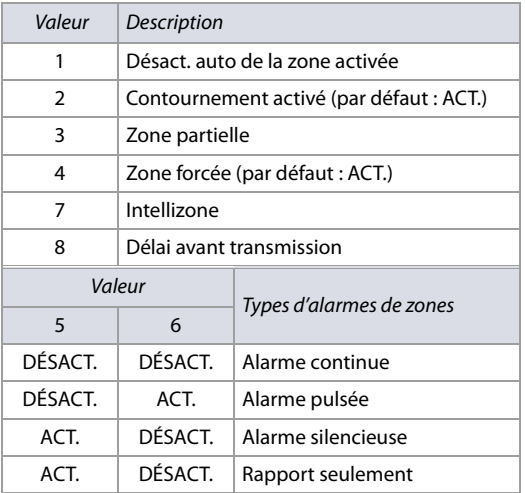

### <span id="page-9-3"></span>**Tableau 7 : Codes de rapport de zones pour EVO48 / EVO192**

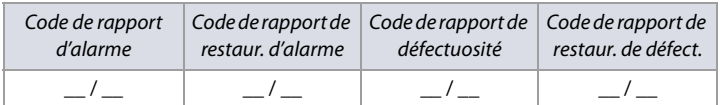

Pour les formats Ademco lent, Silent Knight rapide, Sescoa, Ademco Express ou téléavertisseur, saisir la valeur hexadécimale de 2 caractères de 00 à FF désirée.

### **Format Ademco**

Utiliser la section **[4032]** pour programmer un ensemble de codes de rapport Ademco par défaut à partir de la liste Programmation des codes de rapport automatiques à la page 59. Pour programmer les codes de rapport restants ou pour changer certains codes par défaut, accéder à la section désirée et entrer la valeur hexadécimale de 2 caractères désirée qui se trouve dans la Liste des codes de rapport Contact ID à la page 62. **Format SIA**

Utiliser la section **[4032]** pour programmer un ensemble de codes de rapport SIA à partir de la liste de Programmation des codes de rapport automatiques à la page 59. Les codes qui n'ont pas été réglés par défaut peuvent être réglés par défaut manuellement en entrant FF dans la section appropriée. Pour désactiver le rapport d'un événement, entrer **[00]** dans la section appropriée.

### <span id="page-9-4"></span>**Tableau 8 : Numéros de section utilisés pour la programmation de zones**

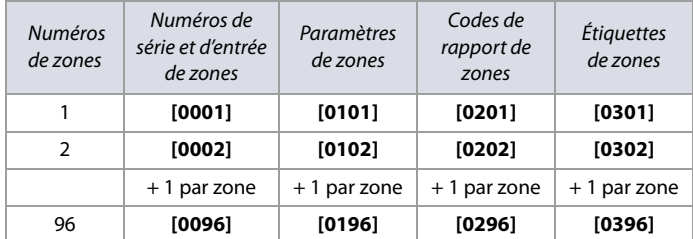

### Feuille de travail 2 : Renseignements sur la zone

<span id="page-10-0"></span>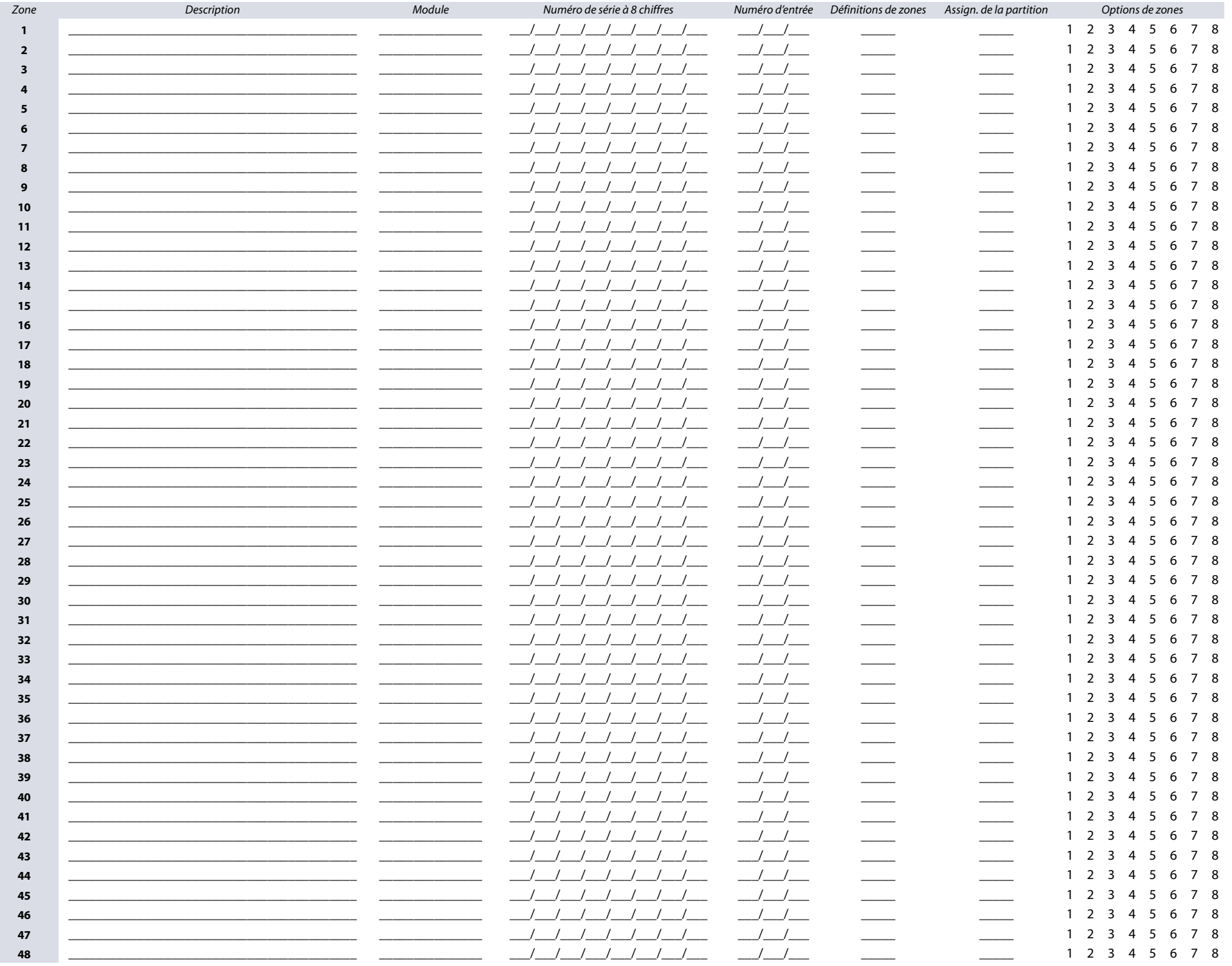

### Feuille de travail 2 : Renseignements sur la zone (Suite)

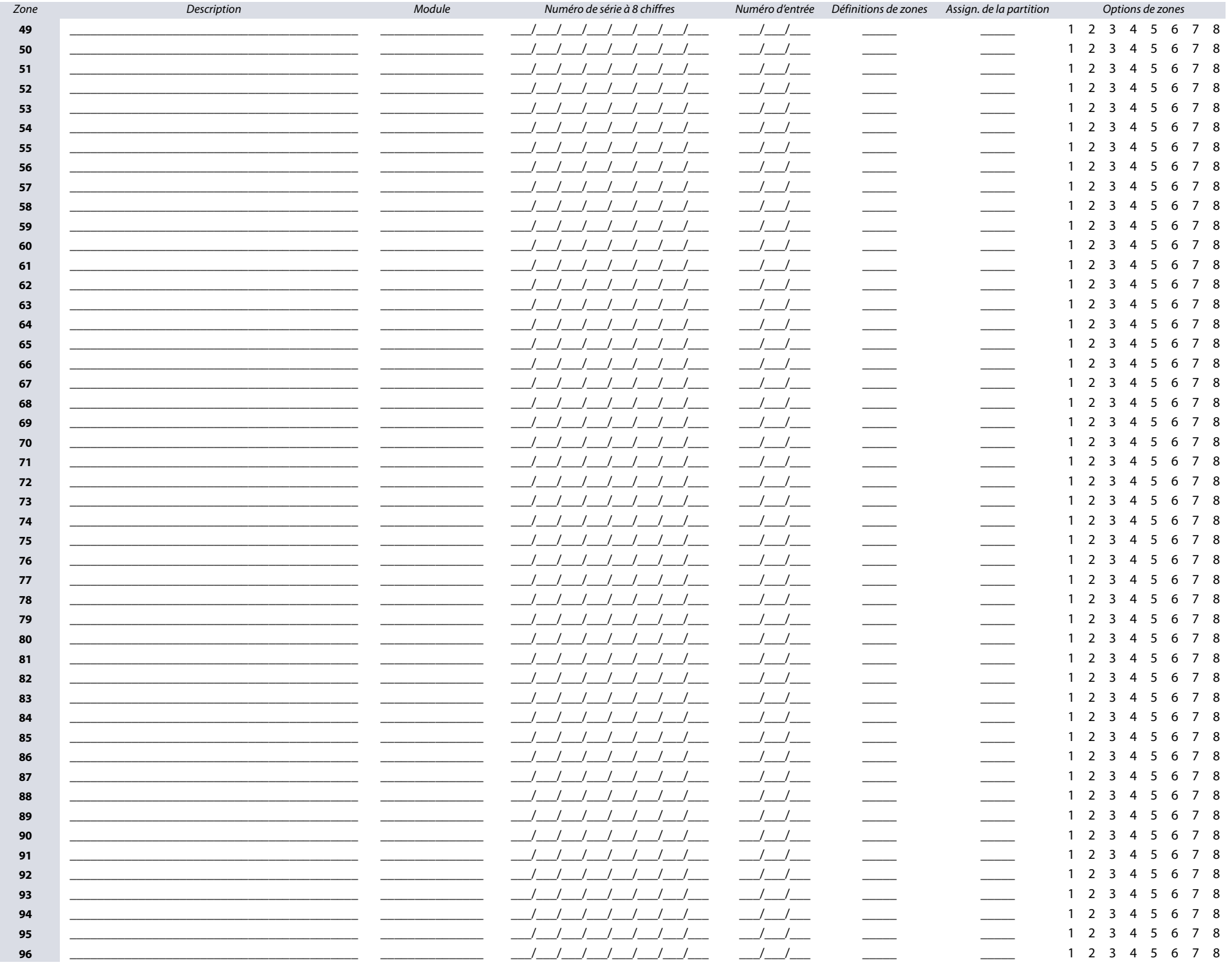

### Feuille de travail 2 : Renseignements sur la zone (Suite)

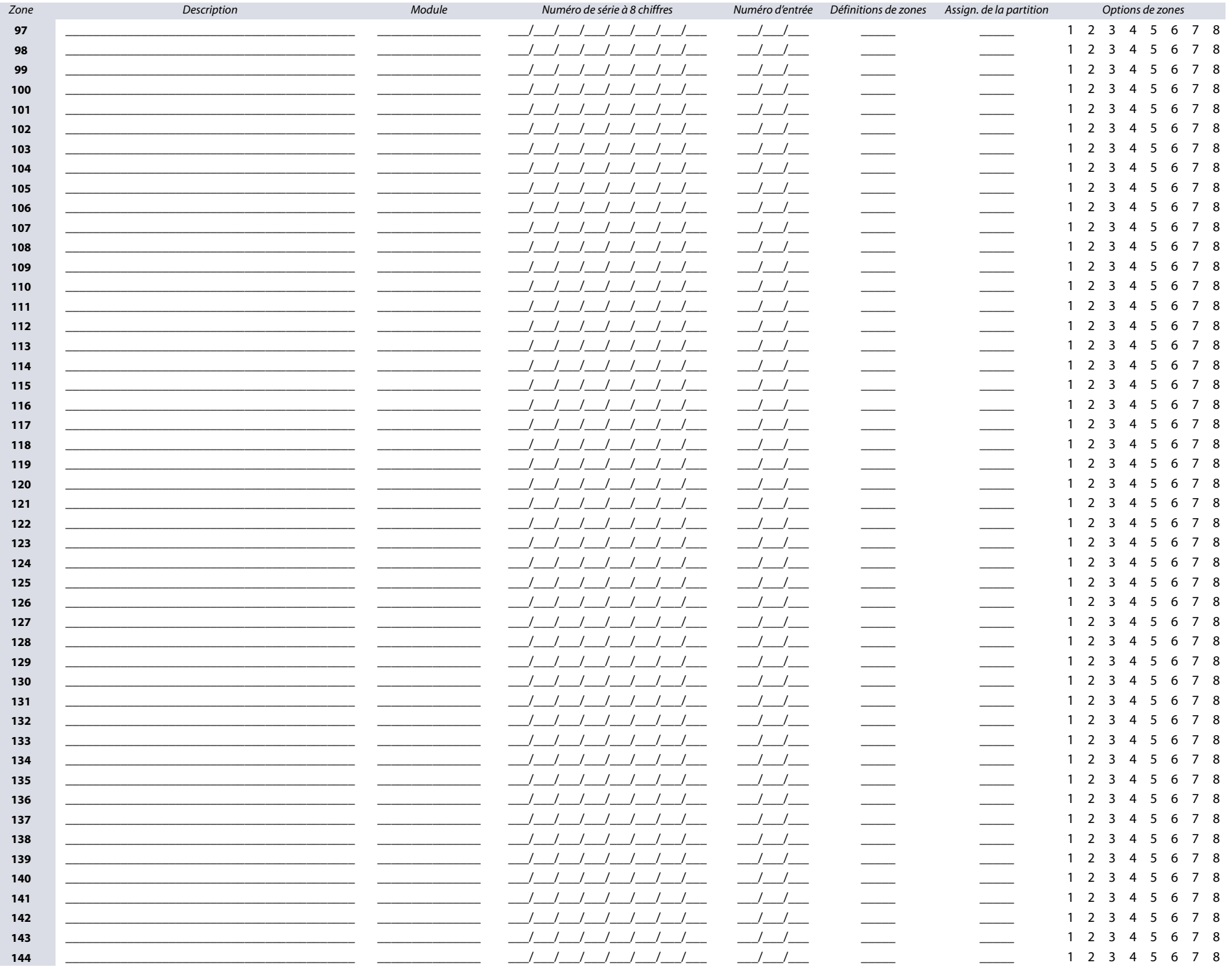

### Feuille de travail 2 : Renseignements sur la zone (Suite)

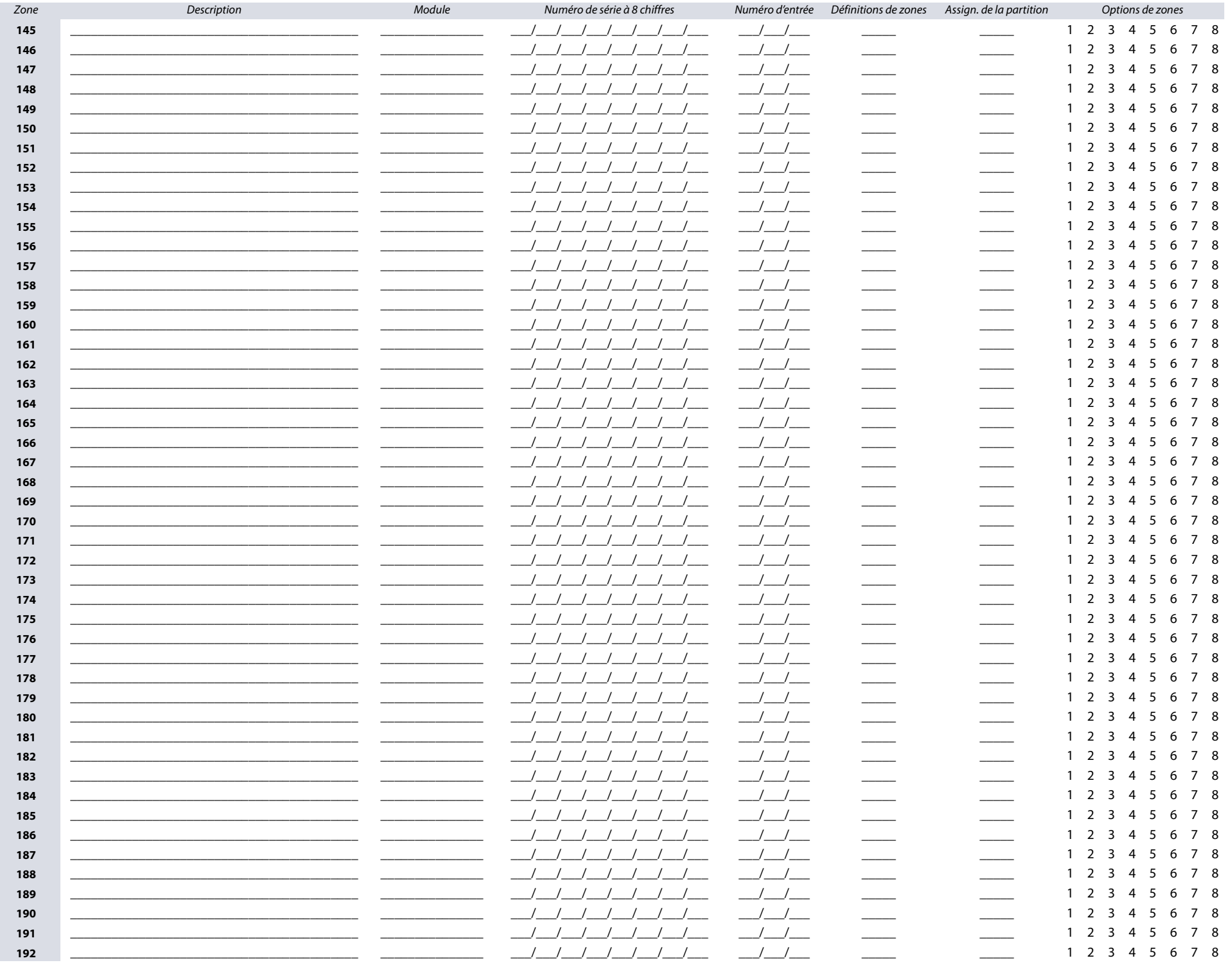

# <span id="page-14-0"></span>Codes de rapport de zones | 15

# Guide de programmation Digiplex EVO . Programmation des zones

### Feuille de travail 3 : Codes de rapport de zones

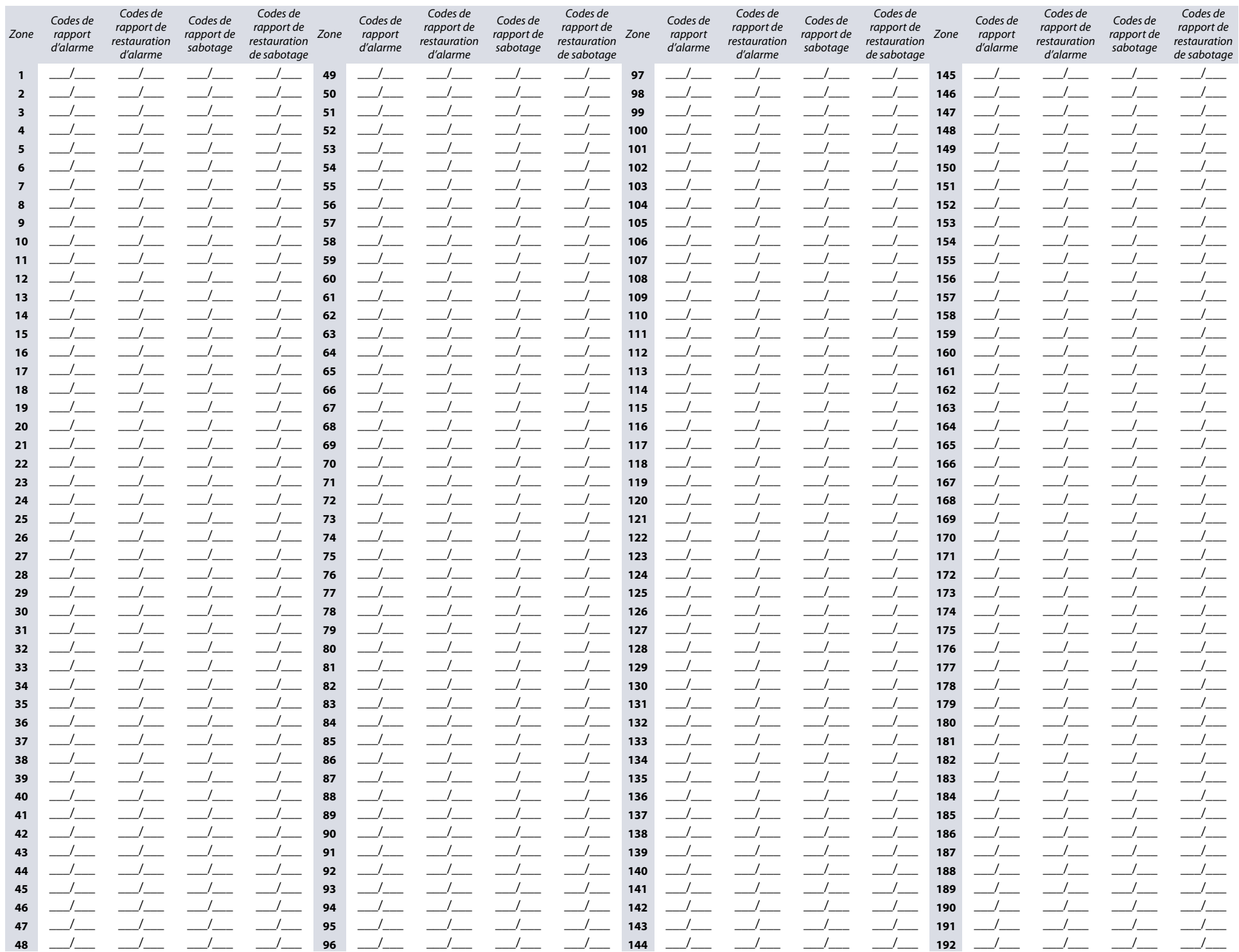

### Feuille de travail 4 : Étiquettes de zones

<span id="page-15-0"></span>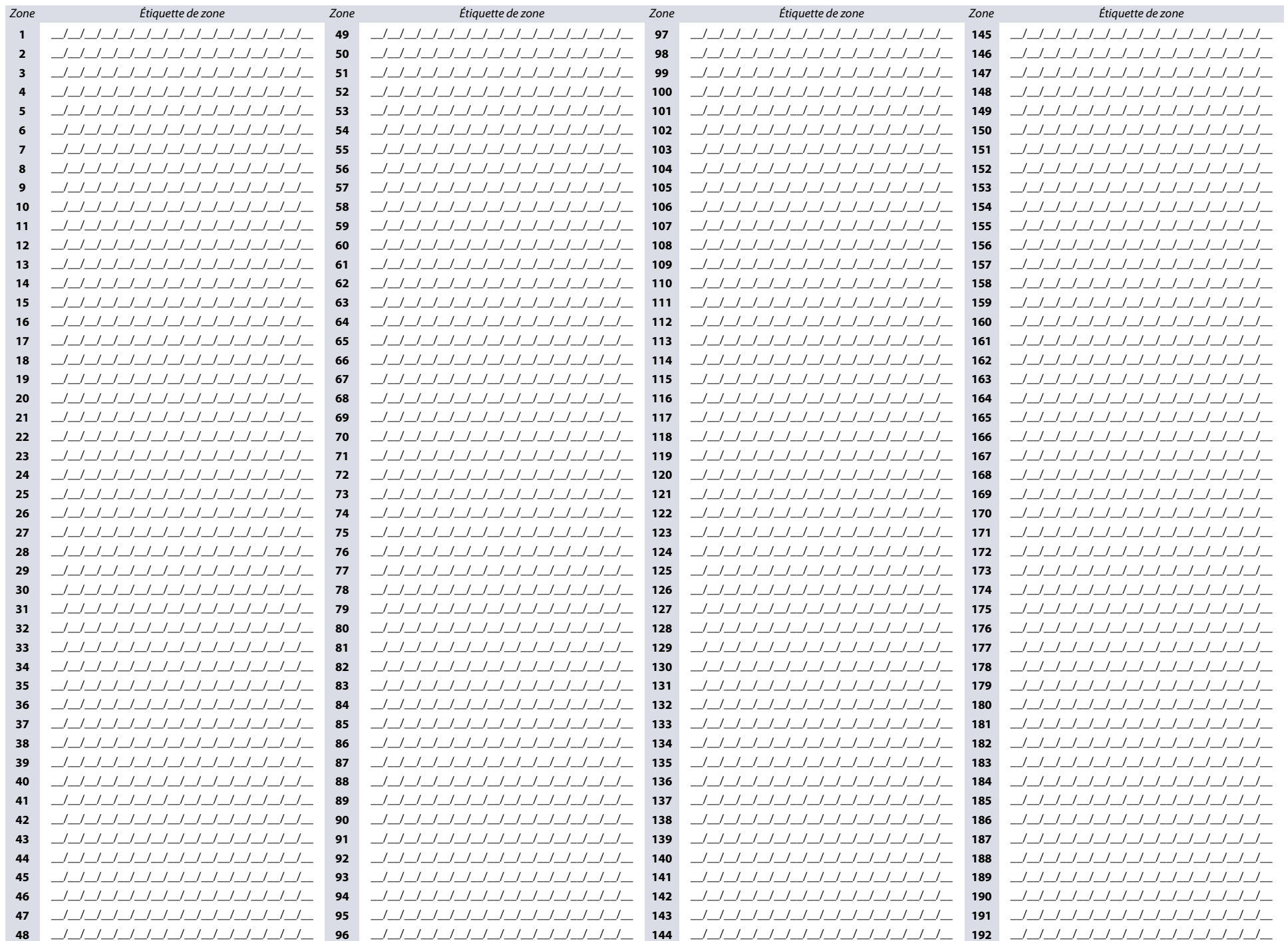

### **Programmation de l'interrupteur à clé**

Se référer à la section suivante pour la programmation des interrupteurs à clé sur le panneau de contrôle EVO48 ou EVO192. L'information de programmation de l'interrupteur à clé est notée sur les feuilles de travail 5 et 6 de la page 18.

### **Numérotation de l'interrupteur à clé**

Cette fonction permet à l'installateur d'assigner un interrupteur à clé à un dispositif de détection adressable ou câblé. Pour assigner la numérotation d'interrupteur à clé, procéder de la manière suivante :

- 1. Entrer un numéro de section entre **[0501]** et **[0532]**. Ces sections représentent les interrupteurs à clé 1 à 32 respectivement.
- 2. Dans la colonne A de la [feuille de travail 5 à la page 18,](#page-17-0) entrer le numéro de série de 8 caractères du module (auquel l'interrupteur à clé est raccordé).
- 3. Dans la colonne B de la [feuille de travail 5 à la page 18](#page-17-0), entrer le numéro d'entrée de 3 caractères du module (auquel l'interrupteur à clé est raccordé).

### **Paramètres de l'interrupteur à clé**

Cette fonction permet de régler l'assignation des partitions et la méthode d'armement. Pour régler les paramètres de l'interrupteur à clé, procéder de la manière suivante :

- 1. Entrer un numéro de section entre **[0601]** et **[0632]**. Ces sections représentent les interrupteurs à clé 1 à 32 respectivement.
- 2. Dans la colonne C de la [feuille de travail 5 à la page 18,](#page-17-0) entrer la définition de l'interr. (se référer au [tableau 9](#page-16-0) pour les détails). La valeur par défaut est réglé à hors fonction. 3. Dans la colonne D de la [feuille de travail 5 à la page 18,](#page-17-0) entrer la partition à laquelle l'interrupteur à clé est assigné (se référer au [tableau 10](#page-16-1) pour les détails). Par défaut, les interrupteurs à clé ne sont assignés à aucune partition.
- 4. Dans la colonne E de la [feuille de travail 5 à la page 18](#page-17-0), entrer l'option de l'interr. (se référer au [tableau 11](#page-16-2) pour les détails). Par défaut, tous les réglages sont DÉSACT.

### <span id="page-16-0"></span>**Tableau 9 : Définitions de l'interrupteur à clé**

### <span id="page-16-1"></span>**Tableau 10 : Assignation des interr. à clé / type de panique**

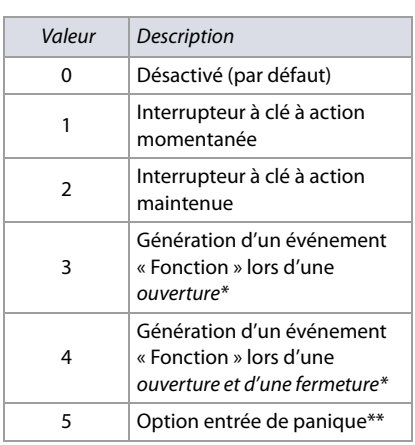

\* Pour utiliser cette définition d'interrupteur à clé, une ou plus

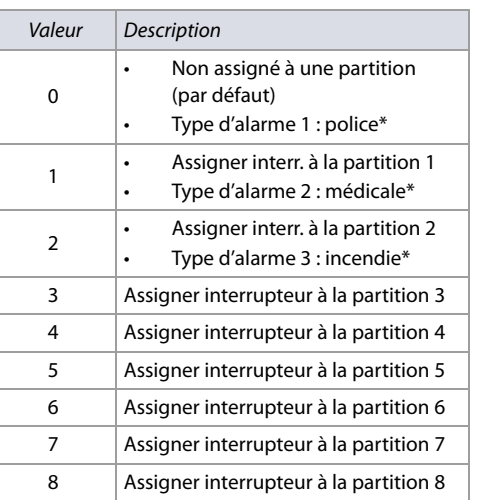

<span id="page-16-2"></span>**Tableau 11 : Options de l'interrupteur / assignations de partitions**

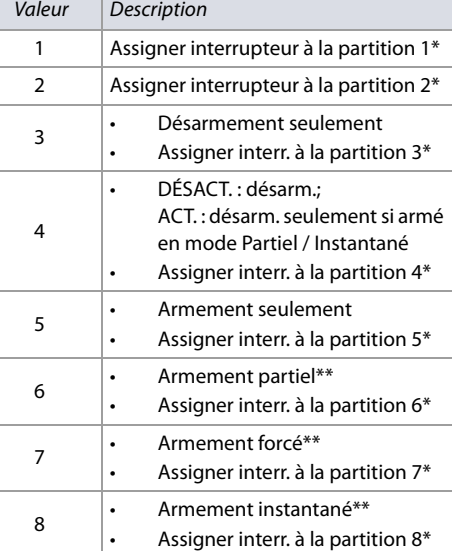

d'une sortie PGM doit être programmée avec l'événement<br>*Touche Fonction* (voir Gro*upe d'évén.* 048 dans le tableau 14 à la \*\* Pour utiliser cette définition d'interr. à clé, se référer à \* Ne s'applique qu'à la définition d'interrupteur 5 (option entrée de panique dans le [tableau 9\)](#page-16-0). Se référer à [Option d'entrée de panique](#page-16-3) pour plus de détails.

> \* Ne s'applique qu'à la définition d'interrupteur 5 (option entrée de panique dans le [tableau 9\)](#page-16-0). Se référer à [Option d'entrée de panique](#page-16-3) pour plus de détails.

\*\* Sélectionner un de ces types d'armement. S'ils sont tous DÉSACT., l'interrupteur utilisera l'armement Régulier par défaut.

### **Codes de rapport d'armement / de désarmement par interrupteur à clé**

Pour les formats Ademco lent, Silent Knight rapide, Sescoa, Ademco Express ou téléavertisseur, saisir la valeur hexadécimale de 2 caractères désirée entre 00 et FF. Utiliser la [feuille de travail 6 à la page 18](#page-17-1) pour noter les réglages.

### **Ademco Contact ID**

[Option d'entrée de panique](#page-16-3)

- Utiliser la section [4033] pour programmer un ensemble de codes de rapport Ademco Contact ID par défaut à l'aide du tableau 47 (Description des codes de [rapport automatiques\),](#page-56-1) à la page 57.
- Pour programmer les codes de rapport restants ou pour changer certains des codes par défaut, accéder à chaque section désirée et entrer la valeur hexadécimale de 2 caractères désirée qui se trouve dans le tableau 51 ([Liste des Codes de rapport Ademco Contact ID\),](#page-61-0) à la page 62.

### **Format SIA**

[page 20\)](#page-19-0).

- Utiliser la section [4033] pour programmer un ensemble de codes de rapport SIA par défaut à l'aide du tableau 47 ([Description des codes de rapport automa](#page-56-1)tiques), [à la page 57](#page-56-1).
- Les codes qui n'ont pas été réglés par défaut peuvent être réglés par défaut manuellement en entrant FF dans la section appropriée.
- Pour désactiver le rapport d'un événement, entrer **00** dans la section appropriée.

### <span id="page-16-3"></span>**Option d'entrée de panique**

Pour utiliser l'option d'entrée de panique lors de la prog. des paramètres de l'interrupteur à clé dans les sections **[0601]** à **[0632]**, procéder de la manière suivante :

- 1. Entrer la valeur **5** pour accéder à l'option d'entrée de panique (voir [tableau 9\)](#page-16-0).
- 2. Entrer **0**, **1** ou **2** pour assigner le type de panique. Tel qu'illustré dans le [tableau 10](#page-16-1), 0 = police; 1= médicale; 2 = incendie.
- 3. Entrer **1** à **8** pour assigner l'interrupteur à clé aux partitions 1 à 8 respectivement (voir [tableau 11](#page-16-2)).

### Feuille de travail 5 : Numérotation et paramètres de l'interrupteur à clé

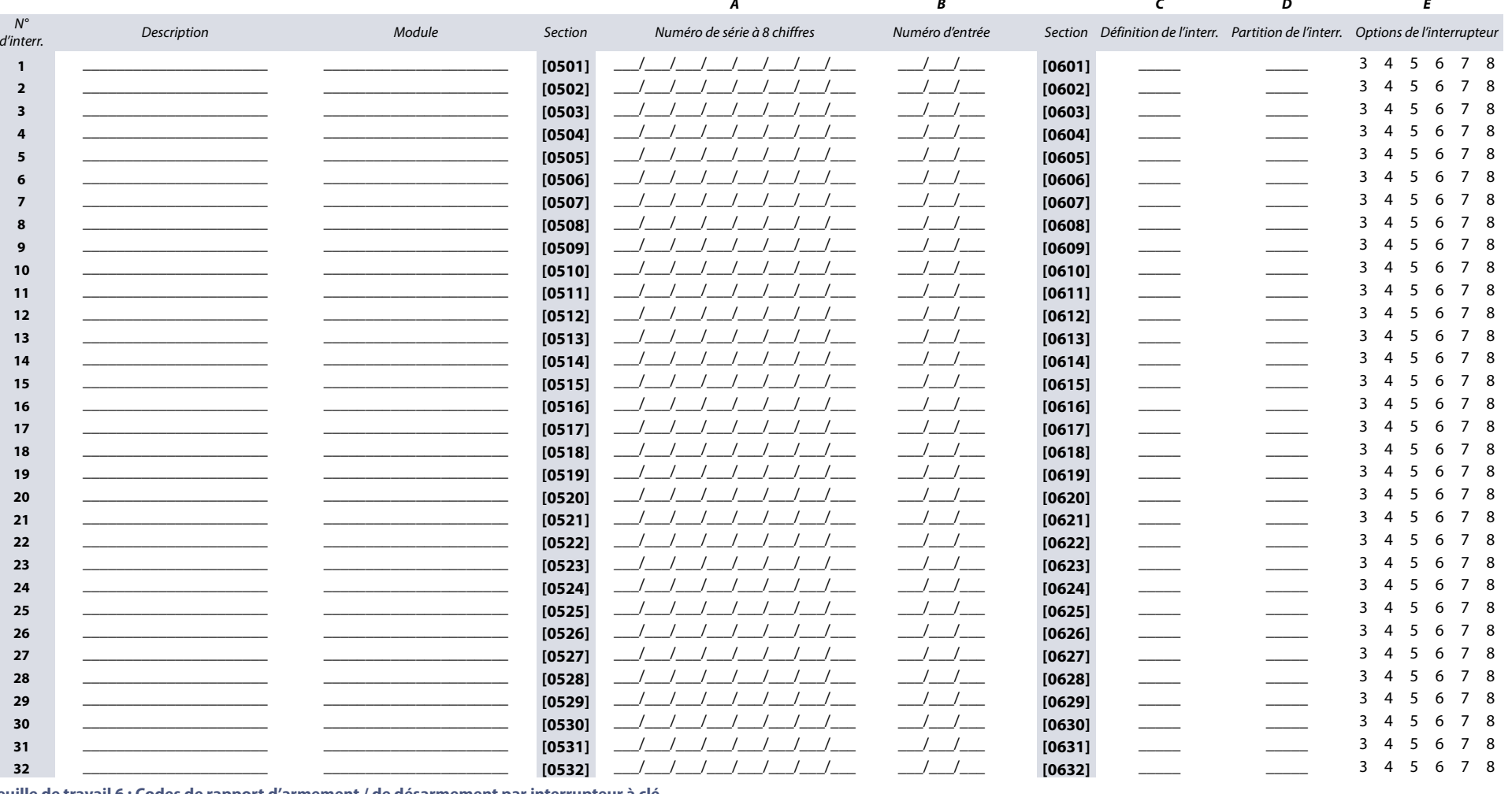

Armement

 $-1$ 

 $\frac{1}{1}$ 

 $\_\_\_\_\_\$ 

<span id="page-17-1"></span> $\frac{1}{1}$ 

### Feuille de travail 6 : Codes de rapport d'armement / de désarmement par interrupteur à clé

<span id="page-17-0"></span>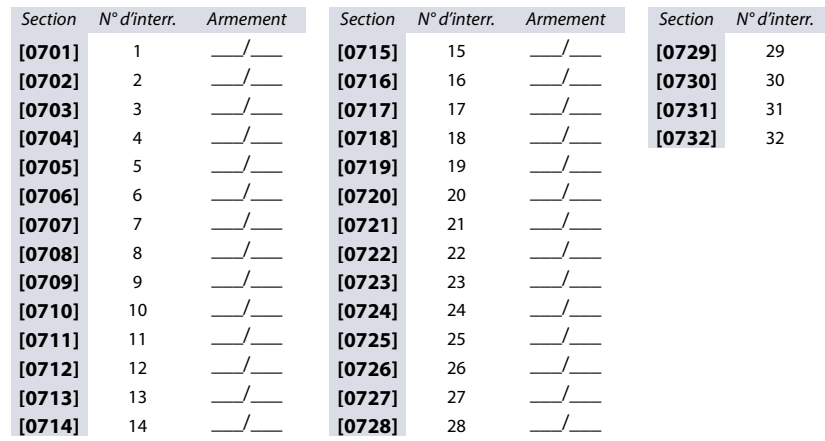

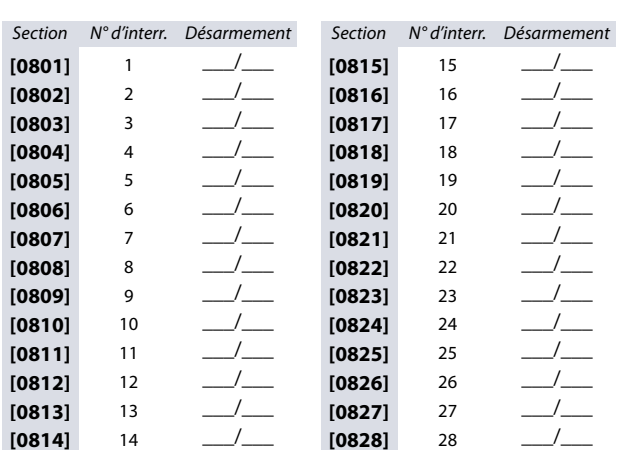

Section N° d'interr. Désarmement  $\frac{1}{1}$  $[0829]$ 29  $\frac{1}{1}$  $[0830]$  $30$  $\frac{1}{1}$  $31$  $[0831]$  $\sqrt{2}$  $32$  $[0832]$ 

 $\frac{1}{1}$ 

 $\frac{1}{1}$ 

 $\frac{1}{1}$ 

 $\frac{1}{1}$ 

 $\frac{1}{1}$  $-$ / $\frac{\rho}{\rho}$  $\frac{1}{1}$  $\frac{1}{1}$  $\frac{1}{1}$  $-$ / $\frac{1}{1}$  $\frac{1}{1}$  $\frac{1}{1}$ 

### **Sorties programmables**

Se référer à la section suivante pour la programmation des sorties programmables (PGM) sur le panneau de contrôle EVO48 ou EVO192.

### **Mode de vérification de la sortie PGM**

**Tableau 12 : Vérification des sorties PGM et des numéros de section**

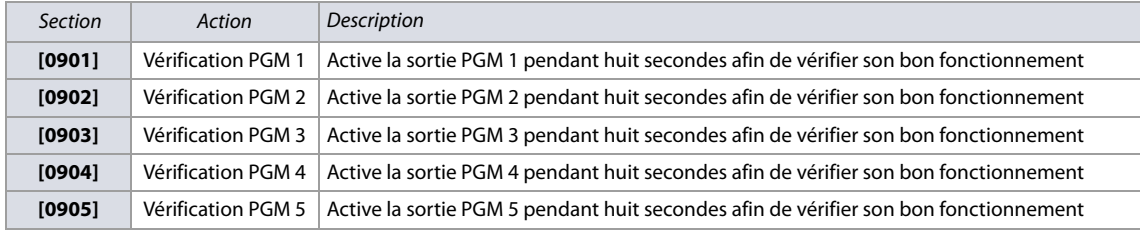

### **Délais des sorties PGM**

Pour noter les valeurs sur la [feuille de travail 7,](#page-18-0) utiliser les descriptions des délais des sorties PGM, de même que l'information indiquée dans le [tableau 13](#page-18-1)  [\(Description des options des sorties PGM\)](#page-18-1).

**AVERTISSEMENT : En considérant que les numéros de section suivent une séquence numérique, les événements d'activation et de désactivation des sorties PGM sont sautés lors de l'utilisation de la séquence de programmation du clavier. Par exemple, les sections [0918] et [0919] correspondent à la sortie PGM 1 et l'une suit l'autre dans la séquence de programmation; cependant, la section suivant la séquence ([0920] correspond à la sortie PGM 2. S'assurer d'accéder aux sections [0910] à [0917] (voir [tableau 14](#page-19-0)) pour compléter la programmation de l'activation / désactivation pour la sortie PGM 1.**

<span id="page-18-0"></span>**Feuille de travail 7 : Délais des sorties PGM**

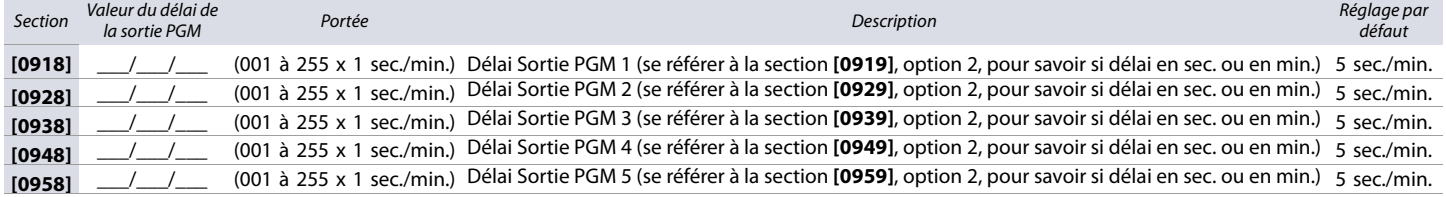

### **Options des sorties PGM**

<span id="page-18-1"></span>**Tableau 13 : Description des options des sorties PGM**

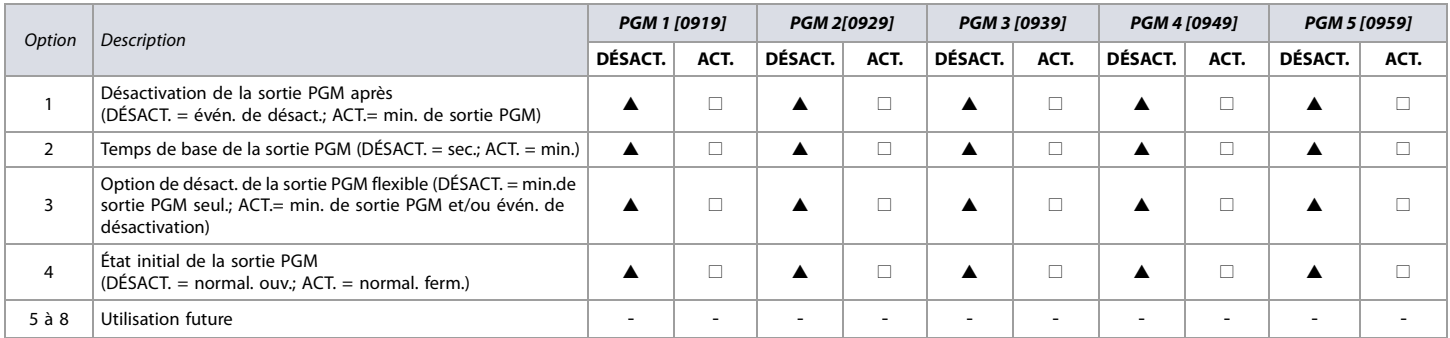

 $DÉSACT. = Hors$  fonction; ACT. = En fonction;  $\triangle$  = Réglage par défaut

**AVERTISSEMENT : Pour utiliser l'option de Désactivation flexible de la sortie PGM (option 3), l'option de Désactivation de la sortie PGM après (option 1) doit être ACT. (voir [tableau 13](#page-18-1)).**

### **Programmation des sorties PGM**

Utiliser le tableau 14 ([Liste des groupes d'événements et des caractéristiques\),](#page-19-0) à la page 20 pour noter les données sur la [feuille de travail 8.](#page-19-1) Les colonnes A à D de la [feuille de travail 8](#page-19-1) correspondent à leur colonnes respectives dans le [tableau 14.](#page-19-0)

### <span id="page-19-1"></span>**Feuille de travail 8 : Programmation des sorties PGM**

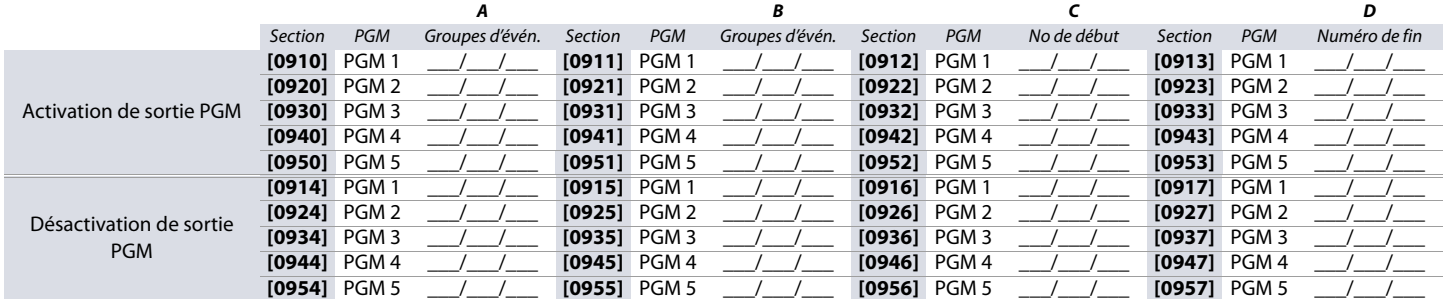

### **Groupes d'événements et de caractéristiques**

### <span id="page-19-2"></span>**Notes pour le [Tableau 14](#page-19-0)**

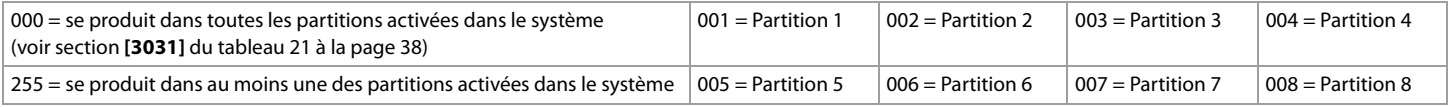

<span id="page-19-0"></span>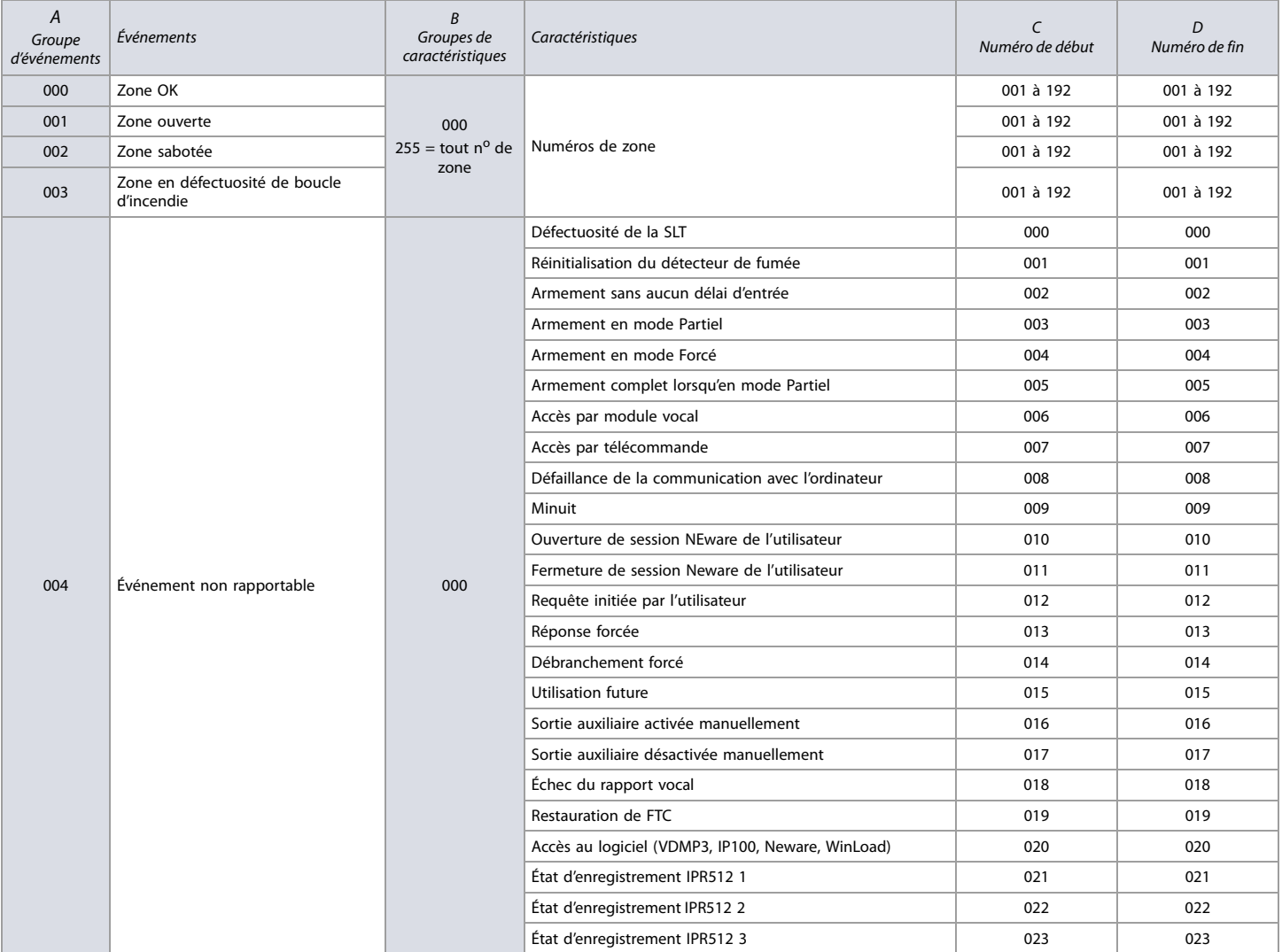

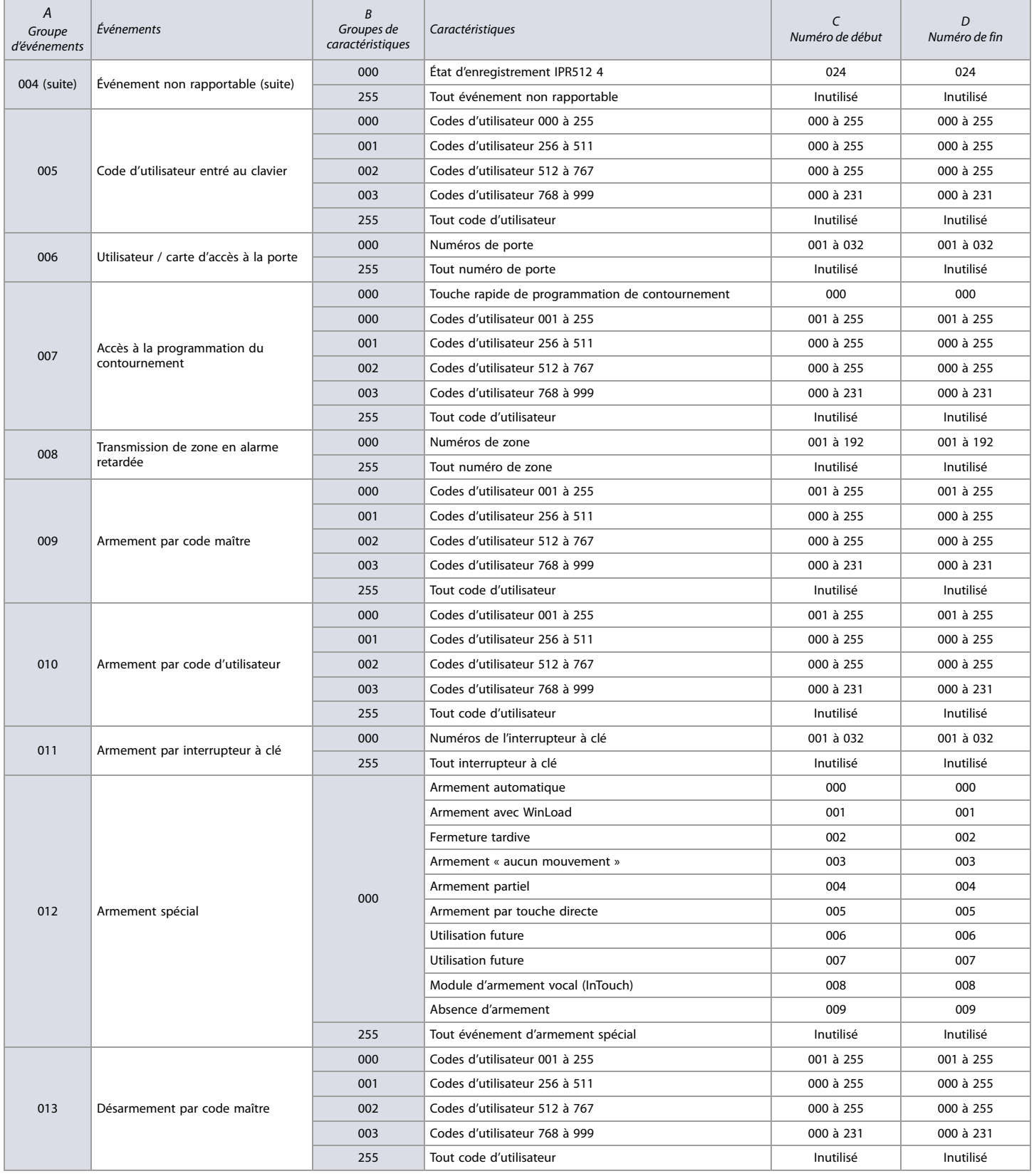

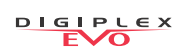

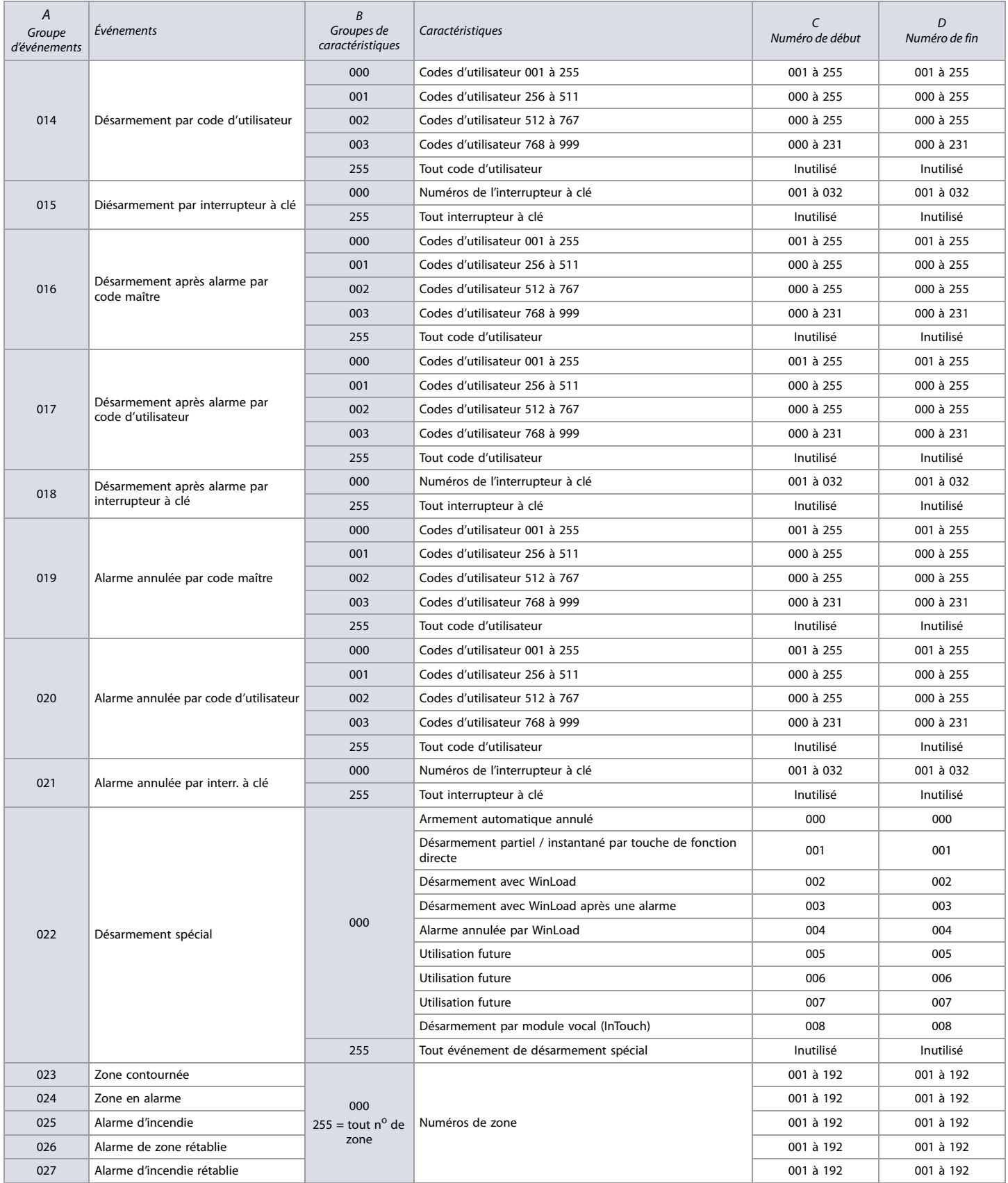

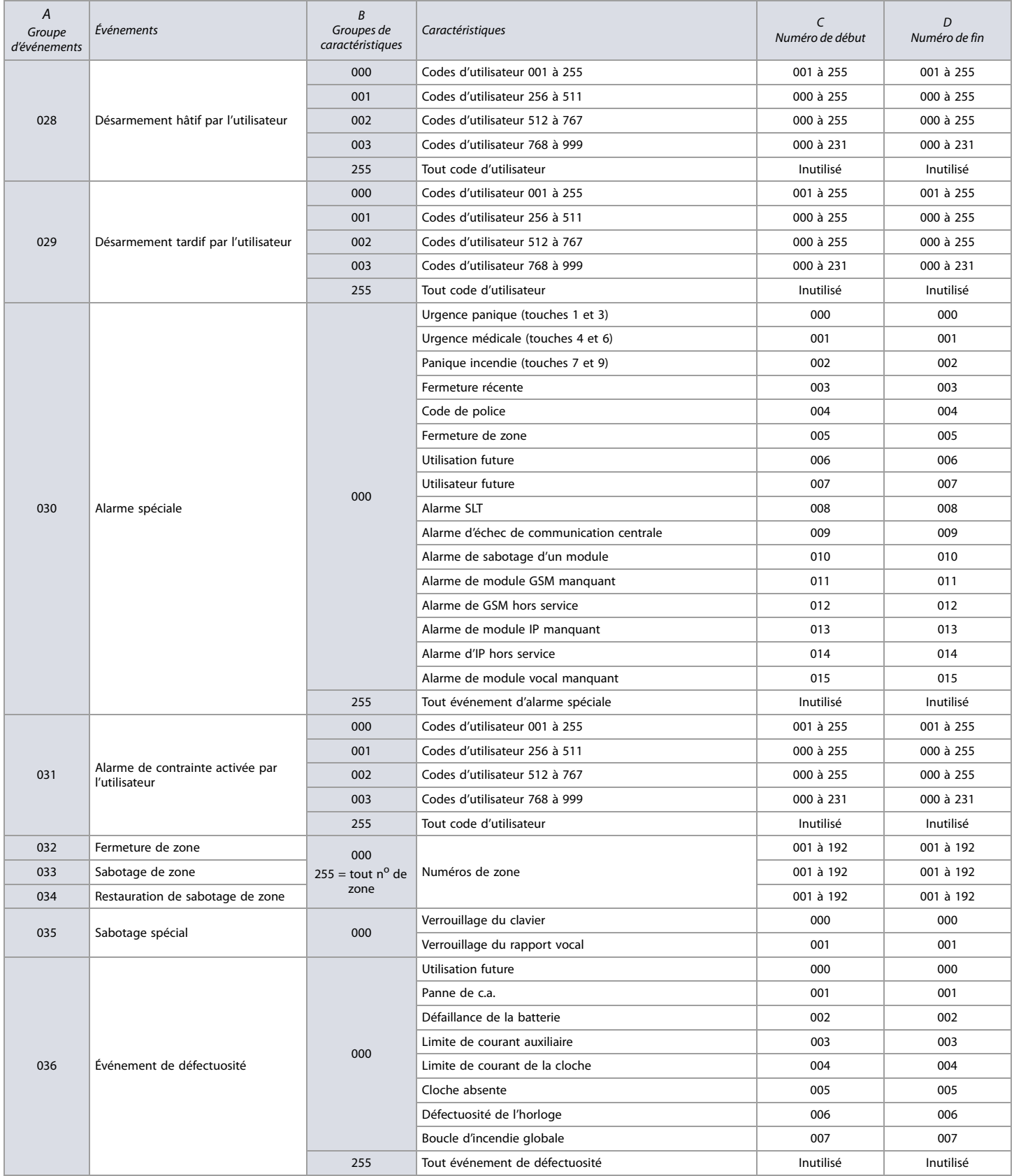

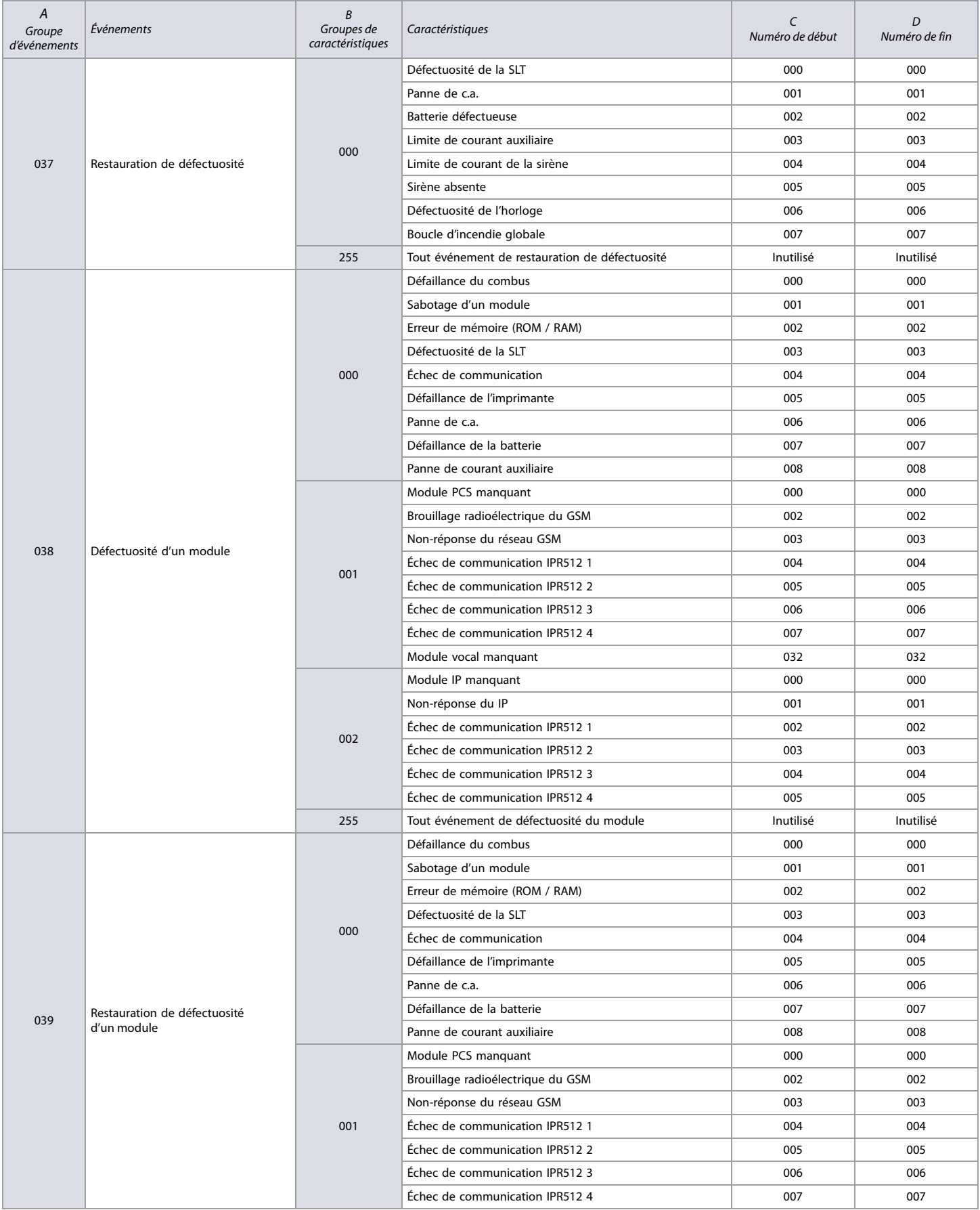

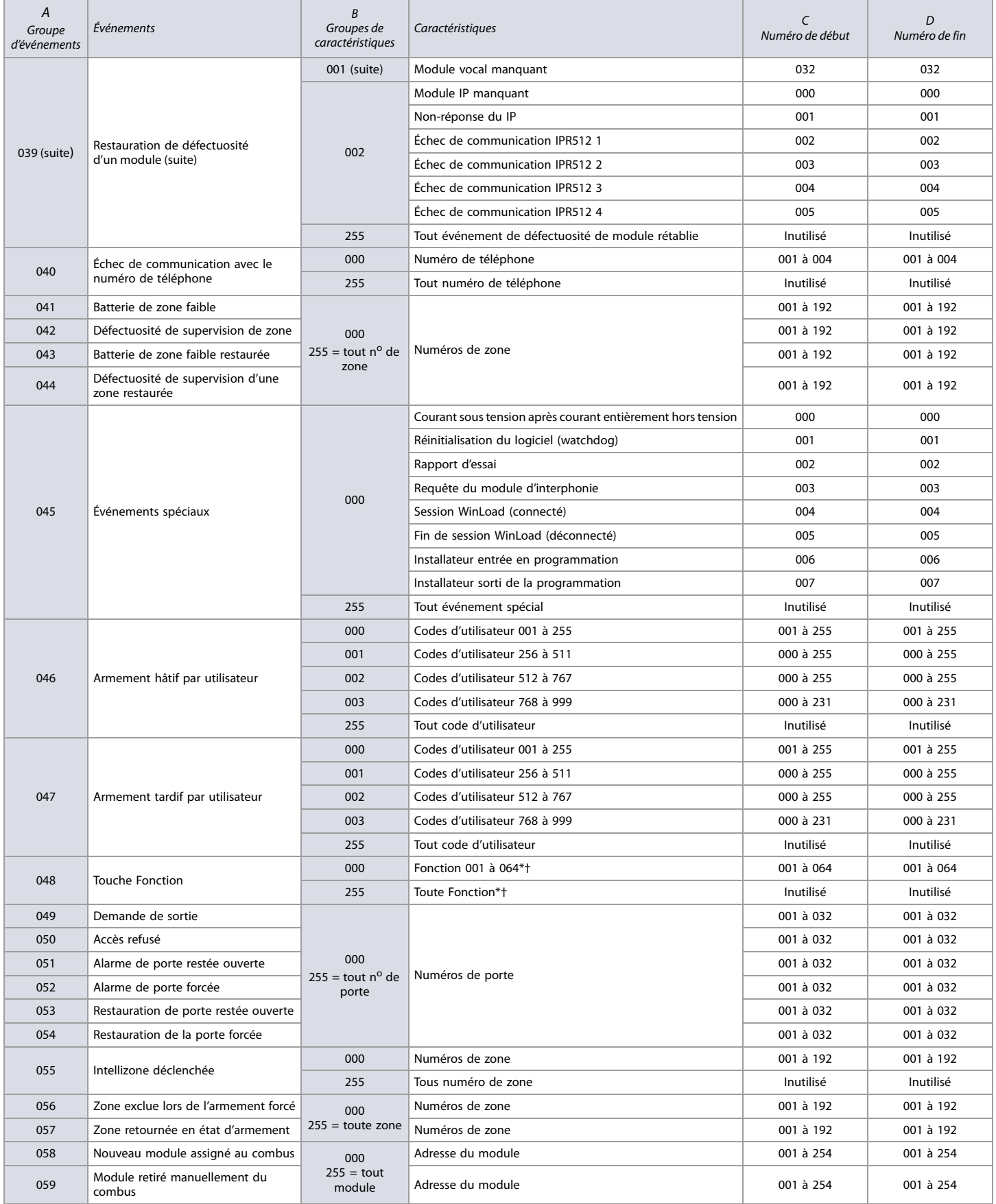

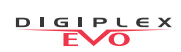

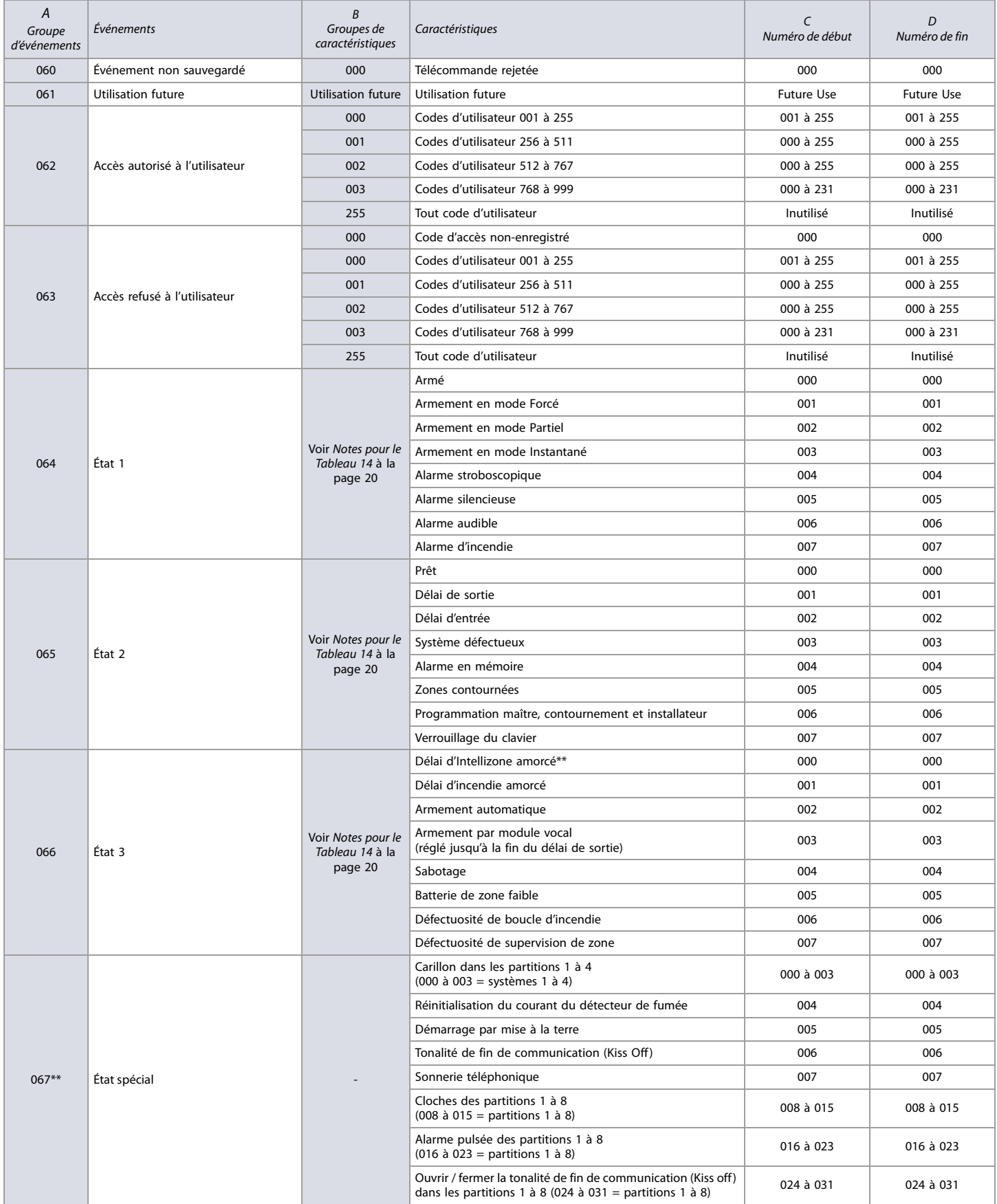

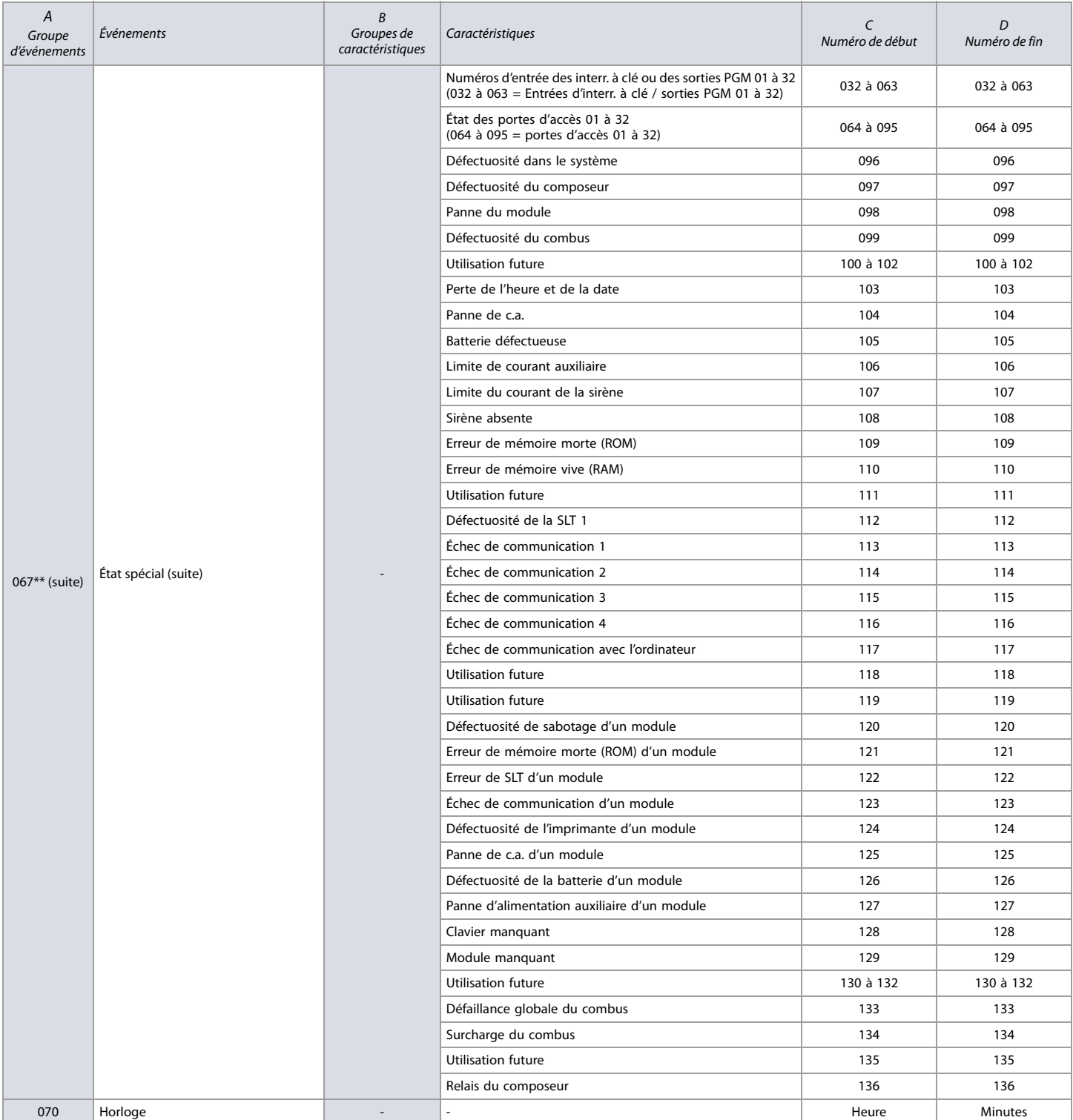

\* Si une entrée d'interrupteur à clé est utilisée, l'entrée doit être définie comme G*énération d'un évereur en ou Génération d'un événement Fonction lors d'ouverture et*<br>*de fermeture.* Si une télécommande est utilisée, l

\*\* Ces événements ou groupes d'événements ne peuvent pas être utilisés pour la programmation de la sortie PGM d'un module.

† Actions activant un événement Fonction.

### **Touche de fonction**

**Tableau 15 : Description des touches de fonction**

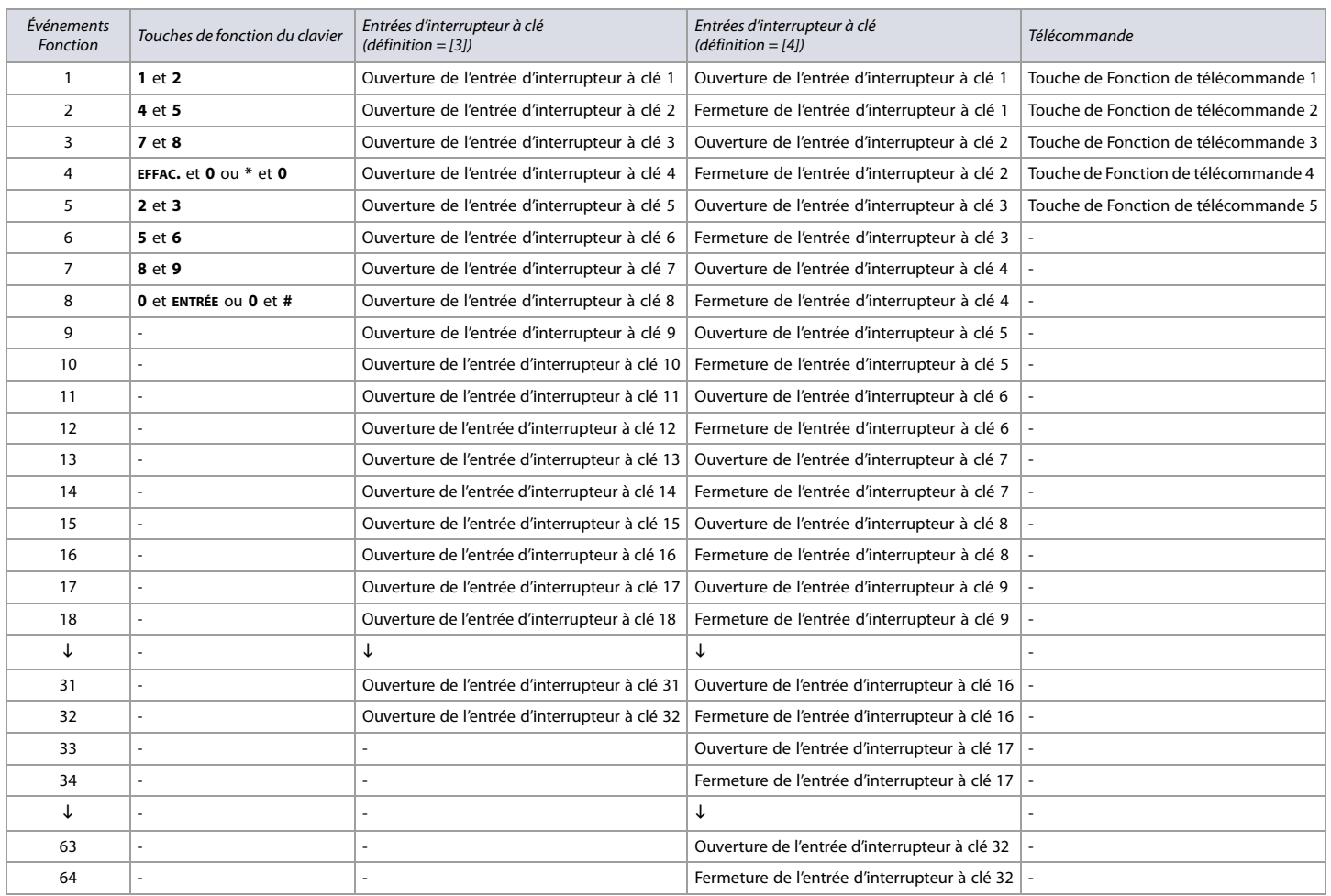

**NOTE :** Se référer au Manuel d'installation et de référence du RTX3 pour les instructions de programmation des boutons de la télécommande.

### **Temps de réponse de l'entrée**

### **Feuille de travail 9 : Temps de réponse de l'entrée**

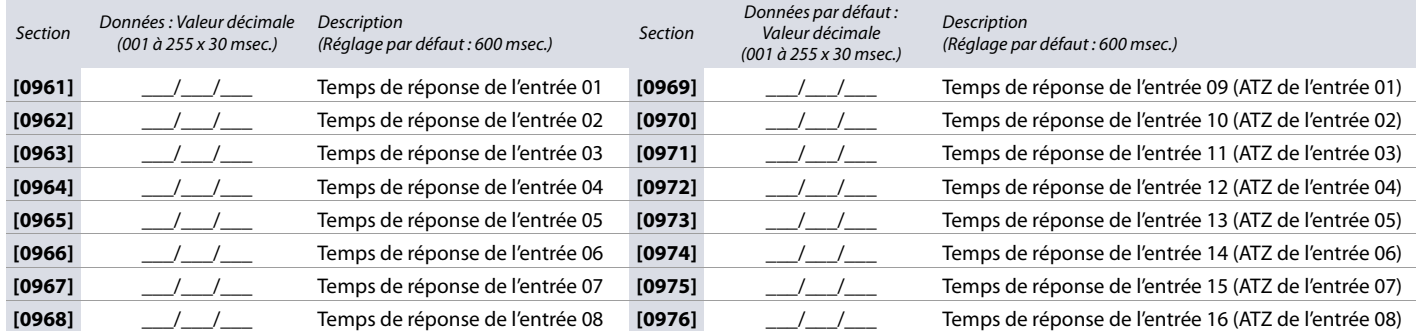

### <span id="page-27-0"></span>**Programmation du code d'installateur**

**Feuille de travail 10 : Programmation du code d'installateur**

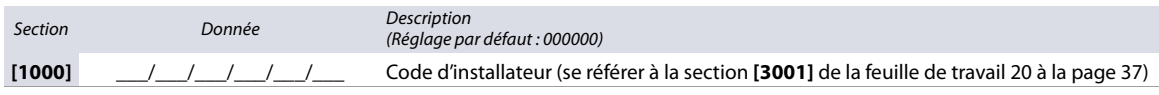

### **Options du code d'utilisateur**

Se référer à la section suivante pour la programmation des codes d'accès lors de l'utilisation des claviers K641 / K641R / K641LX ou K656. Grâce à cette section, il est possible de programmer les options des codes d'utilisateur, l'assignation des partitions et les fonctions de contrôle d'accès pour les utilisateurs 001 à 999. Toujours se référer au manuel de l'utilisateur du clavier pour des renseignements supplémentaires et de l'information pertinente sur la façon de programmer les utilisateurs et les étiquettes. Tous les manuels d'utilisateur complets sont disponibles sur notre site Web au [paradox.com.](http://www.paradox.com)

Pour programmer les options du code d'utilisateur :

- 1. Appuyer sur la touche **[0]** et la maintenir enfoncée.
- 2. Entrer le code d'installateur.
- 3. Entrer dans la section à programmer. Les sections **[1001]** à **[1999]** représentent les numéros d'utilisateur 001 à 999.
- 4. Dans Options de l'utilisateur, régler les options désirées en se référant au [tableau 16](#page-28-0). Appuyer sur **ENTRÉE** ou ▲ pour sauvegarder les réglages et passer à la section suivante.
- 5. Dans Assignation des secteurs aux utilisateurs, régler les options désirées en se référant au [tableau 17](#page-28-1). Appuyer sur **ENTRÉE** ou **A** pour sauvegarder les réglages et passer à la section suivante.
- 6. Dans Niveau d'accès et Assignation de l'horaire, entrer les réglages désirés en se référant à la figure 1.
- 7. Dans Options de contrôle d'accès des utilisateurs, régler les options désirées en se référant au [tableau 18](#page-28-2). Appuyer sur **ENTRÉE** ou **A** pour sauvegarder les réglages et passer à la section suivante.
- 8. Dans Carte d'accès, entrer le numéro de série de la carte d'accès manuellement ou présenter la carte au lecteur raccordé au clavier.
- 9. Dans Assignation d'une télécommande, entrer le numéro de série de la télécommande manuellement ou en appuyant deux fois sur une touche. Les télécommandes peuvent aussi être assignées à l'aide d'un code maître.

### <span id="page-28-0"></span>**Tableau 16 : Options de l'utilisateur pour EVO48 / EVO192**

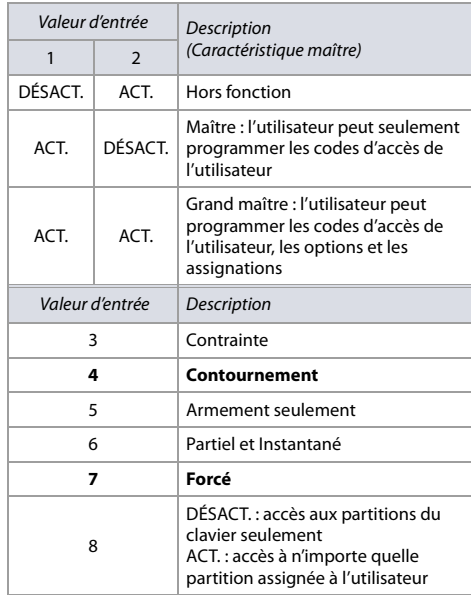

### <span id="page-28-1"></span>**Tableau 17 : Assignation des secteurs aux utilisateurs pour EVO48 / EVO192**

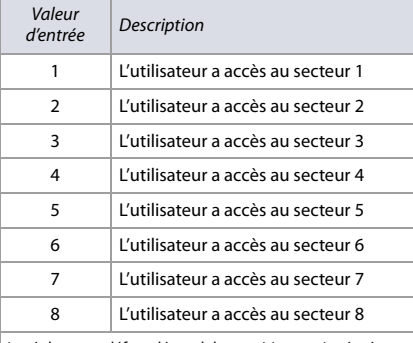

Le réglage par défaut dépend des partitions assignées à l'utilisateur qui fait la programmation. Par exemple, lorsqu'un utilisateur maître– qui est déjà assigné aux partitions 1 et 2 – programme un code d'utilisateur, les partitions 1 et 2 seront réglées par défaut pour le nouvel utilisateur.

**Figure 1 : Description des réglages du niveau d'accès et de l'assignation de l'horaire**

**(00) (00)**

**Niveau d'accès**

**Assignation de l'horaire**

Entrer un réglage entre **[00]**

Entrer un réglage entre **[00]** (par défaut) et **[15]**. Le (par défaut) et **[15]**. Le réglage par défaut autorise l'accès à toutes les portes. réglage par défaut autorise

### <span id="page-28-2"></span>**Tableau 18 : Options de contrôle d'accès des utilisateurs pour EVO48 / EVO192**

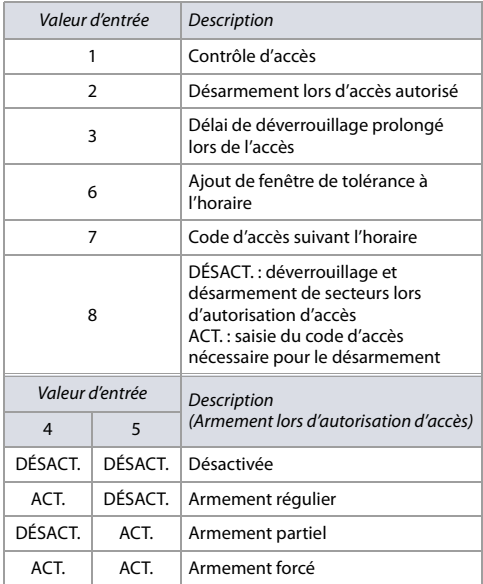

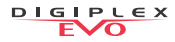

### **Codes de rapport d'armement et de désarmement**

Se référer à la section suivante pour la programmation des codes de rapport d'armement et de désarmement sur le panneau de contrôle EVO48 ou EVO192. Utiliser la [feuille de travail 11](#page-29-0) pour noter les réglages. Pour les formats Ademco lent, Silent Knight rapide, Sescoa, Ademco Express ou téléavert., saisir la valeur hexadécimale à 2 caractères entre 00 et FF.

### **Format Ademco**

- Utiliser la section [4033] pour programmer une série de codes de rapport Ademco par défaut à l'aide du tableau 47 ([Description des codes de rapport automatiques\),](#page-56-1) à la page 57. • Pour programmer le reste des codes de rapport ou pour modifier certains codes par défaut, accéder aux sections individuellement et entrer les valeurs hexadécimales à 2 chiffres
- désirées qui se trouvent dans le tableau 51 ([Liste des Codes de rapport Ademco Contact ID\),](#page-61-0) à la page 62.

### **Format SIA**

- Utiliser la section **[4033]** pour programmer une série de codes de rapport SIA à l'aide du tableau 47 ([Description des codes de rapport automatiques\),](#page-56-1) à la page 57.
- Les codes qui n'ont pas été réglés en mode par défaut peuvent être manuellement réglés en mode par défaut en entrant FF dans les sections appropriées.
- Pour désactiver le rapport d'un événement, entrer **00** dans la section appropriée.

### <span id="page-29-0"></span>**Feuille de travail 11 : Armement et désarmement des codes de rapport**

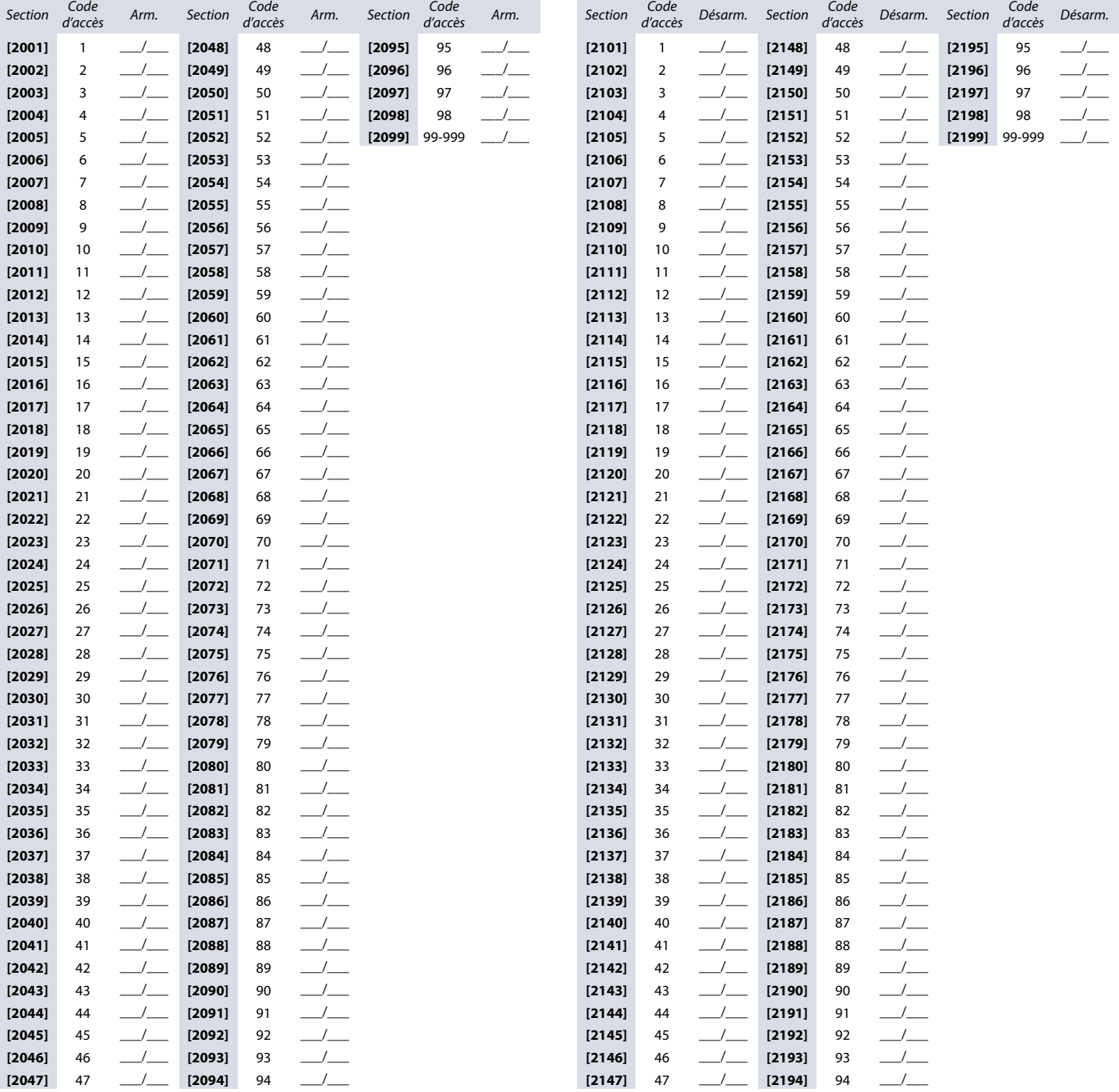

### **Sections de contrôle d'accès**

Se référer à la section suivante pour la programmation des fonctions de contrôle d'accès comme l'assignation de portes et la programmation des horaires et jours fériés.

### **Assignation de portes au système**

Ces portes sont utilisées pour la programmation des niveaux d'accès dans les sections **[2601]** à **[2615]**. Si une porte doit être reliée au système d'alarme, installer un contact de porte et l'assigner à une zone (voir [Programmation des zones](#page-9-5) à la page 10). Utiliser la [feuille de travail 12](#page-30-0) pour noter les réglages.

**NOTE :** Sous la colonne Numérotation de la porte de la [feuille de travail 12,](#page-30-0) entrer le numéro de série de 8 caractères du module de contrôle d'accès ou du clavier.

### **Tableau 19 : Description des différentes options de portes**

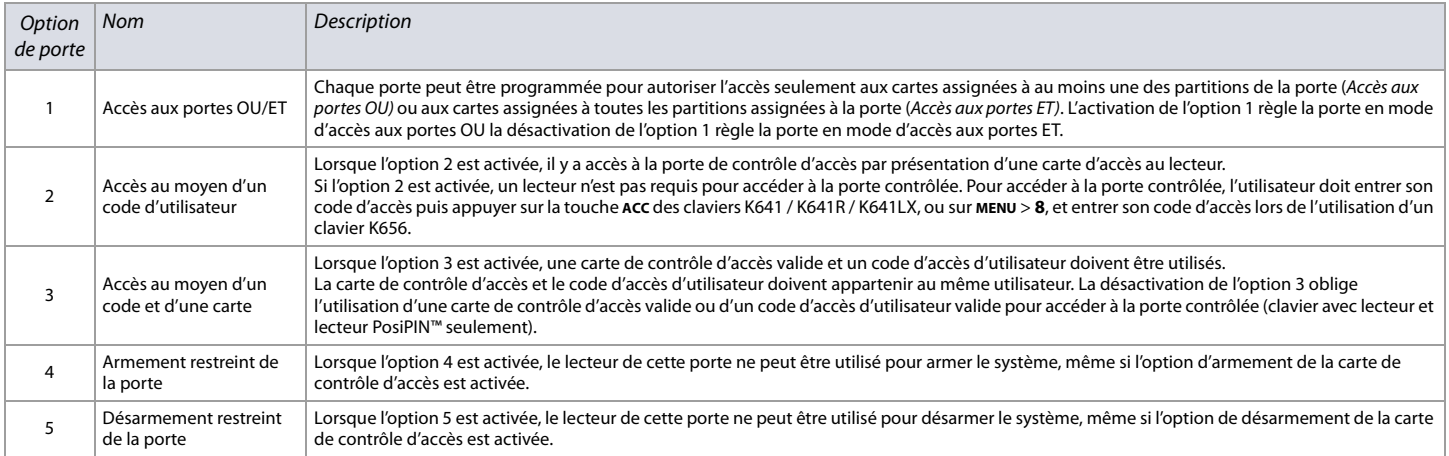

### <span id="page-30-0"></span>**Feuille de travail 12 : Assignation des portes**

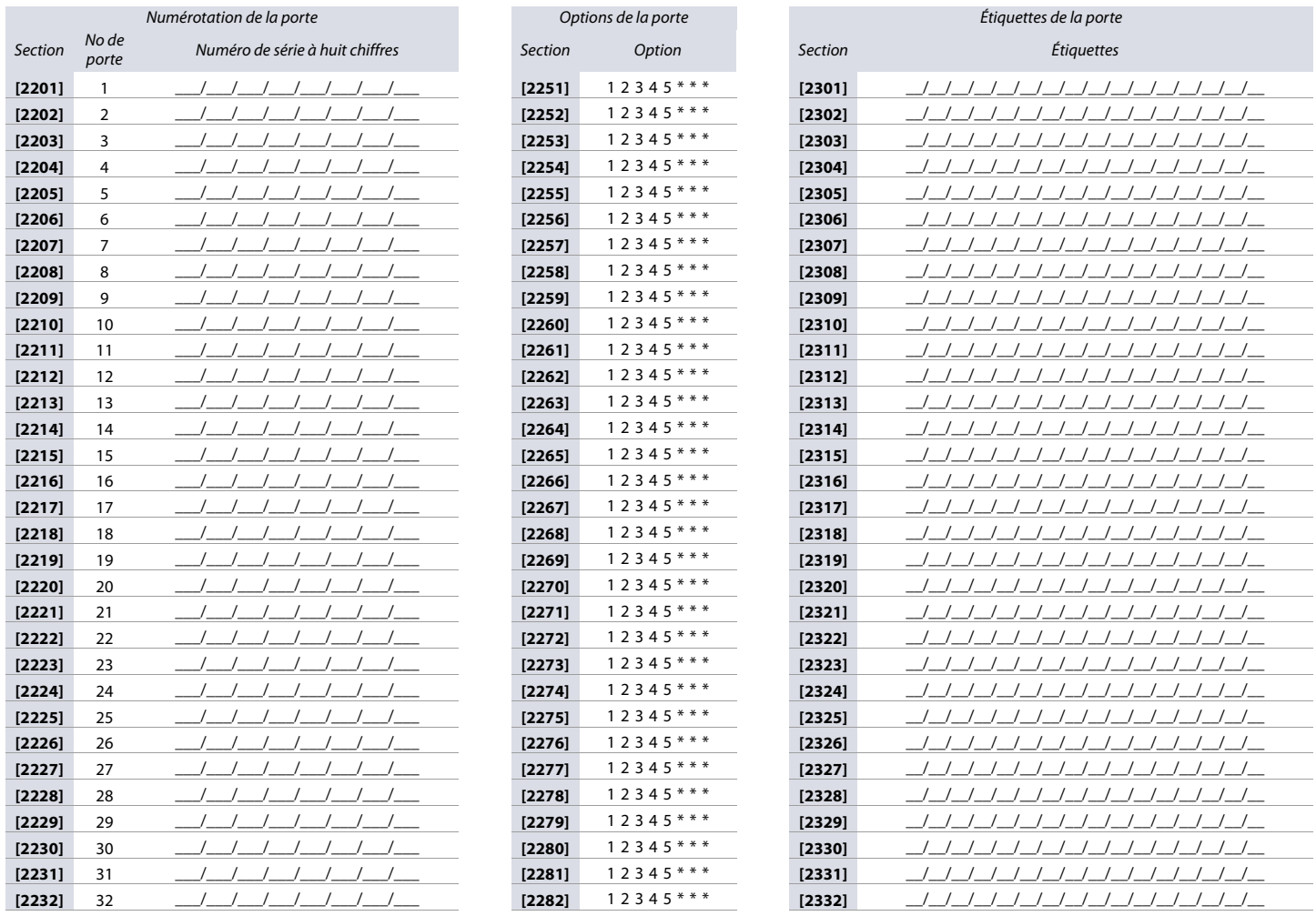

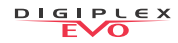

### **Programmation de l'horaire**

Chaque horaire détermine la période de temps pendant laquelle les utilisateurs ont accès aux lieux. Les horaires 001 à 015 (sections **[2401]** à **[2415]**) sont des Horaires primaires. Les Horaires primaires sont les seuls horaires qui peuvent être assignés à un code d'accès d'utilisateur. Les Horaires 016 à 032 (sections **[2416]** à **[2432]**) sont des Horaires secondaires. Les Horaires secondaires ne peuvent être assignés à un code d'accès d'utilisateur; ils peuvent seulement être utilisés comme Horaire de secours. Utiliser la [feuille de travail 13](#page-31-0) pour noter les réglages des horaires primaires et la [feuille de travail 14 à la page 33](#page-32-0) pour les réglages des horaires secondaires.

**AVERTISSEMENT : L'heure de Début et de Fin d'un horaire ne peuvent s'étendre jusqu'au jour suivant. Par exemple, pour programmer une période de travail entre 22 h et 6 h le matin suivant, il faut programmer l'horaire de la façon suivante : Horaire A – heure de début : 22:00 et heure de fin : 23:59. Programmer ensuite l'Horaire B – heure de début : 00:00 et heure de fin : 06:00. L'horaire ne sera pas interrompu entre 23:59 et 00:00.**

### **Horaires primaires**

<span id="page-31-0"></span>**Feuille de travail 13 : Programmation des horaires primaires**

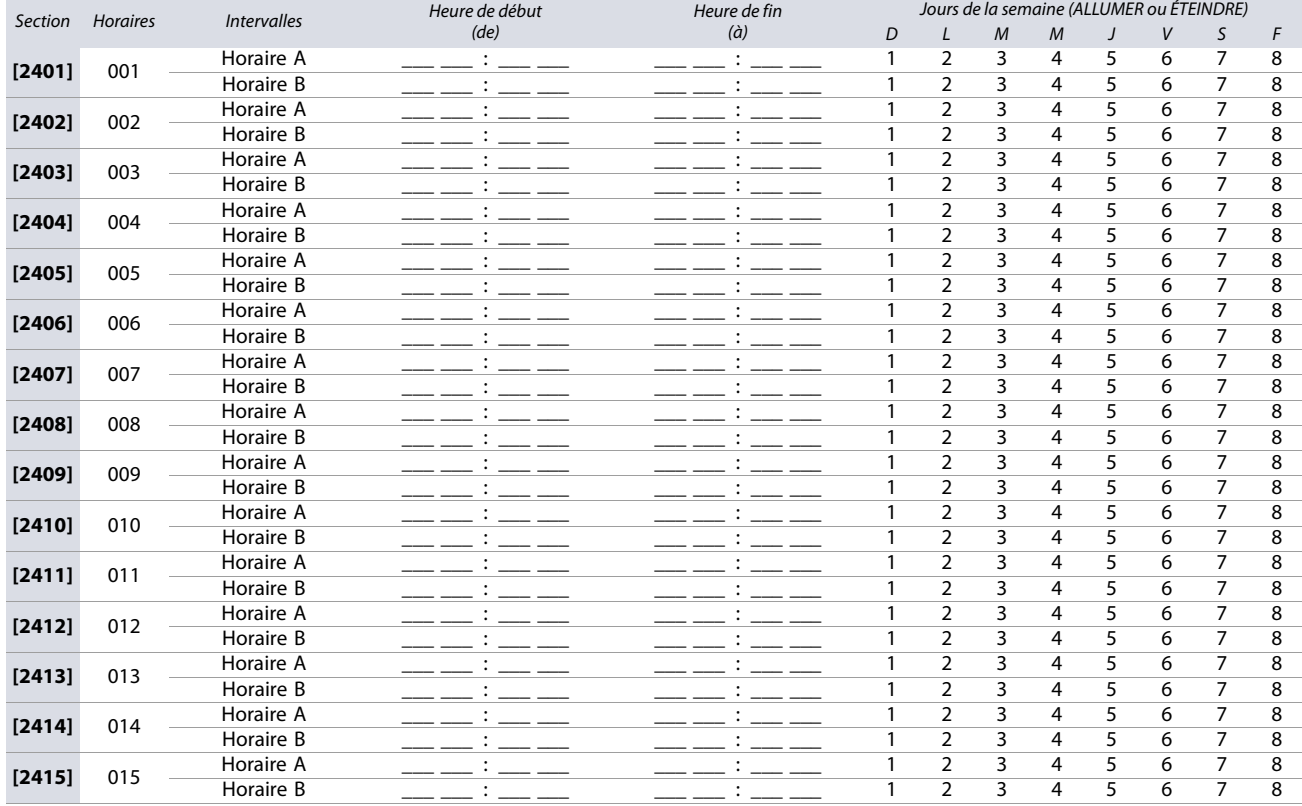

### **Horaires secondaires**

<span id="page-32-0"></span>**Feuille de travail 14 : Programmation des horaires secondaires**

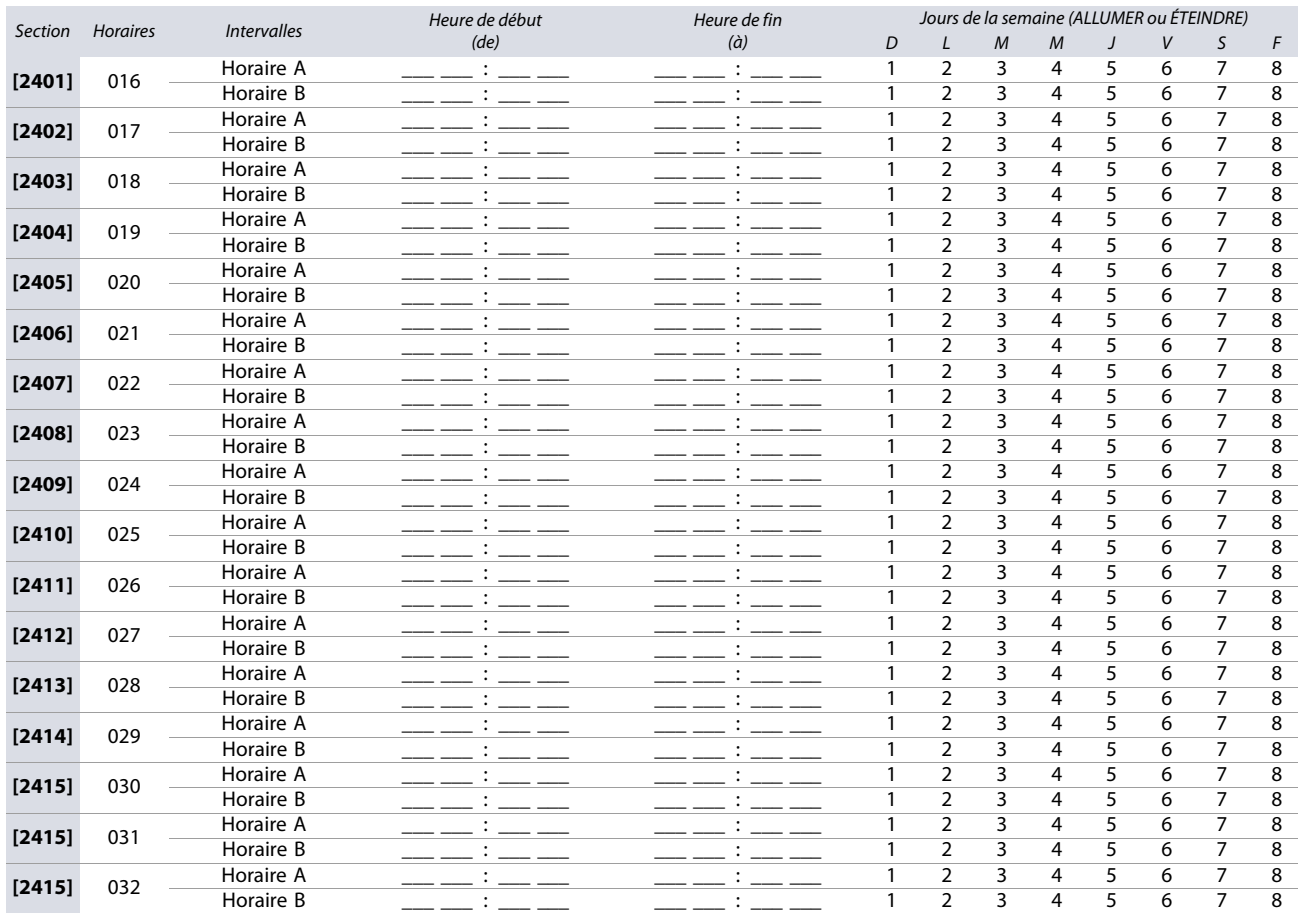

### **Horaires de secours**

Chaque horaire programmé (voir Programmation de l'horaire à la page 32) peut posséder un horaire ou être relié à un autre horaire. L'Horaire de secours sera utilisé si le premier Horaire est invalide. Sur la [feuille de travail 15](#page-32-1), inscrire les 3 chiffres du numéro de l'horaire à utiliser comme Horaire de secours. Par exemple, pour attribuer l'Horaire de secours 001 à l'Horaire 011, entrer 011 dans la section **[2501]**.

Le panneau de contrôle vérifie jusqu'à 8 horaires liés, un après l'autre, jusqu'à ce qu'il détermine si la carte ou le code est valide. Par exemple, si l'Horaire 001 est lié à l'Horaire 005 et que l'Horaire 005 est lié à l'Horaire 030, le panneau de contrôle vérifie les Horaires 001, 005 et 030.

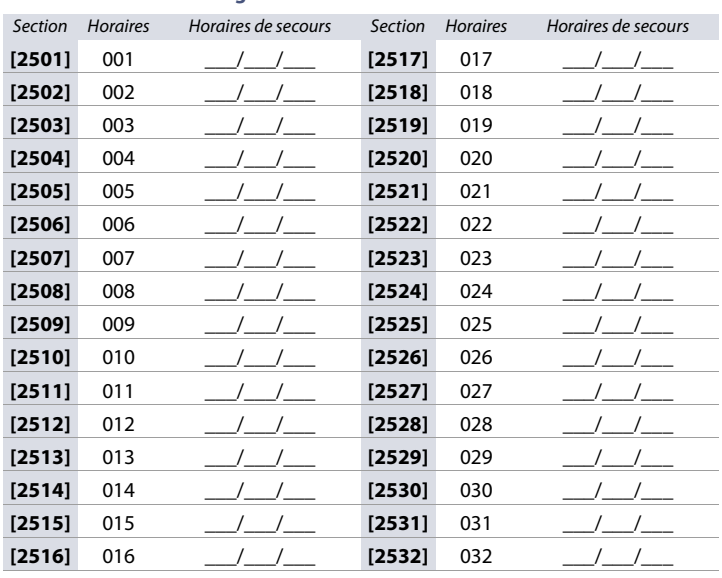

### <span id="page-32-1"></span>**Feuille de travail 15 : Programmation des horaires de secours**

### **Niveaux d'accès**

Chaque niveau d'accès est une combinaison de portes de contrôle d'accès. Par exemple, si l'option 1 du premier écran est activée dans la section **[2601]**, le niveau 01 permet l'accès seulement à la porte 01. Utiliser la [feuille de travail 16](#page-33-0) pour noter les réglages.

<span id="page-33-0"></span>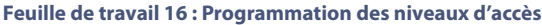

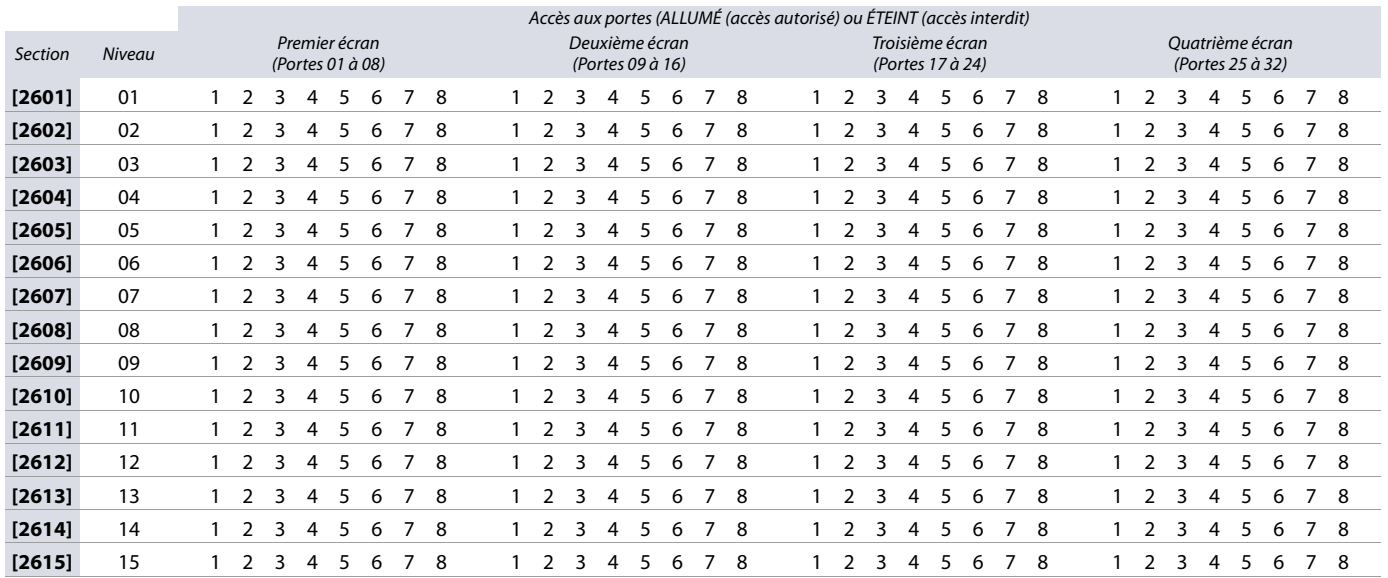

### **Jours fériés**

Lorsque la touche H est activée dans un horaire, l'accès est autorisé aux utilisateurs lors des jours programmés dans les sections ci-dessous. Utiliser la feuille de [travail 17](#page-33-1) pour noter les réglages.

<span id="page-33-1"></span>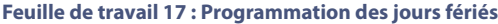

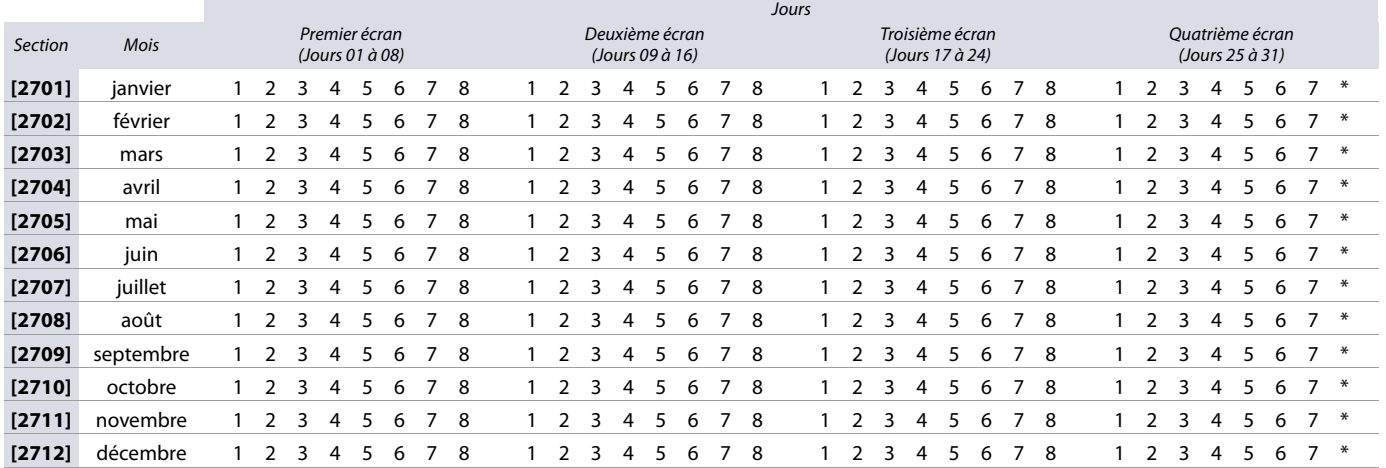

### **Numérotation des claviers**

Se référer à la section suivante pour numéroter les différents claviers configurés sur le système.

Les sections [2801] à [2832] sont utilisées uniquement pour l'identification d'un clavier dans la mémoire tampon d'événements. Entrer les 8 chiffres du numéro de série du clavier à identifier comme clavier x, où x représente les numéros 1 à 32 (p. ex. Clavier 12). La mémoire tampon affiche alors tout événement relatif à un clavier, tel que Clavier 12. Utiliser la [feuille de travail 18 à la page 35](#page-34-0) pour noter les réglages.

### <span id="page-34-0"></span>**Feuille de travail 18 : Numérotation des claviers**

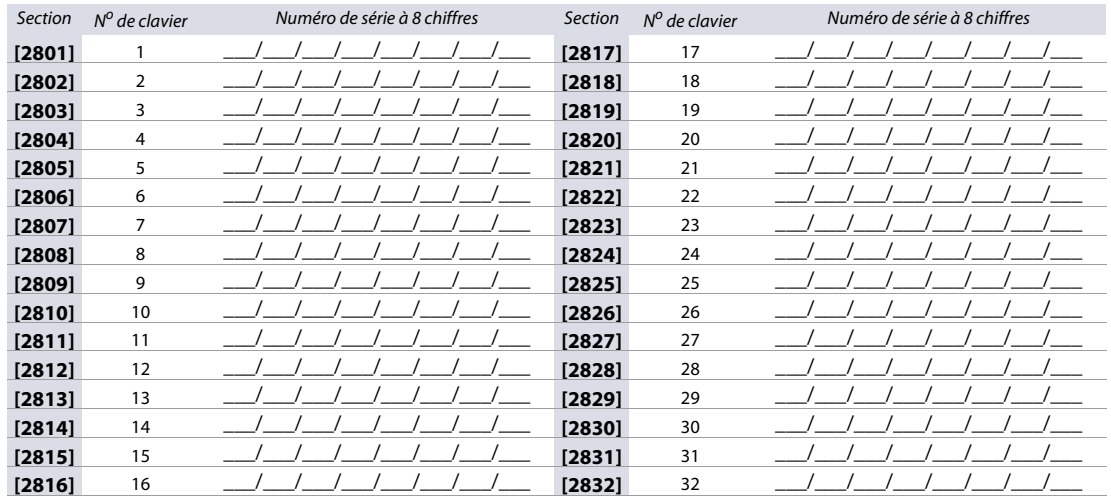

### **Programmation des télécommandes**

Se référer à la section suivante pour la programmation des télécommandes dans le système EVO.

Il est possible de configurer jusqu'à 16 modèles de touches différents qui peuvent ensuite être assignés à des utilisateurs individuels. Chaque utilisateur est pré-programmé grâce à un modèle de touche de télécommande par défaut : (1 B) (C 0) (modèle 0).

**NOTE :** Les définitions de touches et définitions de partitions / touches directes sont reliées pour créer un modèle de bouton. Par exemple, le Modèle 0 est constitué de la définition de bouton **[2900]** et de la définition de partition / touche directe **[2916]**.

### **Modèles de télécommandes**

Pour utiliser les modèles de REM3 :

Entrée

 $F = MEM$   $F = \bigcirc$ 

K641 / K641R K656

- 1. Définir les 16 définitions de touches dans les sections **[2900]** à **[2915]**.
- 2. Définir les 16 partitions / touches directes dans les sections **[2916]** à **[2931]**.

Fonction

- 3. Définir quel modèle de touche est utilisé par défaut pour les télécommandes dans la section **[2940]**.
- 4. Assigner les modèles de touches aux utilisateurs dans la section **[2941]**.

Utiliser les informations du [tableau 20](#page-34-1) et du [tableau 21](#page-34-2), de même que celles de la [figure 2,](#page-34-3) pour noter les données sur la [feuille de travail 19 à la page 36](#page-35-0).

### <span id="page-34-1"></span>**Tableau 20 : Modèles de données pour programmation de télécommandes**

0 0 | Touche désact. 1 1 1 Arm. Régulier 2 2 Arm. Partiel 3 3 Arm. Instant. 4 4 Arm. Forcé 5 5 Touche Fonction 5 6 6 Touche Fonction 6 7 | 7 | -8 | 8 | Panique 1 9 9 Panique 2  $A = PARTIEL$   $A = ARM$  Panique 3  $B = EXC$ . AUTO  $B = NUIT$  Touche Fonction 1 C = **ARM** C = **PARTIEL** Touche Fonction 2 D = **DÉSARM** D = **DÉSARM** Touche Fonction 3  $E = EXCL$   $E = MENU$  Touche Fonction 4

### <span id="page-34-2"></span>**Tableau 21 : Test des sorties PGM et des numéros de section**

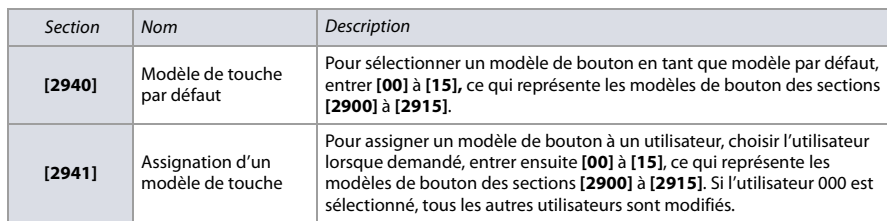

<span id="page-34-3"></span>**Figure 2 : Entrée de données pour section [2916] sur clavier ACL (utiliser la [feuille de travail 19 à la page 36\)](#page-35-0).**

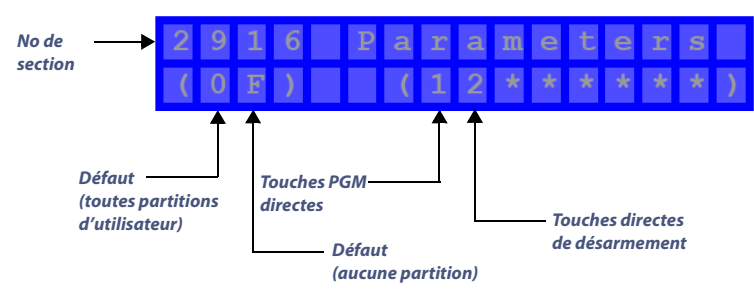

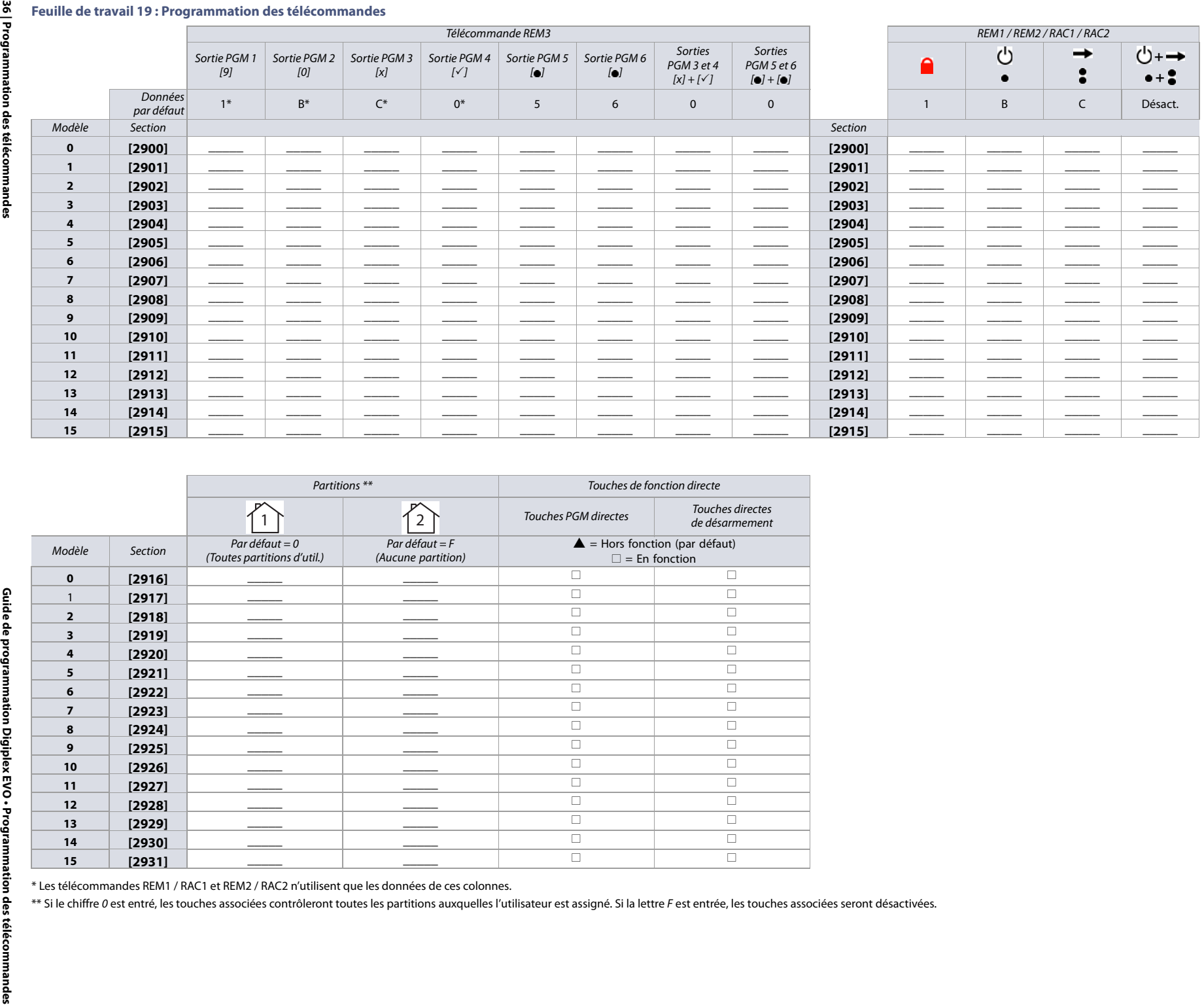

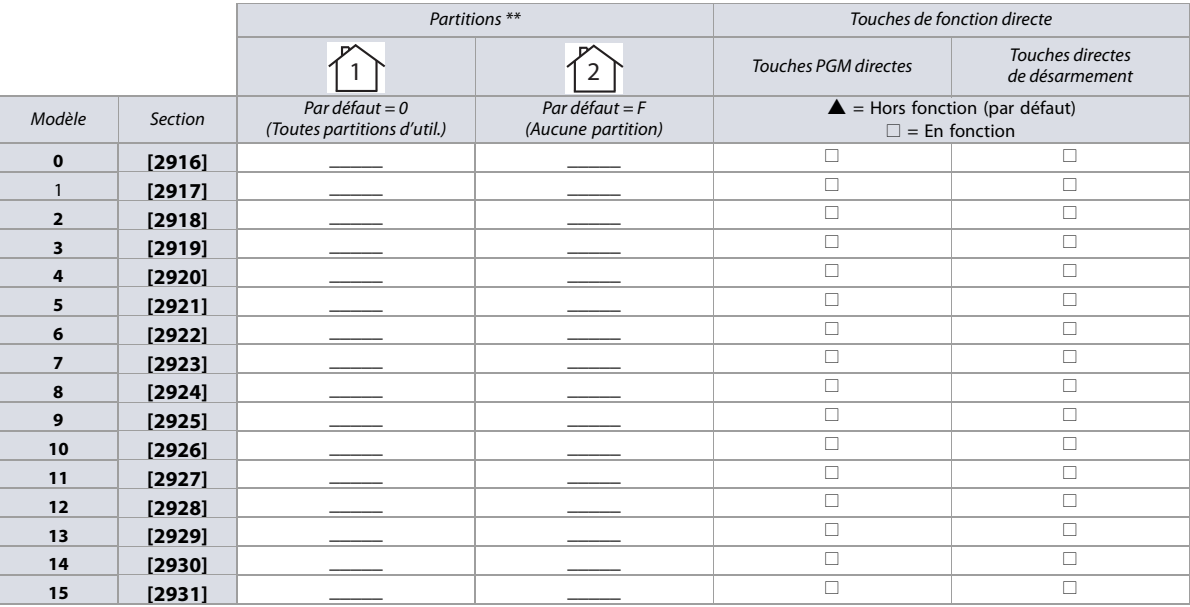

<span id="page-35-0"></span>
# **Réglages du panneau de contrôle**

Se référer à la section suivante pour noter les réglages du panneau de contrôle pour le système EVO. Utiliser la [feuille de travail 20](#page-36-0) pour noter les réglages.

**Tableau 20 : Horaire de changement d'heure (HA) pour EVO48 / EVO192**

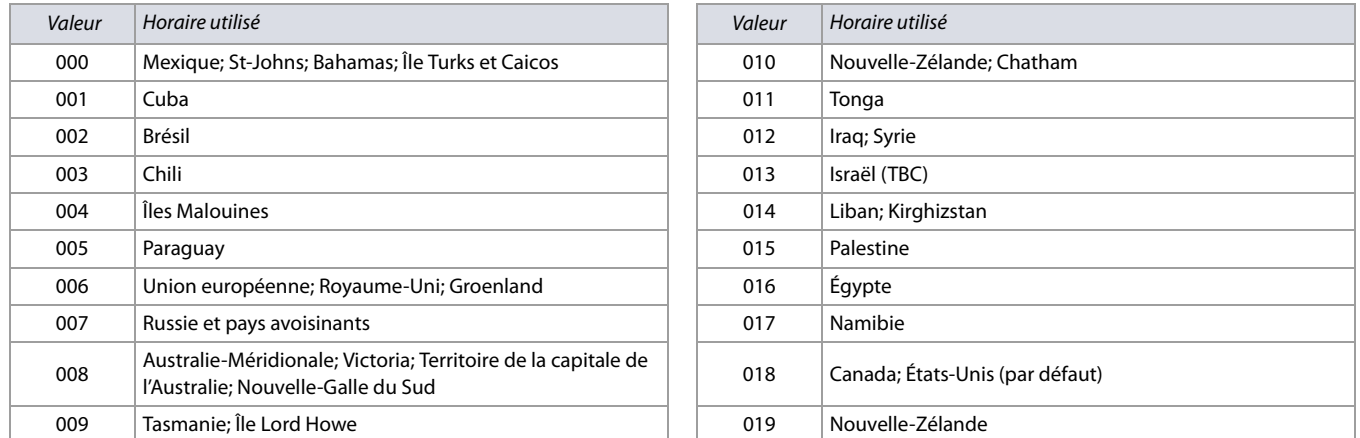

### <span id="page-36-0"></span>**Feuille de travail 20 : Réglages du panneau de contrôle**

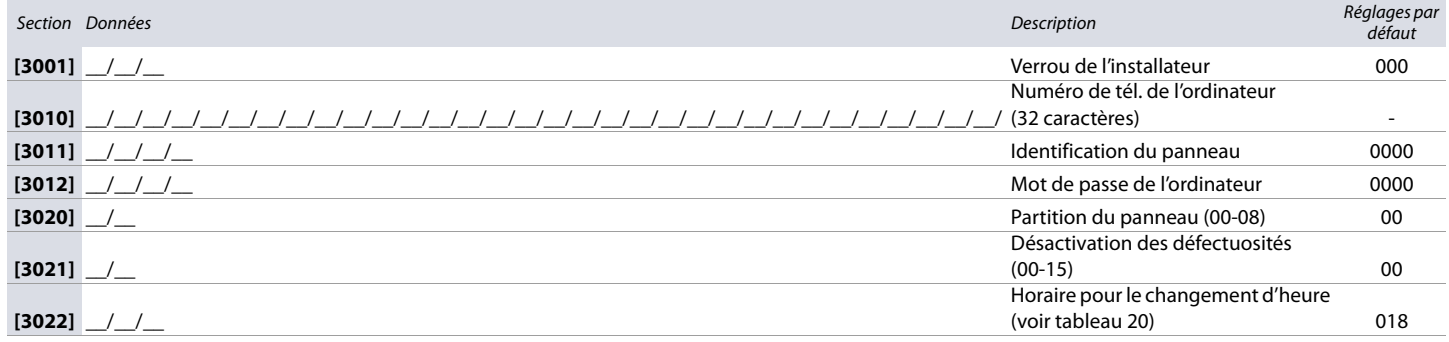

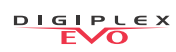

# **Options du système**

Se référer à la section suivante pour la programmation des options dans le système EVO. Le [Tableau 21](#page-37-0) fournit de l'information sur les sections **[3029]** à **[3035]**.

<span id="page-37-0"></span>**Tableau 21 : Description des sections [3029] à [3035]** 

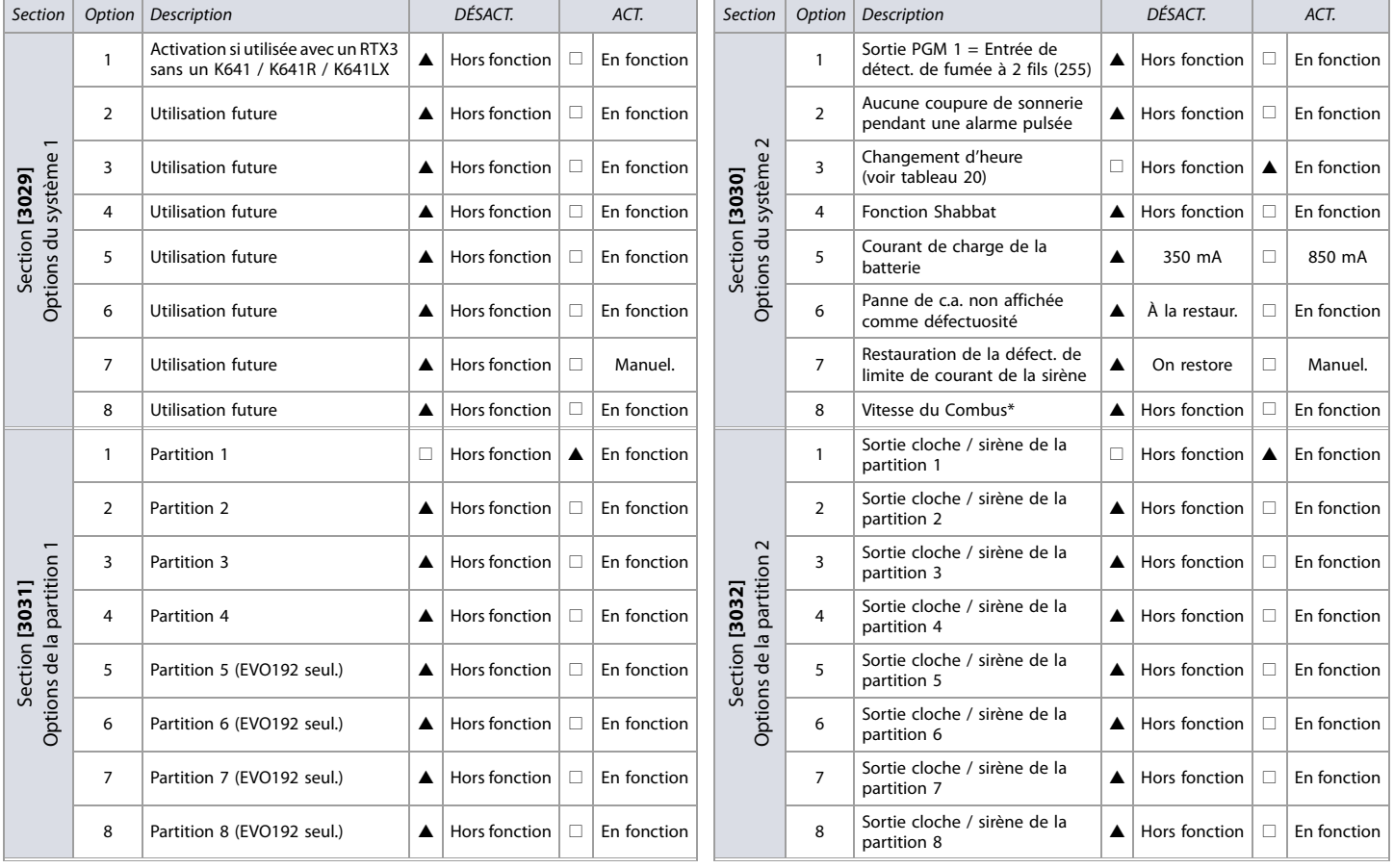

#### **Tableau 21 : Description des sections [3029] à [3035] (Suite)**

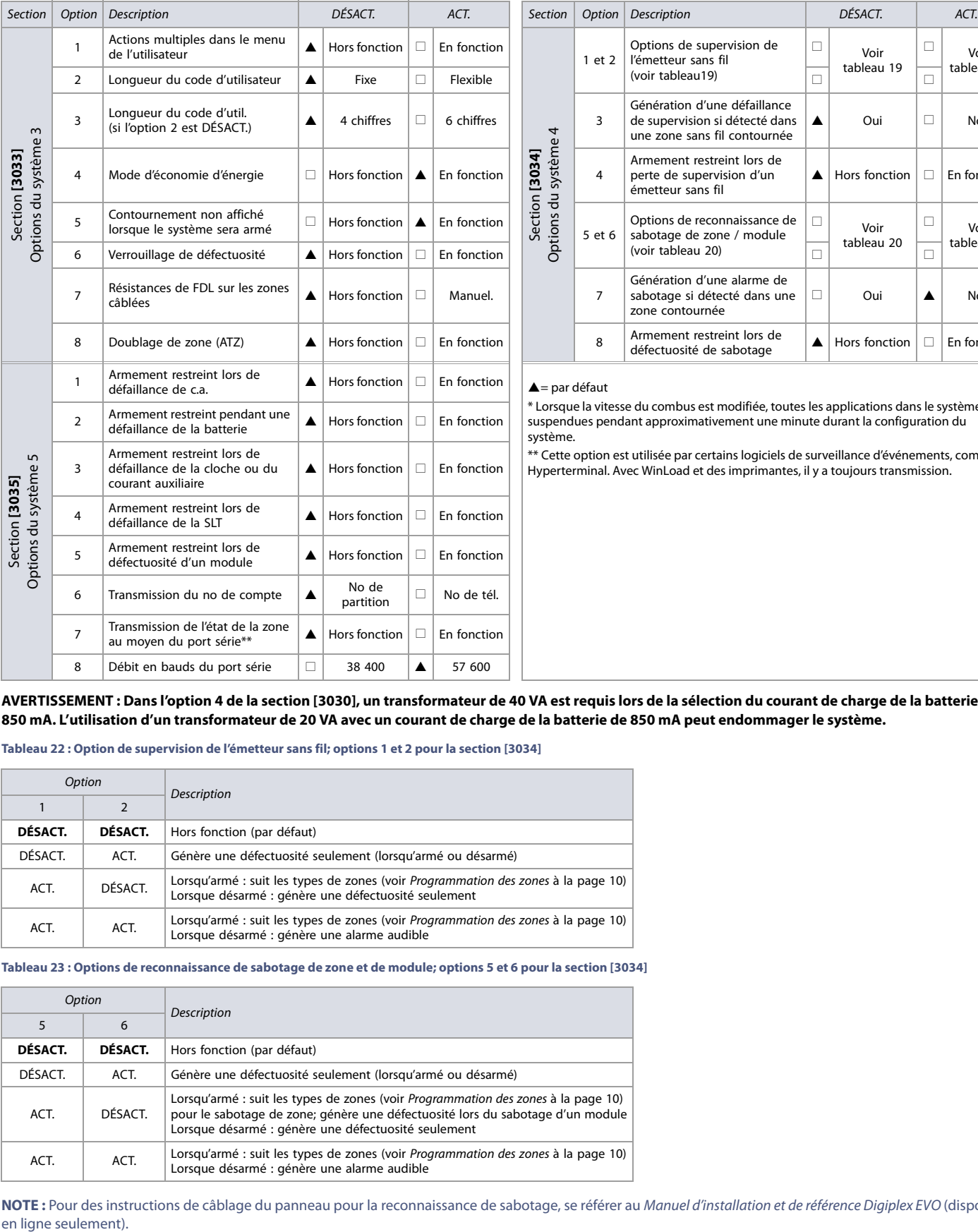

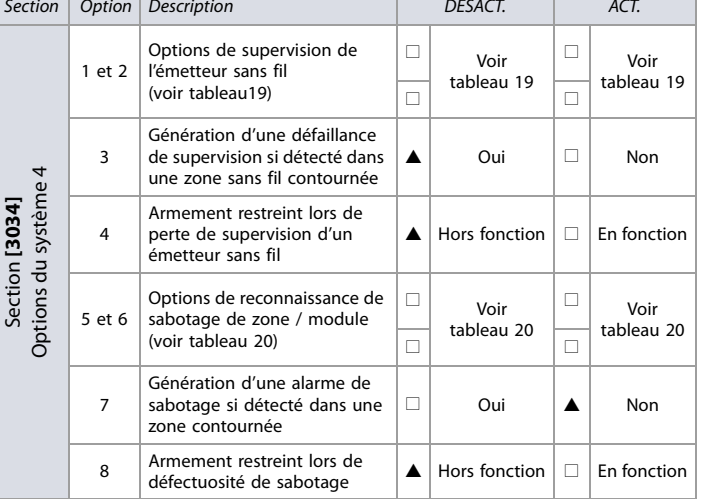

#### $\triangle$  = par défaut

\* Lorsque la vitesse du combus est modifiée, toutes les applications dans le système sont suspendues pendant approximativement une minute durant la configuration du système.

\*\* Cette option est utilisée par certains logiciels de surveillance d'événements, comme Hyperterminal. Avec WinLoad et des imprimantes, il y a toujours transmission.

**AVERTISSEMENT : Dans l'option 4 de la section [3030], un transformateur de 40 VA est requis lors de la sélection du courant de charge de la batterie de 850 mA. L'utilisation d'un transformateur de 20 VA avec un courant de charge de la batterie de 850 mA peut endommager le système.** 

**Tableau 22 : Option de supervision de l'émetteur sans fil; options 1 et 2 pour la section [3034]**

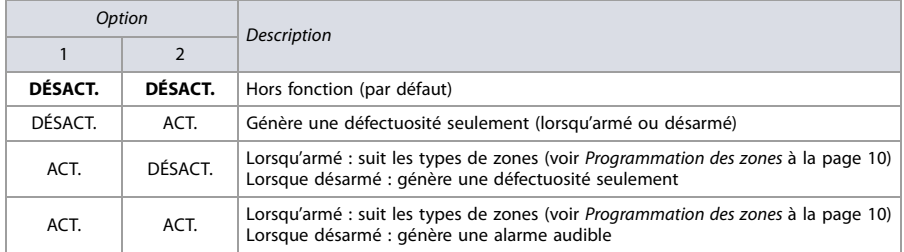

**Tableau 23 : Options de reconnaissance de sabotage de zone et de module; options 5 et 6 pour la section [3034]**

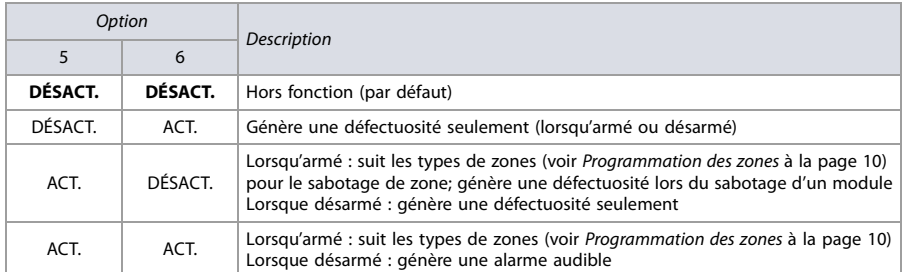

**NOTE :** Pour des instructions de câblage du panneau pour la reconnaissance de sabotage, se référer au Manuel d'installation et de référence Digiplex EVO (disponible en ligne seulement).

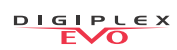

# **Options du composeur**

Se référer à la section suivante pour la prog. des options du composeur sur le système EVO. Le [Tableau 24](#page-39-0) fournit des informations sur les sections **[3036]** et **[3037]**.

<span id="page-39-0"></span>**Tableau 24 : Description des sections 3036 à 3037**

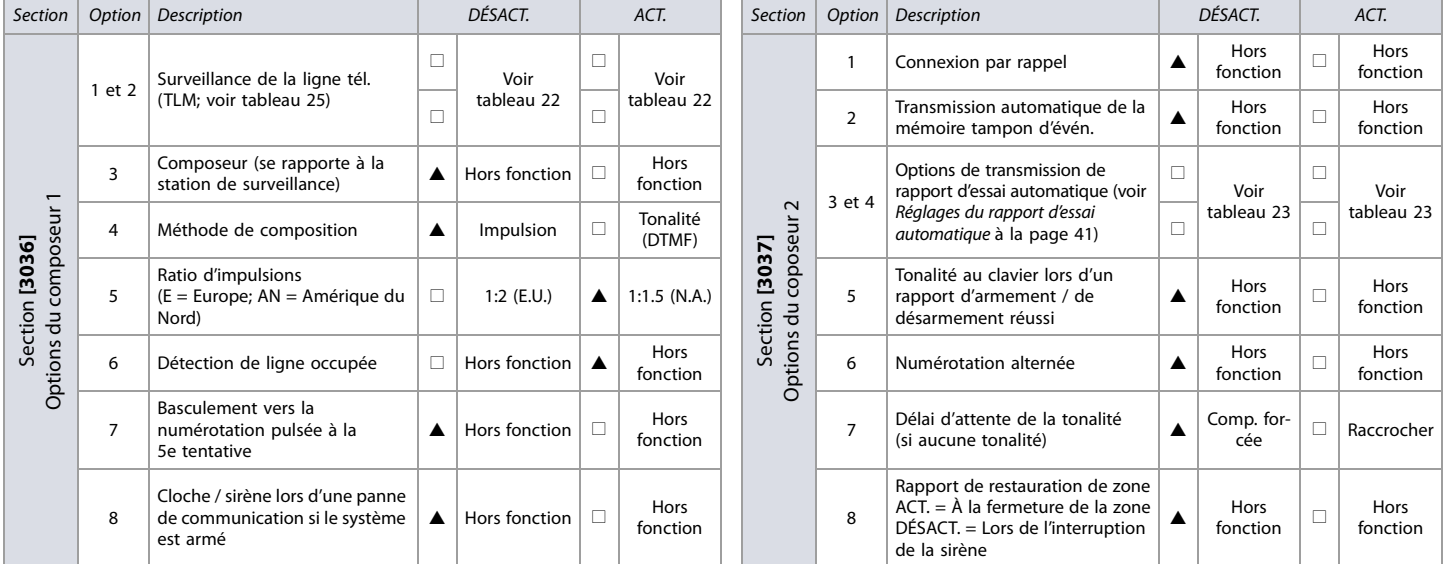

 $\triangle$  = par défaut

#### <span id="page-39-1"></span>**Tableau 25 : Options de surveillance de la ligne téléphonique (SLT); options 1 et 2 pour la section [3036]**

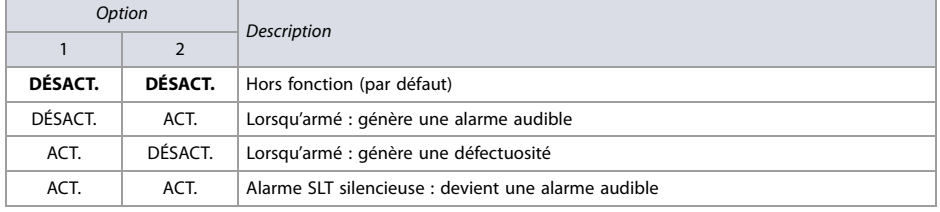

<span id="page-39-2"></span>**Tableau 26 : Options de transmission du rapport d'essai automatique; options 3 et 4 pour la section [3037]**

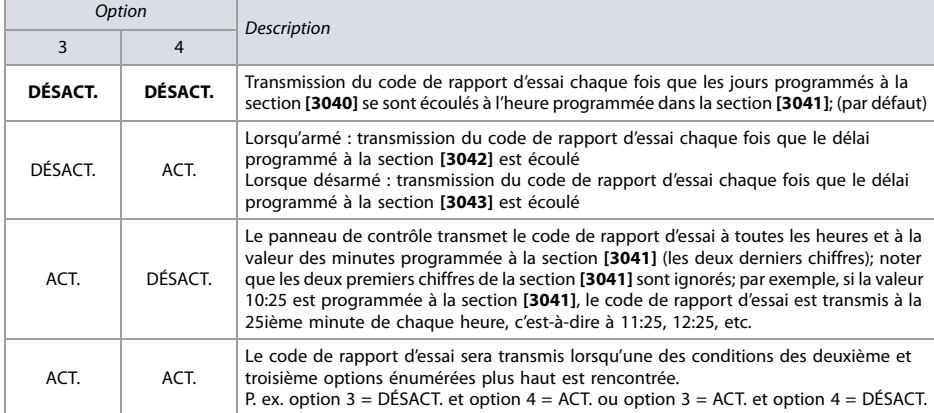

# **Options supplémentaires**

Se référer à la section suivante pour la programmation des options supplémentaires dans le système EVO. Le [Tableau 27](#page-40-1) fournit de l'information sur les sections **[3038]**. Utiliser les feuilles de travail 21, [22](#page-40-2) et [23](#page-40-3) pour noter les réglages.

<span id="page-40-1"></span>**Tableau 27 : Description de la section [3038]**

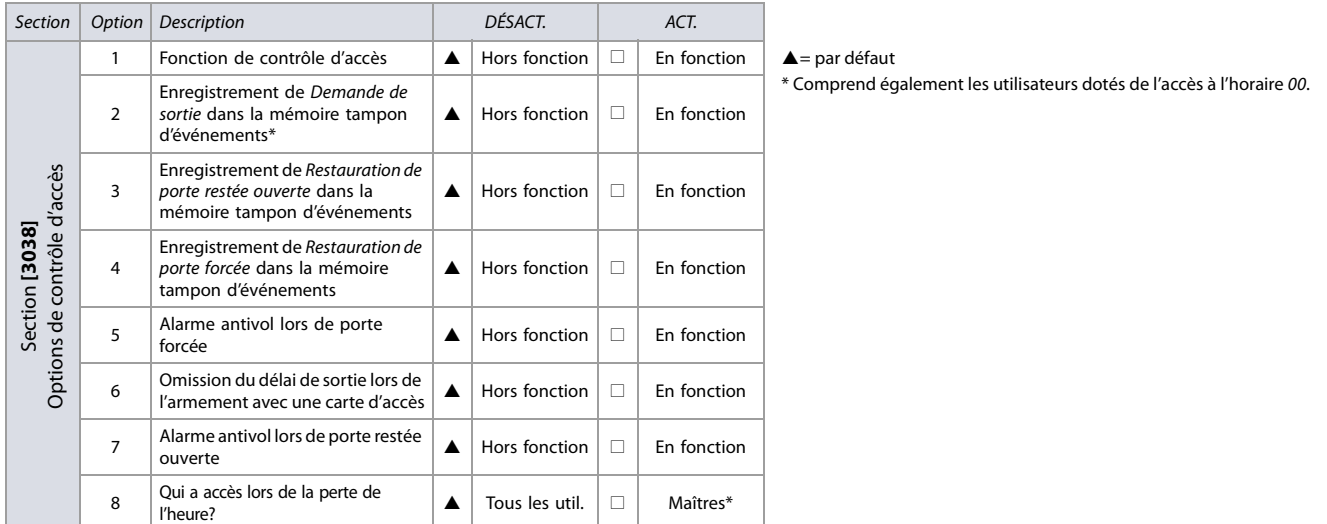

**AVERTISSEMENT : Puisque les événements Requête de sortie peuvent survenir fréquemment, la mémoire tampon d'événements peut rapidement atteindre sa capacité maximale.**

### **Fenêtre de tolérance de l'horaire**

**Feuille de travail 21 : Fenêtre de tolérance de l'horaire**

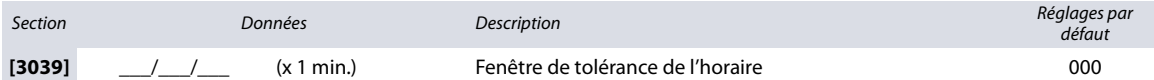

### <span id="page-40-0"></span>**Réglages du rapport d'essai automatique**

### <span id="page-40-2"></span>**Feuille de travail 22 : Réglages du rapport d'essai automatique**

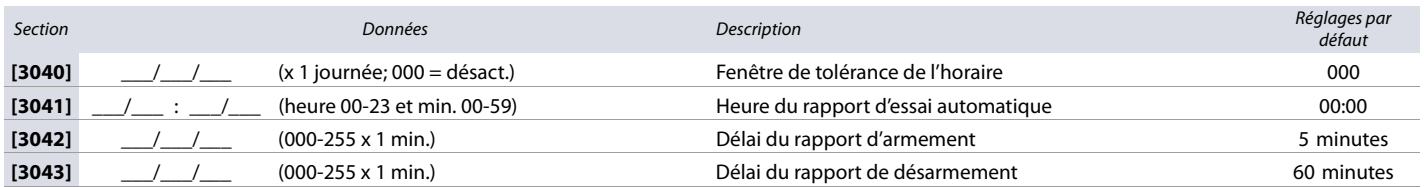

**NOTE :** Se référer au [tableau 26 à la page 40](#page-39-2) pour de plus amples informations.

#### **Minuteurs**

### <span id="page-40-3"></span>**Feuille de travail 23 : Réglages de minuteurs**

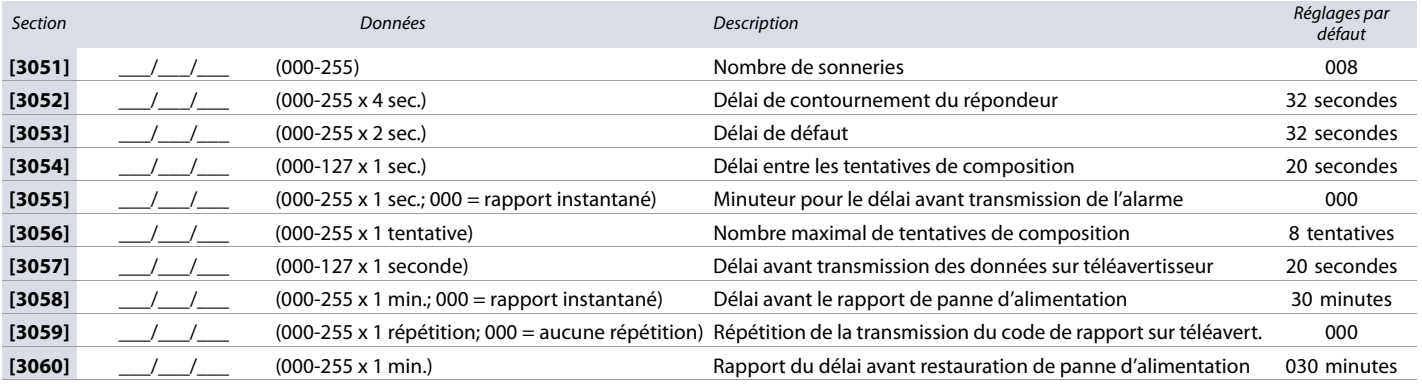

# **Paramètres de transmission**

Se référer à la section suivante pour la programmation des paramètres de transmission sur le système EVO.

#### **Numéros de compte**

Utiliser la [feuille de travail 24 à la page 42](#page-41-0) pour noter les réglages.

**AVERTISSEMENT : Seul le format SIA accepte le chiffre 0 = 0 dans ses numéros de compte. Les numéros de compte utilisant d'autres formats de transmission de données n'acceptent pas le chiffre 0 = 0 caractère. Entrer le caractère A en appuyant sur la touche [PARTIEL] (pour les claviers K641 /**  K641R / K641LX) ou [ARM] (pour le clavier K656). Lorsque le format SIA est utilisé, la *transmission du numéro de compte* (voir option 6 à la section [3035] de **la [page 38](#page-37-0)) correspond à la partition, le panneau de contrôle utilise seulement le numéro de compte de la partition 1 programmé à la section [3061], mais le code de rapport comprend le numéro de la partition.** 

#### <span id="page-41-0"></span>**Feuille de travail 24 : Réglages du numéro de compte**

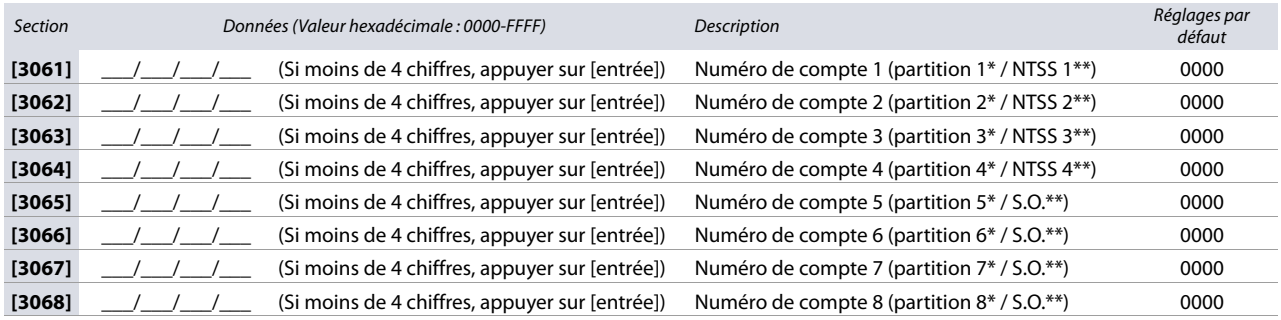

\* L'option 6 de la section **[3035]** est hors fonction. \*\* L'option 6 de la section **[3035]** est en fonction.

**NOTE :** NTSS est l'abréviation de Numéro de téléphone de la station de surveillance.

#### **Formats de rapport**

Utiliser les feuilles de travail 25 et [26](#page-42-0) pour noter les réglages.

**Tableau 28 : Formats de rapport pour la section [3070]**

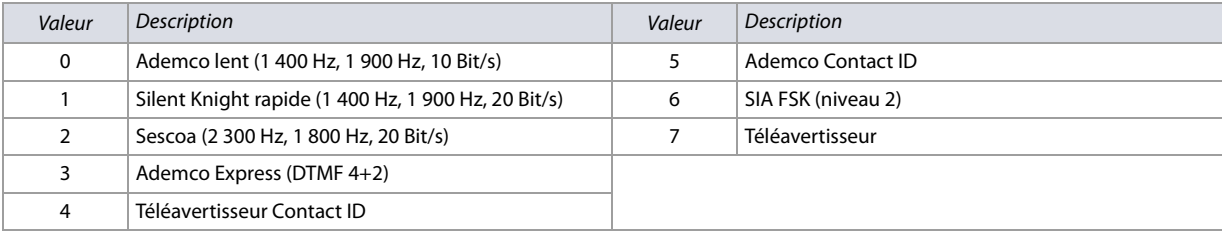

**NOTE :** Pour de plus amples informations sur les formats Contact ID et SIA, se référer au tableau 47 ([Description des codes de rapport automatiques\),](#page-56-0) à la page 57.

# <span id="page-41-1"></span>**Feuille de travail 25 : Formats de rapport pour la section [3070]**

Section Format Tél. no 1 Format Tél. no 2 Format Tél. no 3 Format Tél. no 4 Description

**[3070]** \_\_\_ \_\_\_ \_\_\_ \_\_\_ Formats de transmission pour les numéros de téléphone 1 à 4 / Récepteurs IP 1 à 4

**NOTE :** Utiliser le même format pour tous les numéros. Seul le format téléavertisseur peut être utilisé avec d'autres formats de rapport.

#### **Tableau 29 : Touches spéciales de numéros de téléphone des différents claviers**

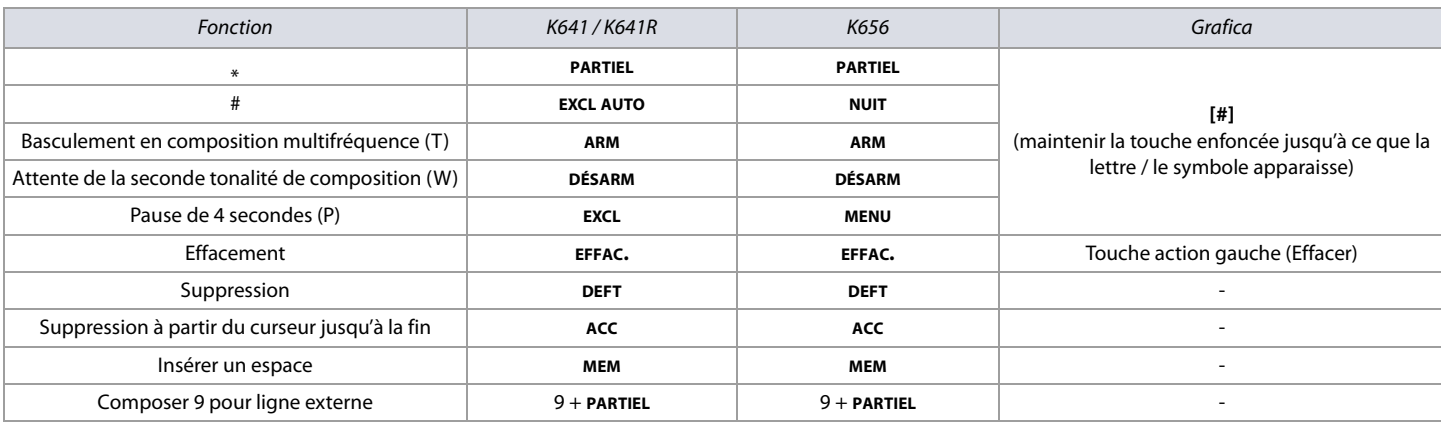

**AVERTISSEMENT : Pour désactiver l'appel en attente sur des installations nord-américaines utilisant les formats de rapport Contact ID ou SIA, entrer \*70, puis P (pause de 4 secondes) ou W (attente de la seconde tonalité de numérotation) avant le numéro de téléphone. S'applique aux sections [3071] à [3074] (voir [feuille de travail 26](#page-42-0)).**

<span id="page-42-0"></span>**Feuille de travail 26 : Formats de rapport pour les sections [3071] à [3074]**

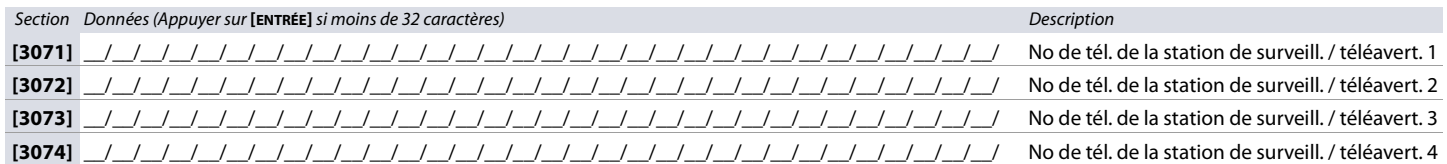

# **Transmission téléphonique des événements du système**

Se référer à la section suivante pour la programmation de la transmission téléphonique des événements sur le système EVO. Le [Tableau 30](#page-42-1) fournit de l'information sur les sections **[3080]** et **[3081]**.

#### <span id="page-42-1"></span>**Tableau 30 : Description des sections [3080] à [3081]**

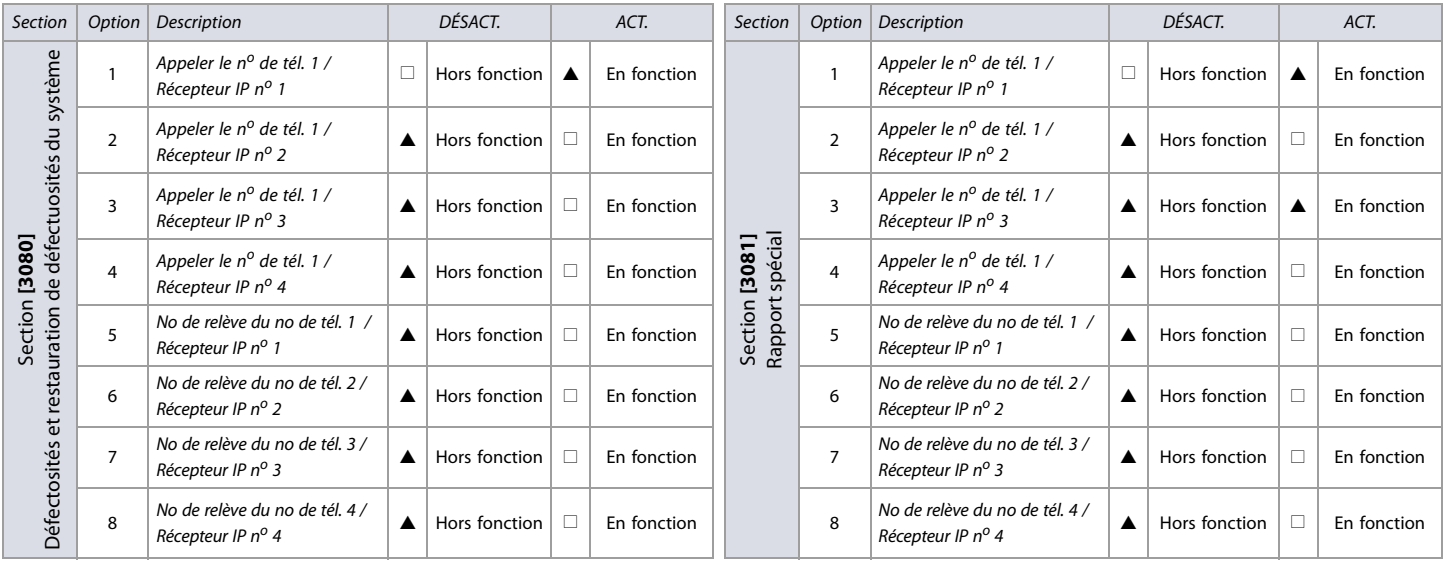

 $\triangle$  = par défaut

**NOTE :** Pour les sections **[3080]** et **[3081]**, n'activer qu'une seule option parmi les options de 5 à 8.

# **Module vocal VDMP3**

Se référer à la section suivante pour la programmation du Module vocal VDMP3 dans le système EVO. Utiliser les feuilles de travail 27 et [28](#page-43-0) pour noter les réglages.

Il est possible de programmer jusqu'à 8 numéros de tél. que le VDMP3 composera, en séquence, en cas d'alarme. Les numéros de tél. devraient être programmés selon une séquence prioritaire puisque le VDMP3 débutera par le numéro 1. Se référer au [tableau 31](#page-42-2) pour plus d'informations sur les sections **[3087]** et **[3090]**.

#### <span id="page-42-2"></span>**Tableau 31 : Description des sections [3087] et [3090]**

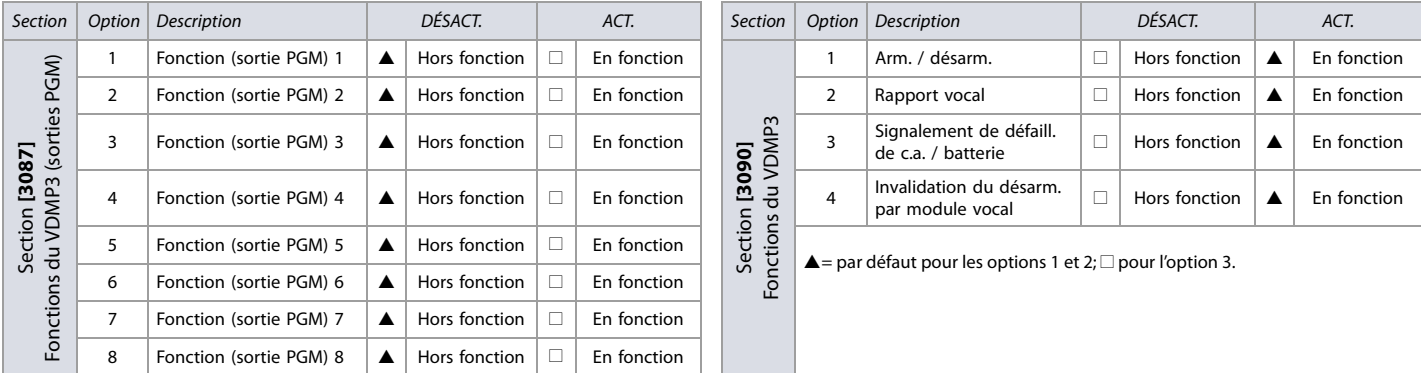

 $\triangle$ = par défaut

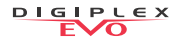

**NOTE :** Pour savoir comment les fonctions du VDMP3 se rapportent aux fonctions du EVO, se référer au Manuel d'installation et de référence de Digiplex EVO (disponible en ligne uniquement).

#### **Feuille de travail 27 : Réglages du VDMP3**

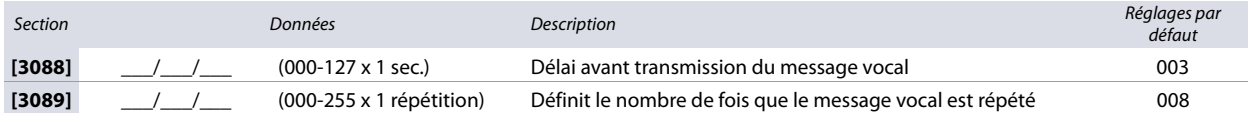

### <span id="page-43-0"></span>**Feuille de travail 28 : Fonctions du VDMP3 pour les sections [3091] à [3098]**

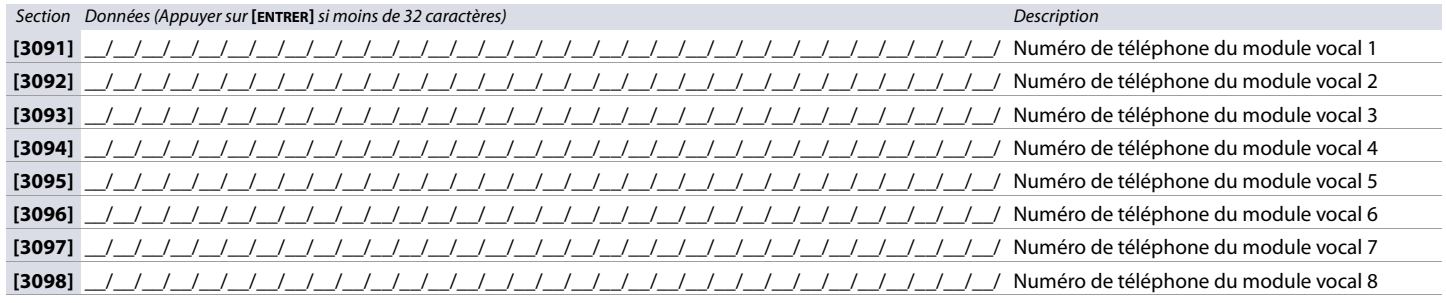

**NOTE :** Pour les touches de fonction supplémentaires, consulter le tableau 29 (Touches spéciales de numéros de téléphone des différents claviers), à la page 42.

#### **Tableau 32 : Description des sections [3133] à [3833]**

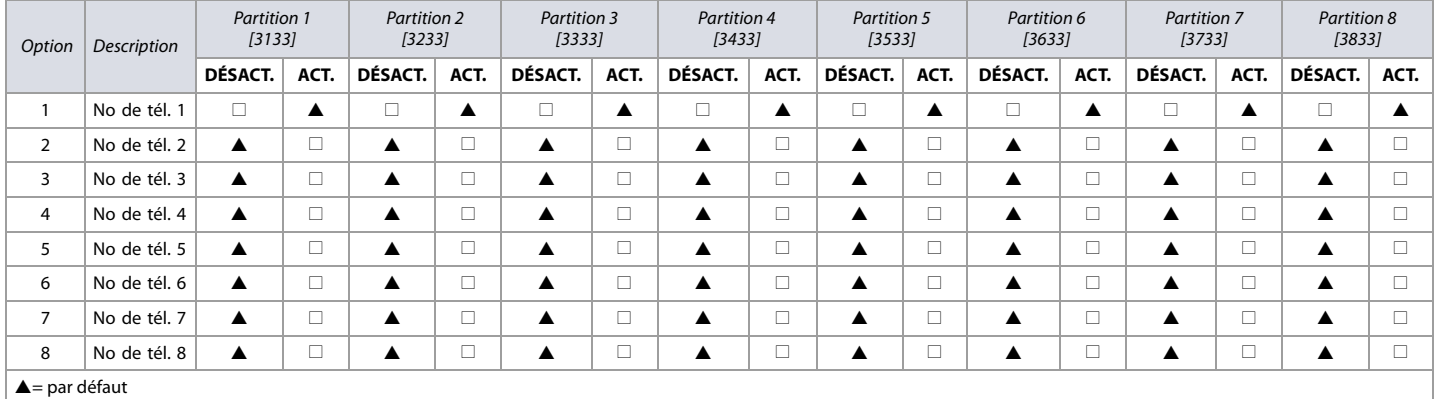

 $\vert$   $\triangle$  = par défaut

# **Module de communication GSM / GPRS PCS**

Se référer à la section suivante pour la programmation du module de communication GSM / GPRS PCS dans le système EVO. Utiliser les feuilles de travail [29](#page-44-0) à [38](#page-46-0) pour noter les réglages.

### **Connexion WinLoad / Module PCS**

<span id="page-44-0"></span>**Feuille de travail 29 : Réglages de connexion de WinLoad / Module PCS**

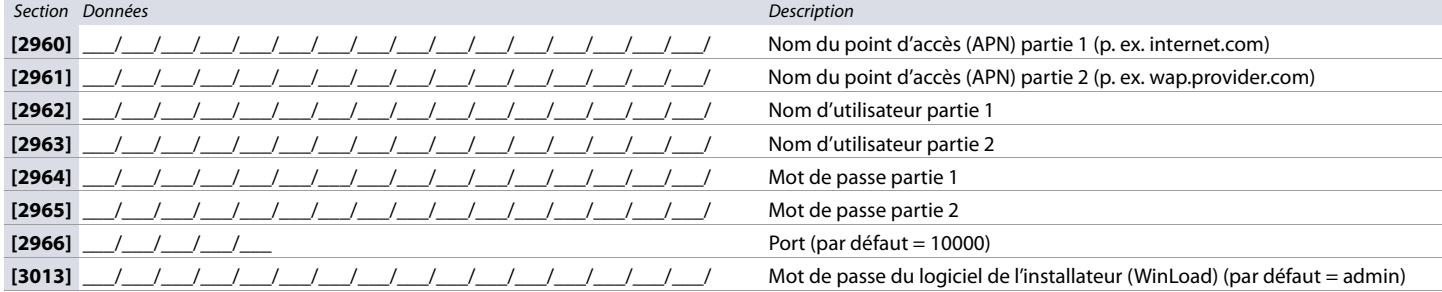

### **Programmation du Module PCS**

**Tableau 33 : Section [2950] Options GSM** 

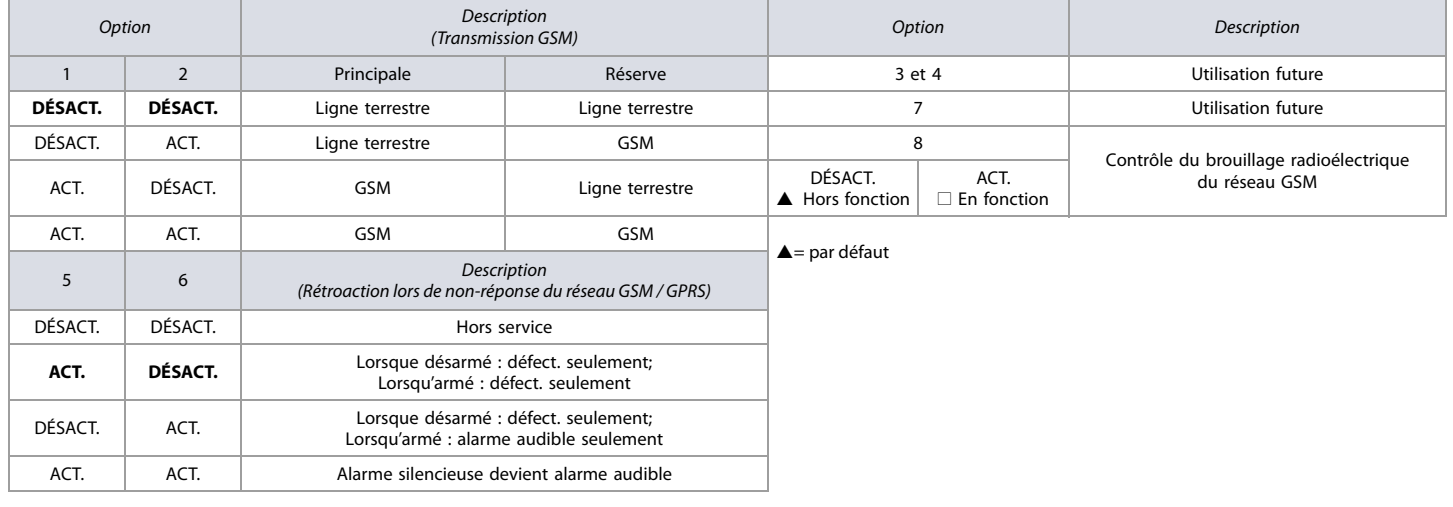

# **Programmation du module PCS (GSM)**

**Feuille de travail 30 : Réglages du module PCS (GSM)**

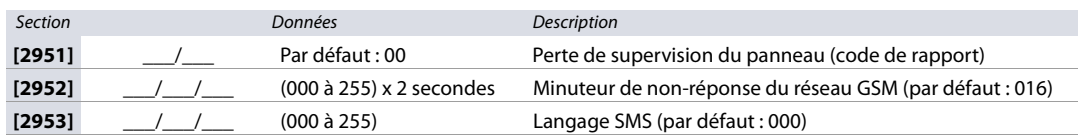

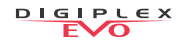

#### **Tableau 34 : Codes de langage SMS**

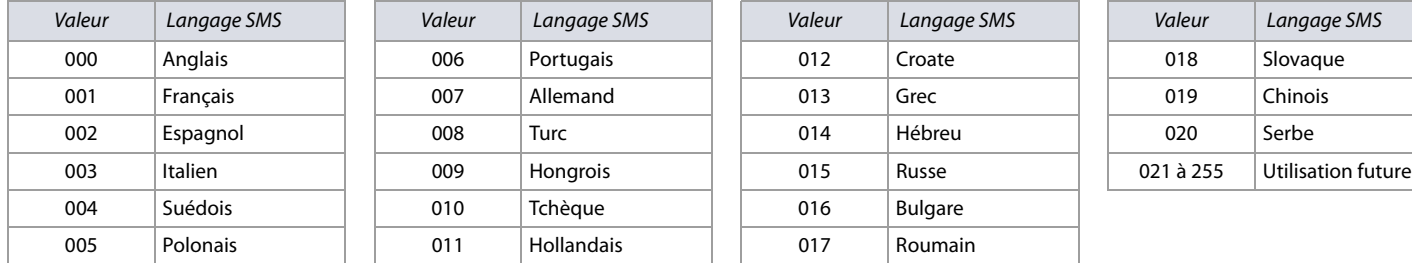

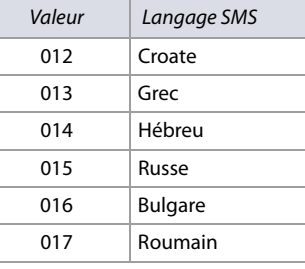

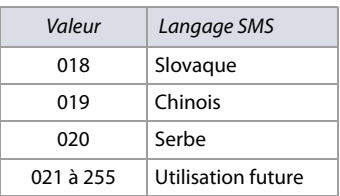

### **Nom de l'emplacement générant le SMS**

**Feuille de travail 31 : Réglages du nom de l'emplacement générant le SMS** Section Étiquette

**[2954]** \_\_/\_\_/\_\_/\_\_/\_\_/\_\_/\_\_/\_\_/\_\_/\_\_/\_\_/\_\_/\_\_/\_\_/\_\_/\_\_

# **Options de l'IP100 / Module PCS (GPRS)**

**Tableau 35 : Section [2975] Options IP/GPRS**

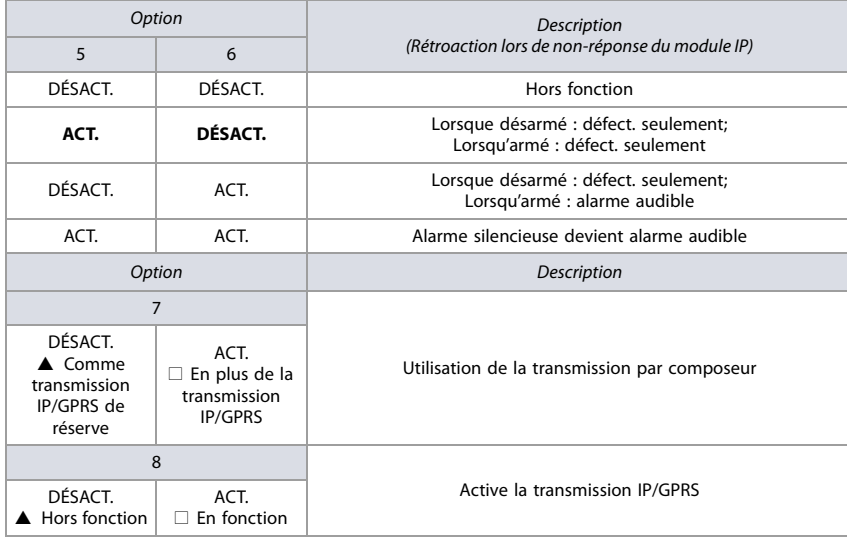

### **Programmation du compte de transmission IP/GPRS**

**Feuille de travail 32 : Réglages du numéro de compte IP**

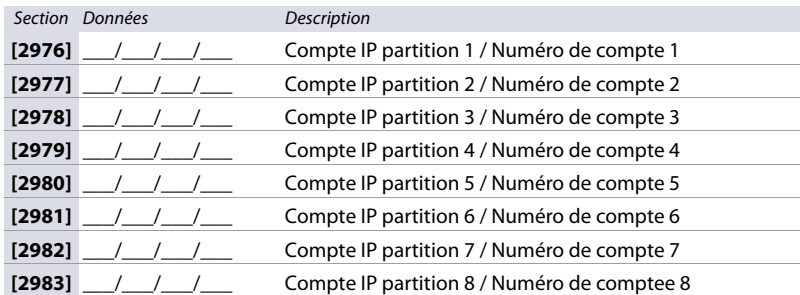

#### **Feuille de travail 33 : Configuration du Récepteur IP 1**

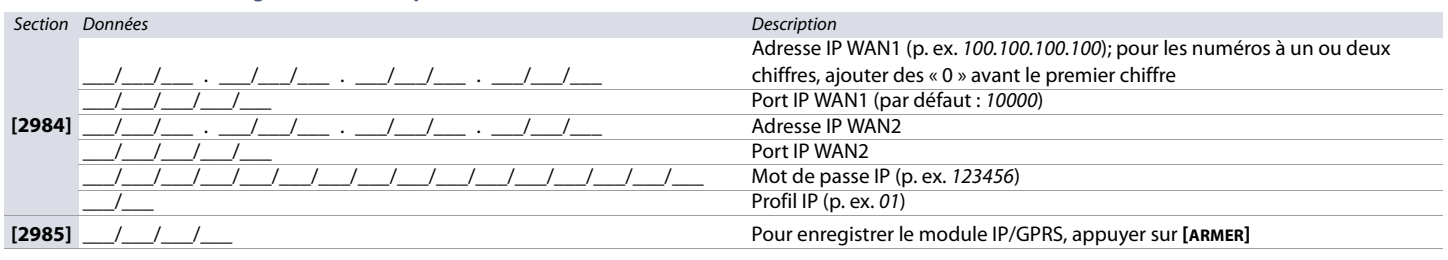

#### **Feuille de travail 34 : Configuration du Récepteur IP 2**

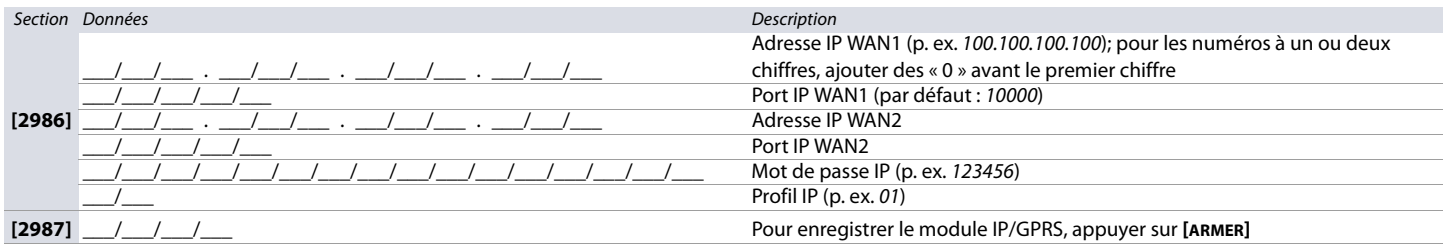

#### **Feuille de travail 35 : Configuration du Récepteur IP 3**

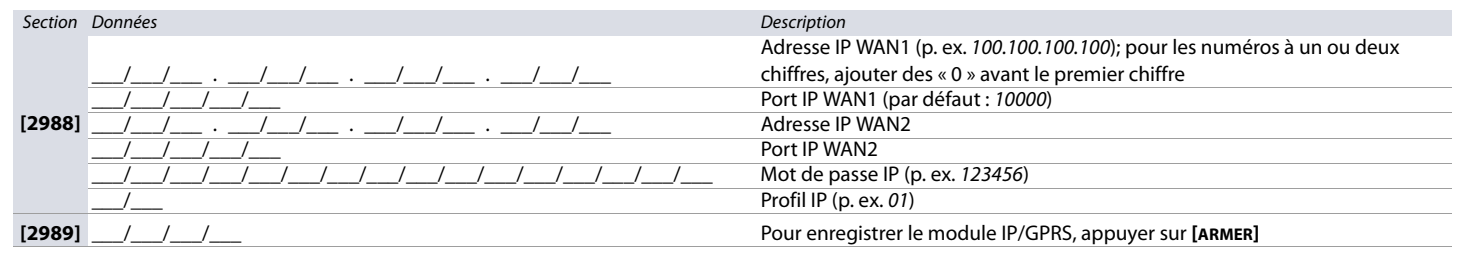

#### **Feuille de travail 36 : Configuration du Récepteur IP 4**

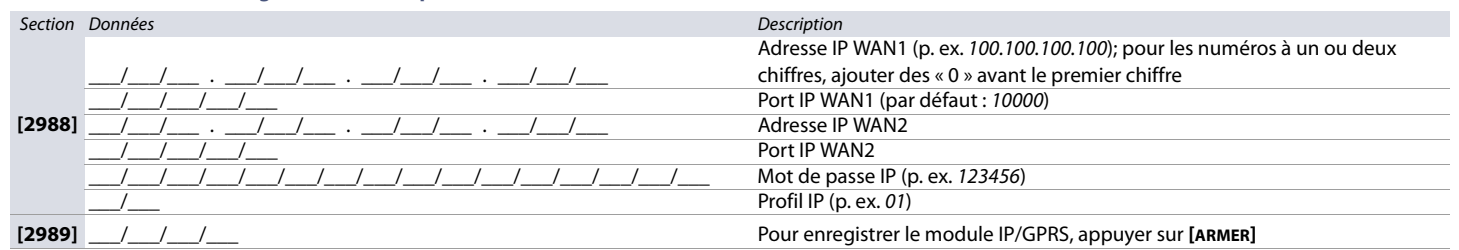

#### **Programmation des codes de rapport de l'IP100 / Module PCS**

#### **Feuille de travail 37 : Codes de rapport du module PCS**

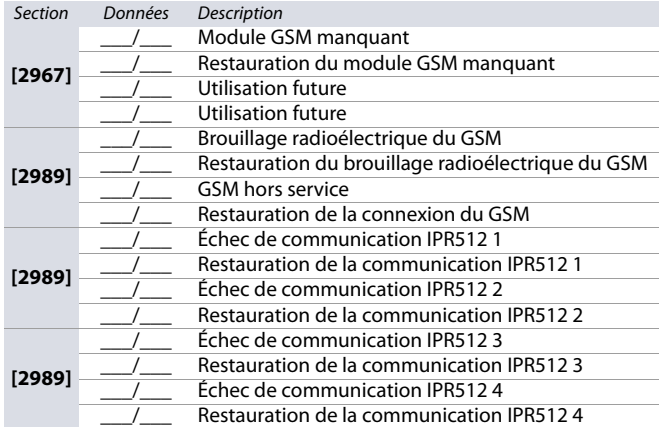

#### <span id="page-46-0"></span>**Feuille de travail 38 : Codes de rapport de l'IP100**

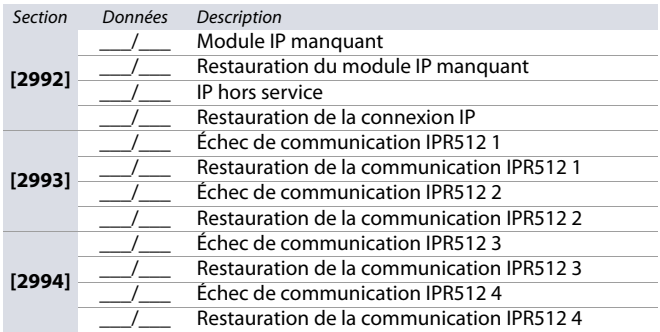

# **Réglages des partitions**

Se référer à la section suivante pour programmer les différentes partitions dans le système EVO. Utiliser les feuilles de travail 39 à [45](#page-53-0) pour noter les réglages.

**Feuille de travail 39 : Réglages des étiquettes de partitions pour les sections [3100] à [3800]**

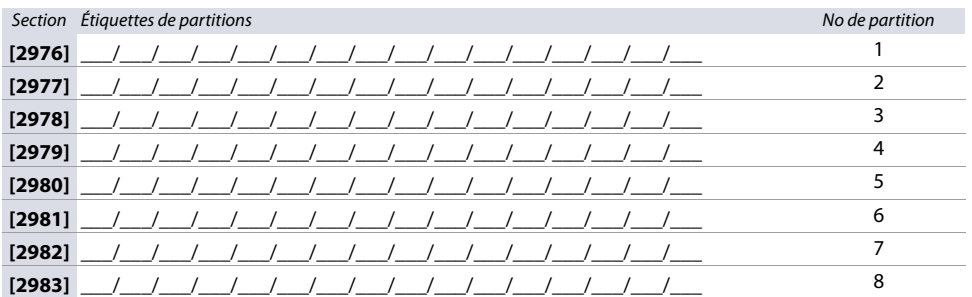

#### **Heures d'armement automatique**

**Feuille de travail 40 : Réglages des heures d'armement automatique**

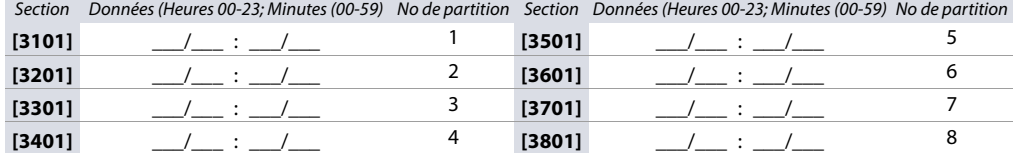

#### **Horaires de rapport d'armement / de désarmement**

<span id="page-47-1"></span>**Feuille de travail 41 : Réglages des horaires de rapport d'armement / de désarmement**

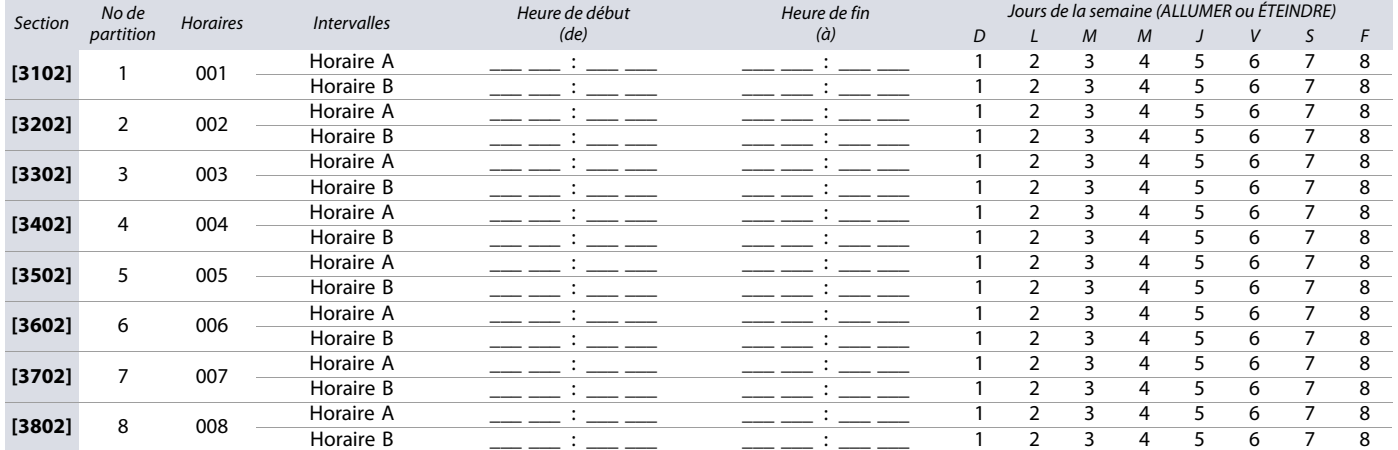

**NOTE :** Si une partition est armée à un autre moment que pendant l'horaire, le panneau de contrôle transmettra des codes de rapport Fermeture hâtive **[3916]** et/ou Fermeture tardive **[3917]** (voir [feuille de travail 46 à la page 54](#page-53-1)).

<span id="page-47-0"></span>**Feuille de travail 42 : Réglages des horaires de rapport de désarmement**

| Section | No de<br>partition | <b>Horaires</b> | <b>Intervalles</b> | Heure de début | Heure de fin | Jours de la semaine (ALLUMER ou ÉTEINDRE) |   |              |              |   |   |   |   |  |
|---------|--------------------|-----------------|--------------------|----------------|--------------|-------------------------------------------|---|--------------|--------------|---|---|---|---|--|
|         |                    |                 |                    | (de)           | $(\dot{a})$  | D                                         |   | $\mathcal M$ | $\mathcal M$ |   | V | S | F |  |
| [3103]  |                    | 001             | Horaire A          |                |              |                                           |   | 3            | 4            | 5 | 6 |   | 8 |  |
|         |                    |                 | Horaire B          |                |              |                                           |   | 3            | 4            | 5 | 6 |   | 8 |  |
| [3203]  | 2                  | 002             | Horaire A          |                |              |                                           | 2 | 3            | 4            | 5 | 6 | ⇁ | 8 |  |
|         |                    |                 | Horaire B          |                |              |                                           |   | 3            | 4            | 5 | 6 |   | 8 |  |
| [3303]  | 3                  | 003             | Horaire A          |                |              |                                           |   | 3            | 4            | 5 | 6 |   | 8 |  |
|         |                    |                 | Horaire B          |                |              |                                           |   | 3            | 4            | 5 | 6 |   | 8 |  |
| [3403]  | 4                  | 004             | Horaire A          |                |              |                                           |   | 3            | 4            | 5 | 6 |   | 8 |  |
|         |                    |                 | Horaire B          |                |              |                                           | 2 | 3            | 4            | 5 | 6 |   | 8 |  |
| [3503]  | 5                  | 005             | Horaire A          |                |              |                                           |   | 3            | 4            | 5 | 6 |   | 8 |  |
|         |                    |                 | Horaire B          |                |              |                                           |   | 3            | 4            | 5 | 6 |   | 8 |  |
| [3603]  | 6                  | 006             | Horaire A          |                |              |                                           | ς | 3            | 4            | 5 | 6 | - | 8 |  |
|         |                    |                 | Horaire B          |                |              |                                           | ς | 3            | 4            | 5 | 6 |   | 8 |  |
| [3703]  |                    | 007             | Horaire A          |                |              |                                           |   | 3            | 4            | 5 | 6 |   | 8 |  |
|         |                    |                 | Horaire B          |                |              |                                           |   | 3            | 4            | 5 | 6 |   | 8 |  |
| [3803]  | 8                  | 008             | Horaire A          |                |              |                                           | ς | 3            | 4            | 5 | 6 | ⇁ | 8 |  |
|         |                    |                 | Horaire B          |                |              |                                           |   | 3            | 4            | 5 | 6 |   |   |  |

**NOTE :** Si la partition est désarmée à un autre moment que pendant l'horaire, le panneau transmettra des codes de rapport Ouverture hâtive **[3926]** et/ou Fermeture tardive **[3927]** (voir [feuille de travail 46 à la page 54](#page-53-1)).

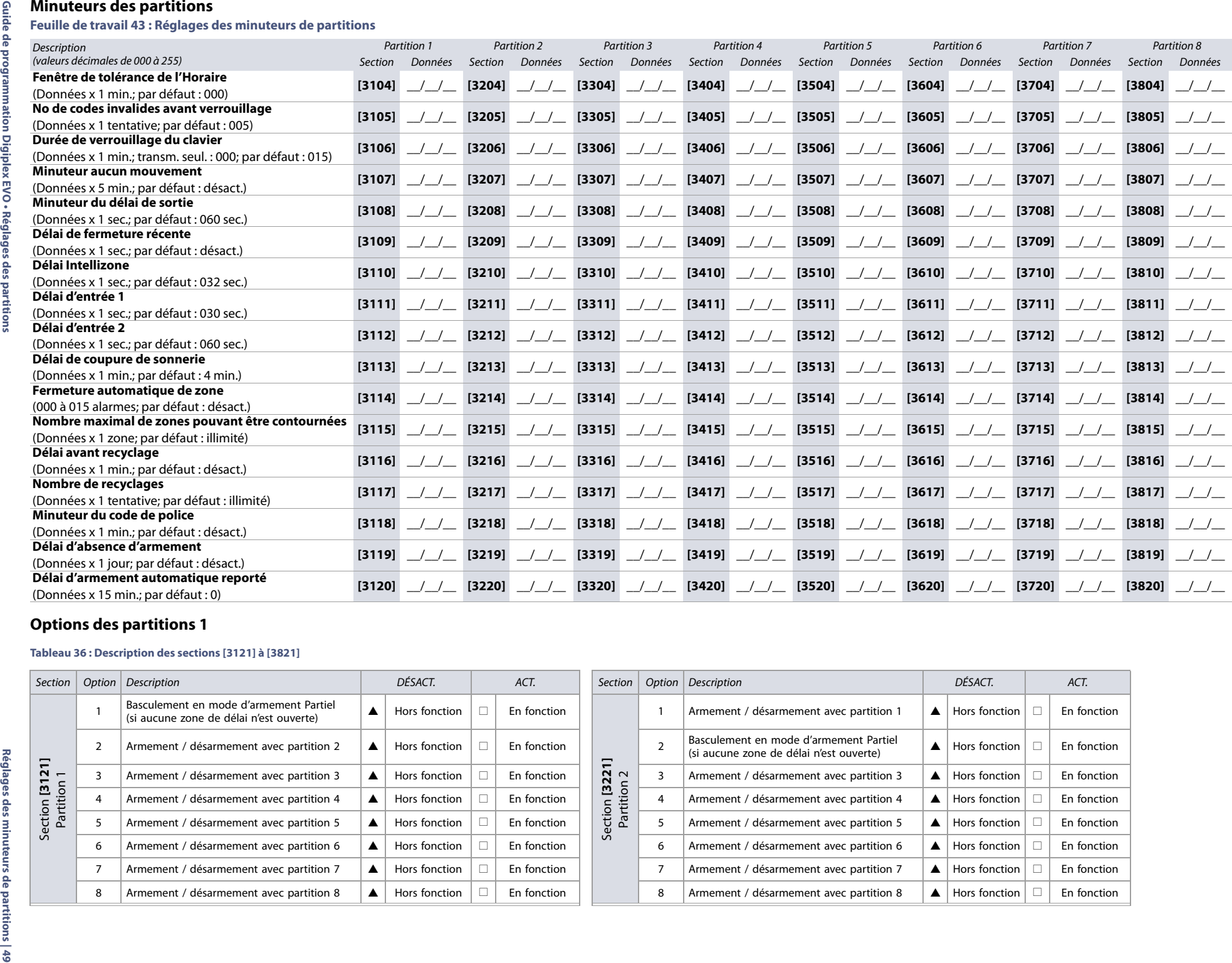

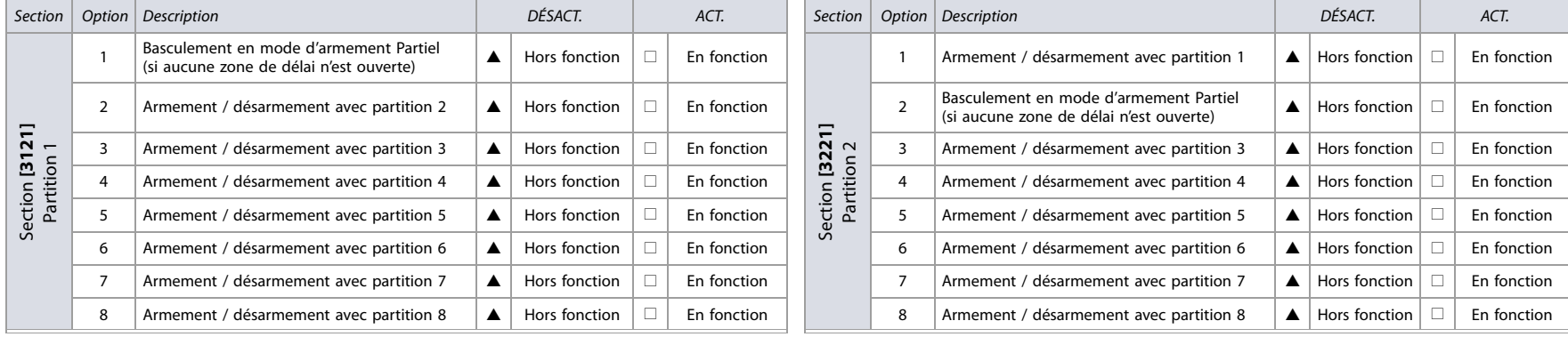

#### **Tableau 36 : Description des sections [3121] à [3821] (Suite)**

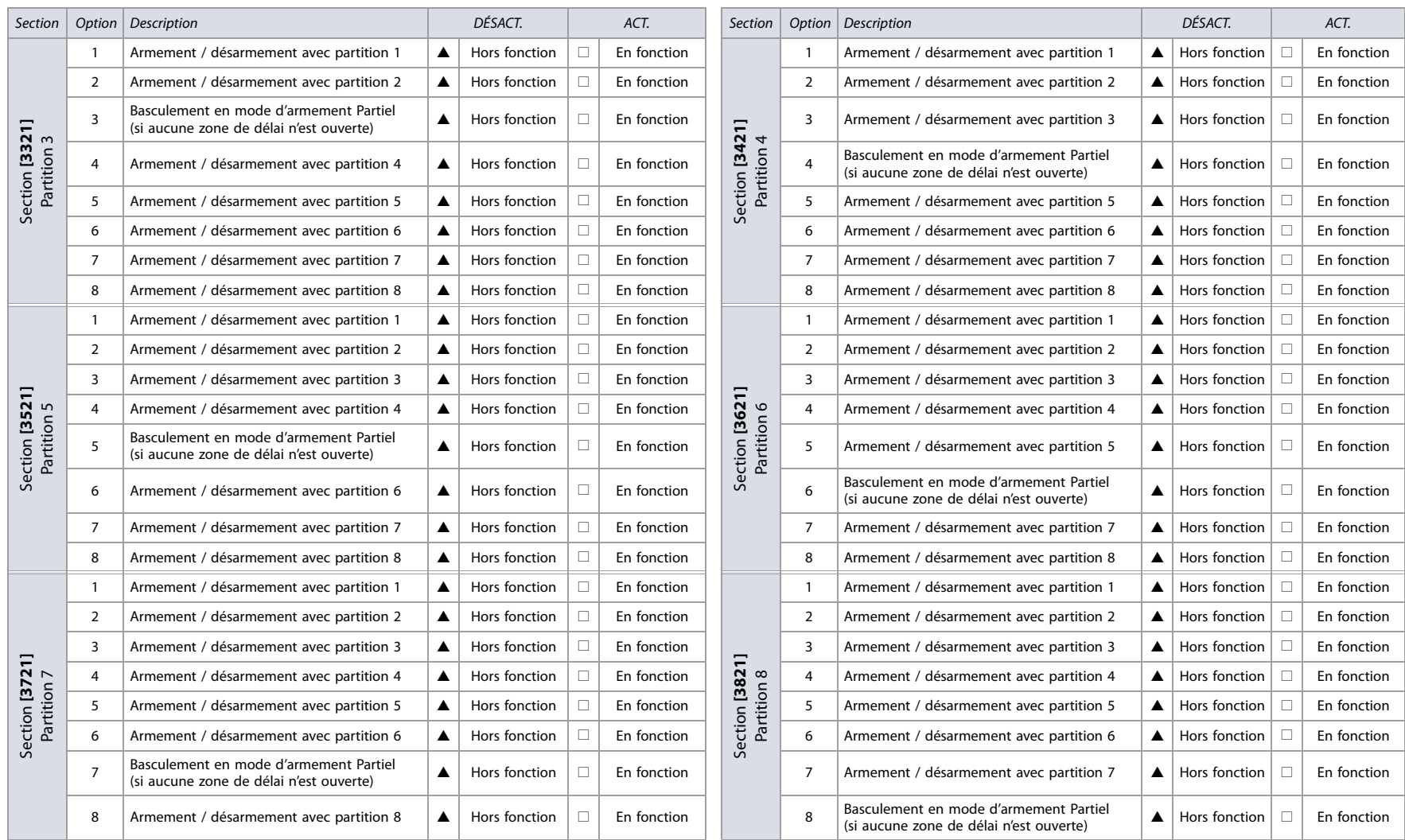

 $\overline{\triangle}$  = par défaut

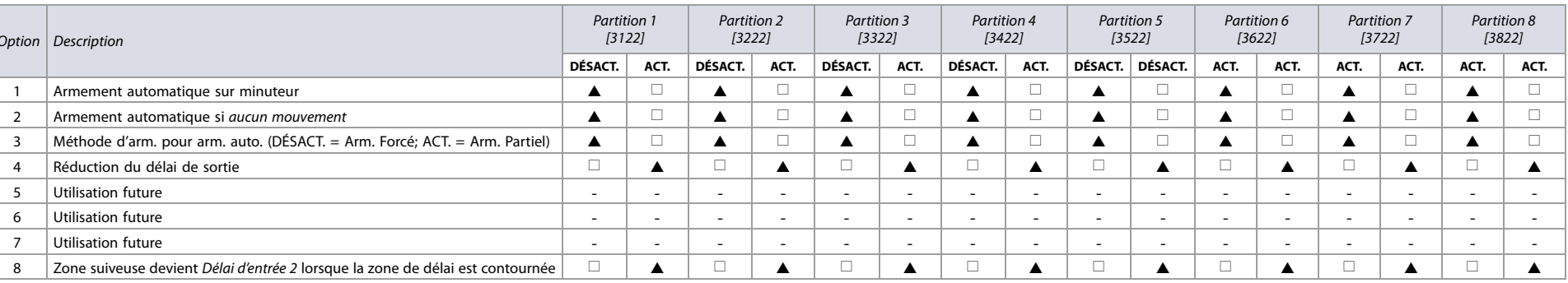

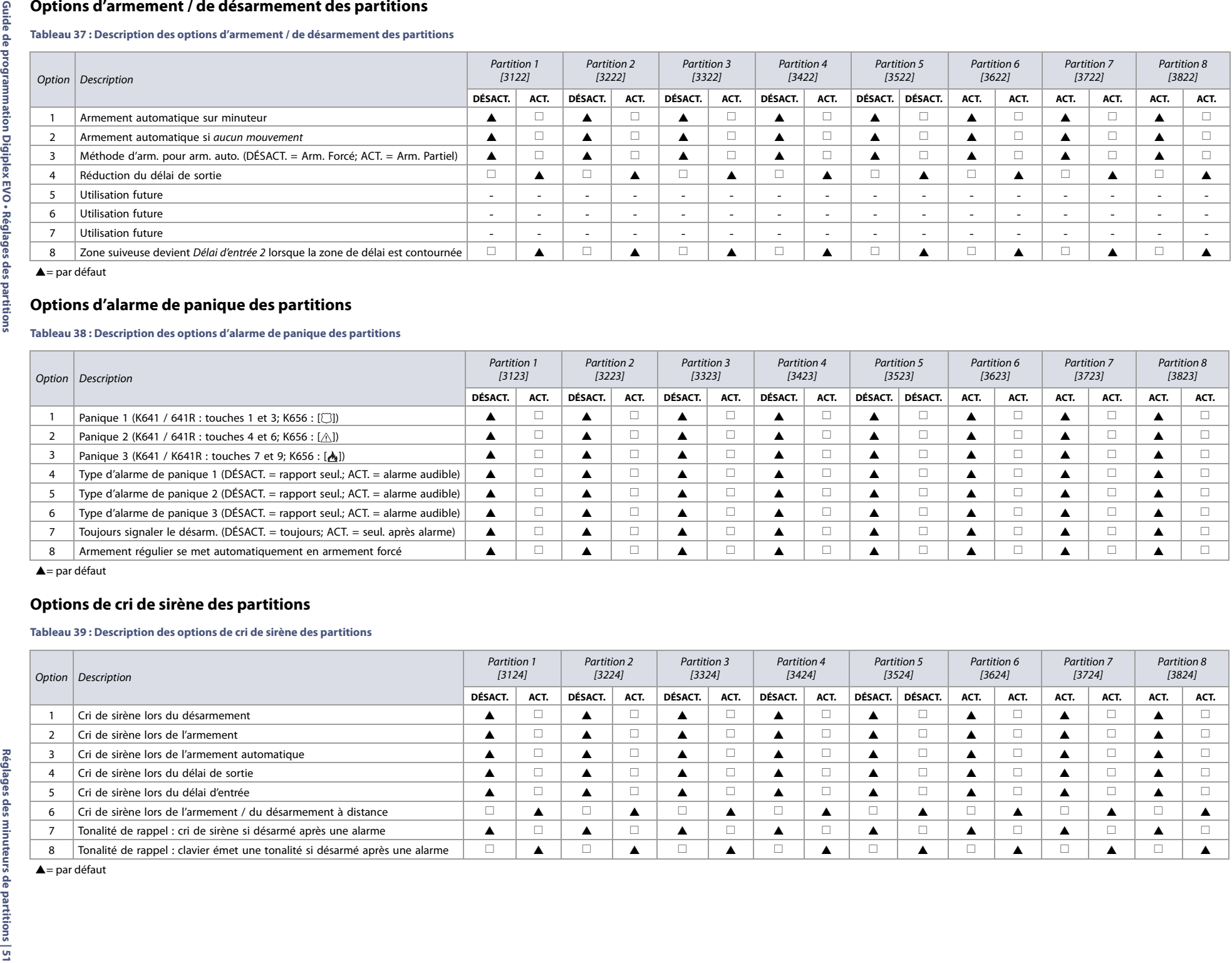

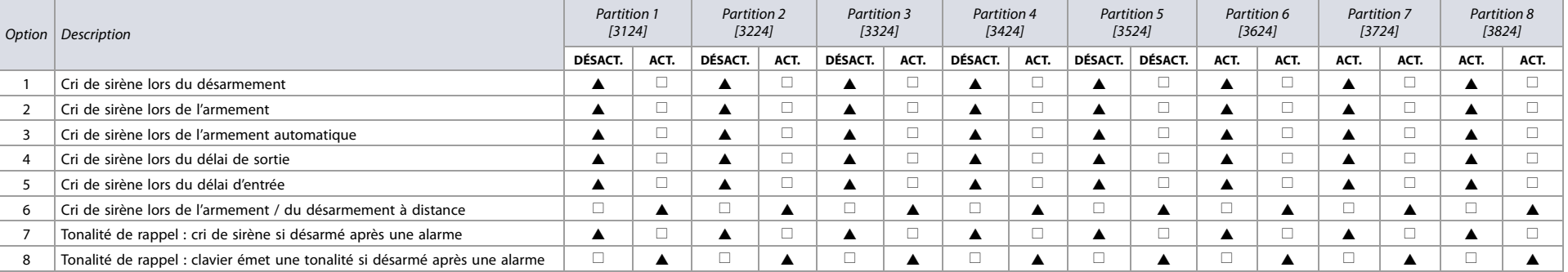

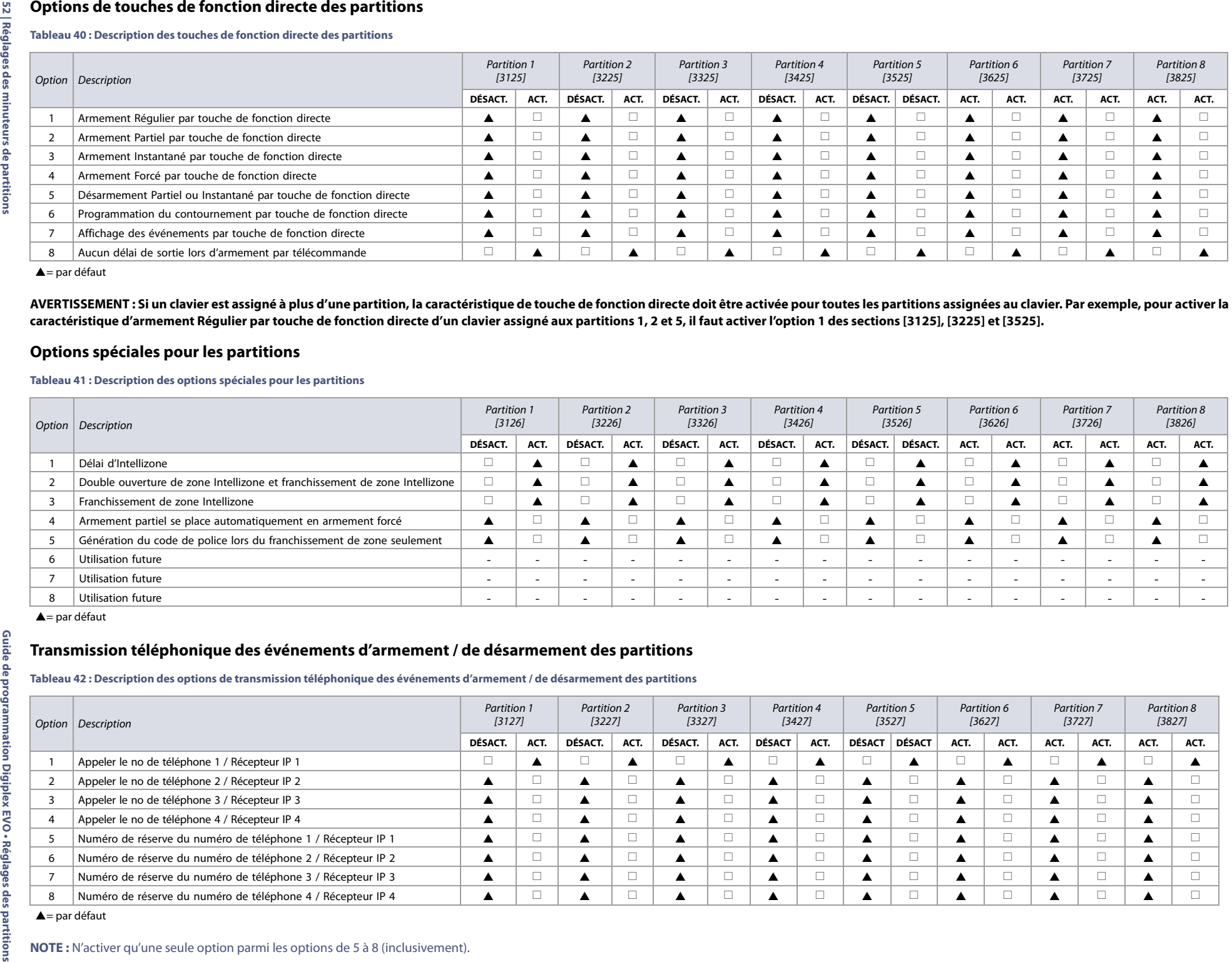

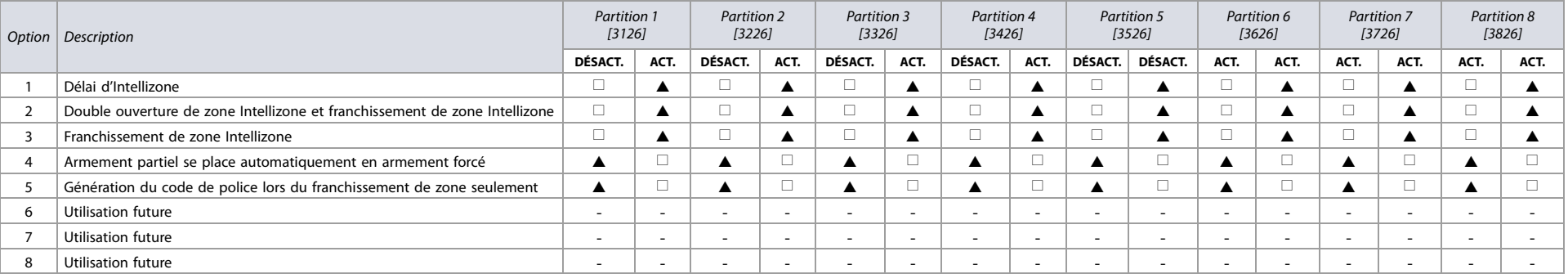

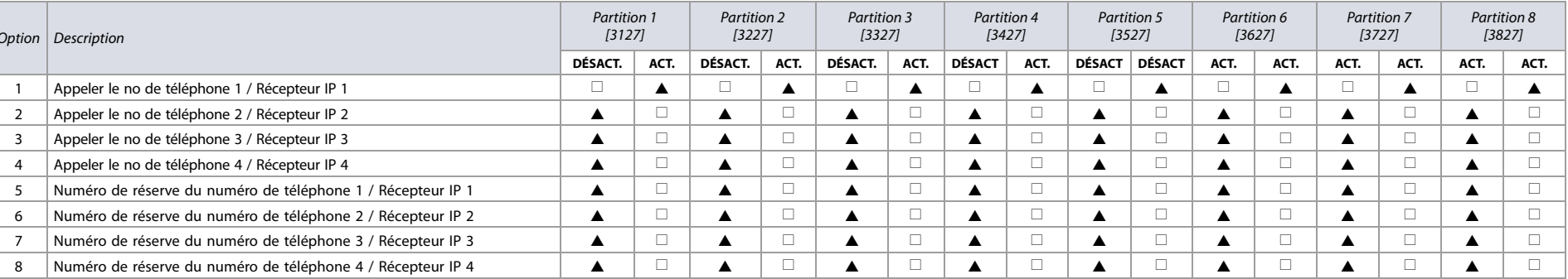

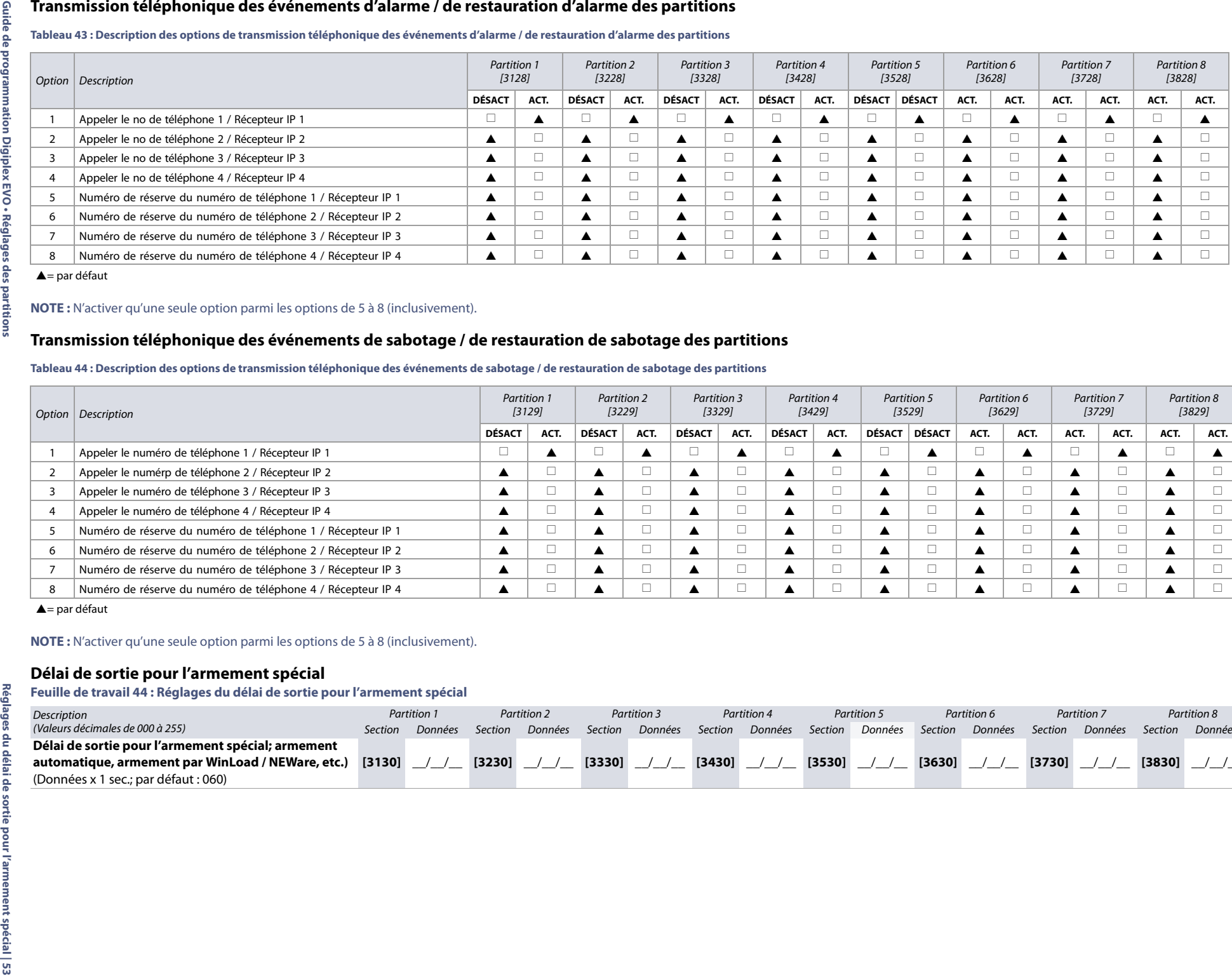

 $\triangle$  = par défaut

#### **Tableau 44 : Description des options de transmission téléphonique des événements de sabotage / de restauration de sabotage des partitions**

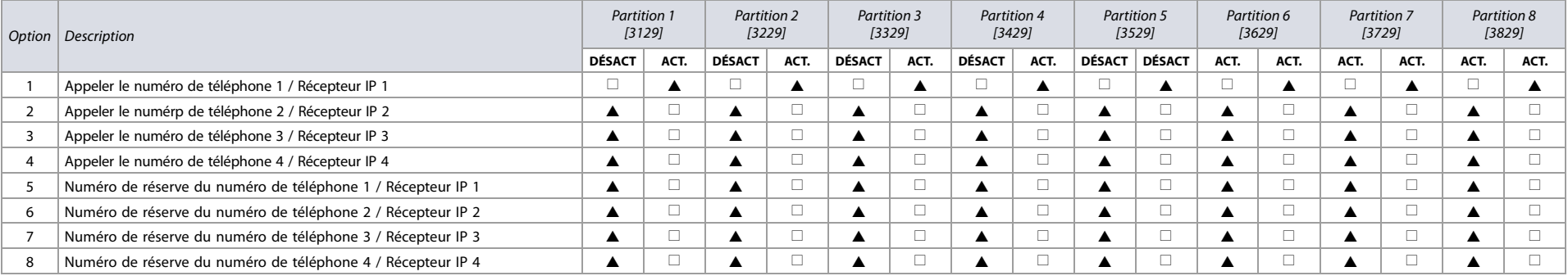

 $\triangle$  = par défaut

**Feuille de travail 44 : Réglages du délai de sortie pour l'armement spécial**

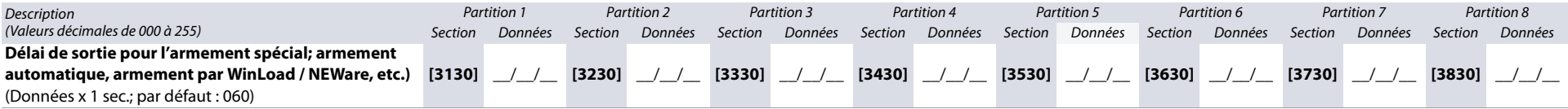

#### **Horaire aucun mouvement**

<span id="page-53-0"></span>**Feuille de travail 45 : Réglages de l'horaire aucun mouvement**

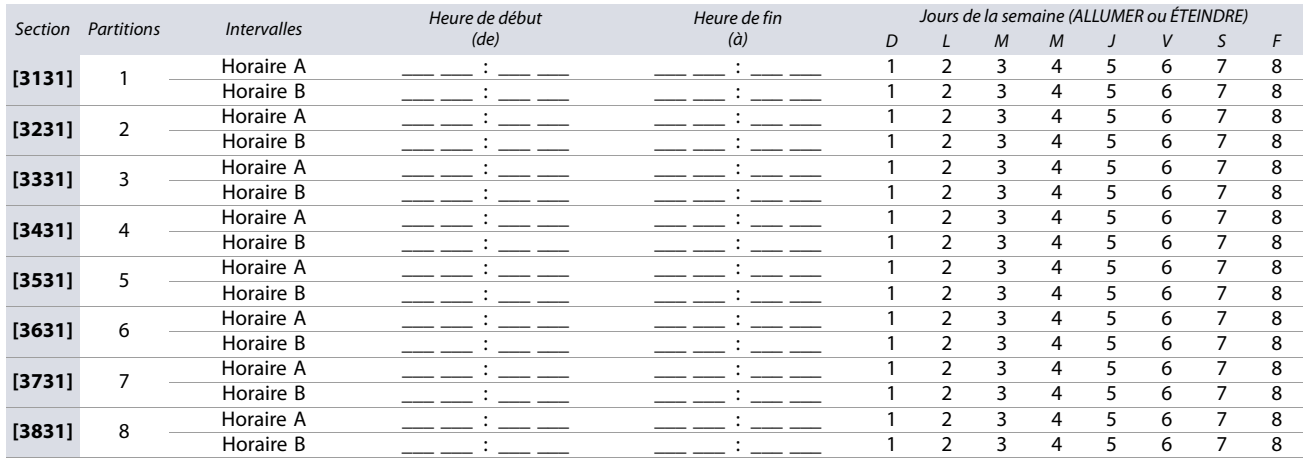

**AVERTISSEMENT : Les heures de Début et de Fin d'un horaire ne peuvent s'étendre jusqu'au jour suivant. Par exemple, pour programmer une période de**  travail entre 22 h et 6 h le matin suivant, il faut programmer l'horaire de la façon suivante : Horaire A - heure de début : 22:00 et heure de fin : 23:59. **Programmer ensuite l'Horaire B – heure de début : 00:00 et heure de fin : 06:00. L'horaire ne sera pas interrompu entre 23:59 et 00:00.**

# **Codes de rapport spéciaux et de défectuosités**

Se référer à la section suivante pour la programmation des codes de rapport spéciaux et de défectuosités sur le système EVO. Utiliser les feuilles de travail 46 et 47 pour noter les réglages.

Pour les formats Ademco lent, Silent Knight rapide, Sescoa, Ademco Express ou téléavertisseur, saisir la valeur hexadécimale de 2 caractères désirée entre 00 et FF.

#### **Format Ademco**

- Utiliser les sections **[4034]** (Codes de rapport spéciaux du système), **[4035]** (Codes de rapport d'armement / de désarmement spécial), **[4036]** (Codes de rapport d'alarme spéciale) et **[4037]** (Codes de rapport de défectuosité / de restauration de défectuosité) pour programmer un ensemble de codes de rapport Ademco par défaut en utilisant le tableau 47 ([Description des codes de rapport automatiques\),](#page-56-0) à la page 57.
- Pour programmer ensuite les codes de rapport restants ou pour changer certains codes par défaut, accéder à chaque section désirée et saisir la valeur hexadécimale de 2 caractères qui se trouve dans le tableau 51 ([Liste des Codes de rapport Ademco Contact ID\),](#page-61-0) à la page 62.

#### **Format SIA**

- Utiliser les sections **[4034]** (Codes de rapport spéciaux du système), **[4035]** (Codes de rapport d'armement / de désarmement spécial), **[4036]** (Codes de rapport d'alarme spéciale) et **[4037]** (Codes de rapport de défectuosité / de restauration de défectuosité) pour programmer un ensemble de codes de rapport SIA par défaut en utilisant le tableau 47 ([Description des codes de rapport automatiques\),](#page-56-0) à la page 57.
- Les codes n'ont pas été réglés en mode par défaut peuvent être réglés manuellement en mode par défaut en entrant FF dans la section appropriée.
- Pour désactiver le rapport d'un événement, entrer **00** dans la section appropriée.

#### **Codes de rapport spéciaux**

<span id="page-53-1"></span>**Feuille de travail 46 : Réglages des codes de rapport spéciaux** 

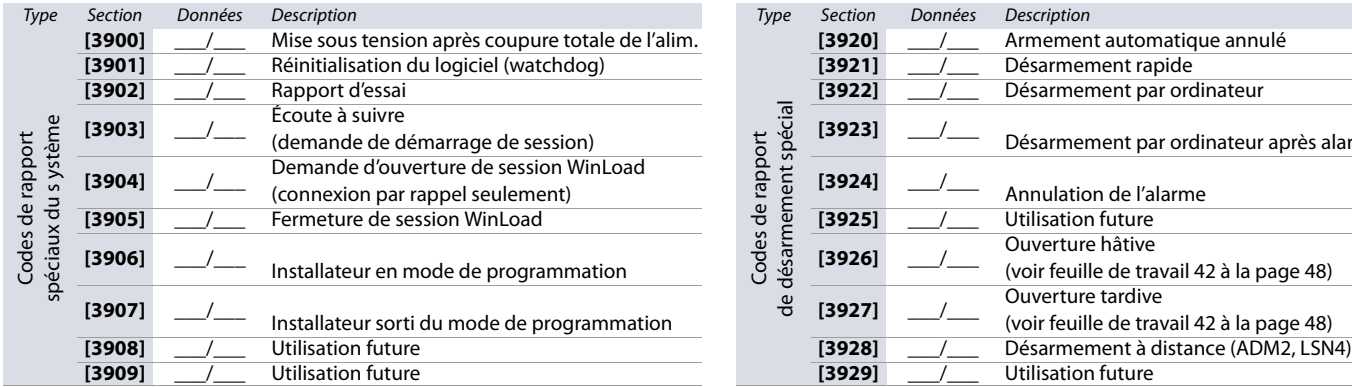

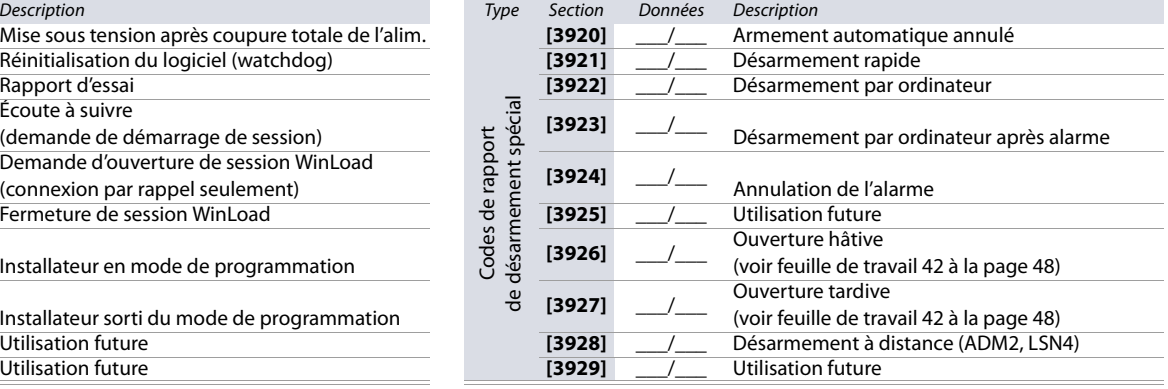

### **Feuille de travail 46 : Réglages des codes de rapport spéciaux**

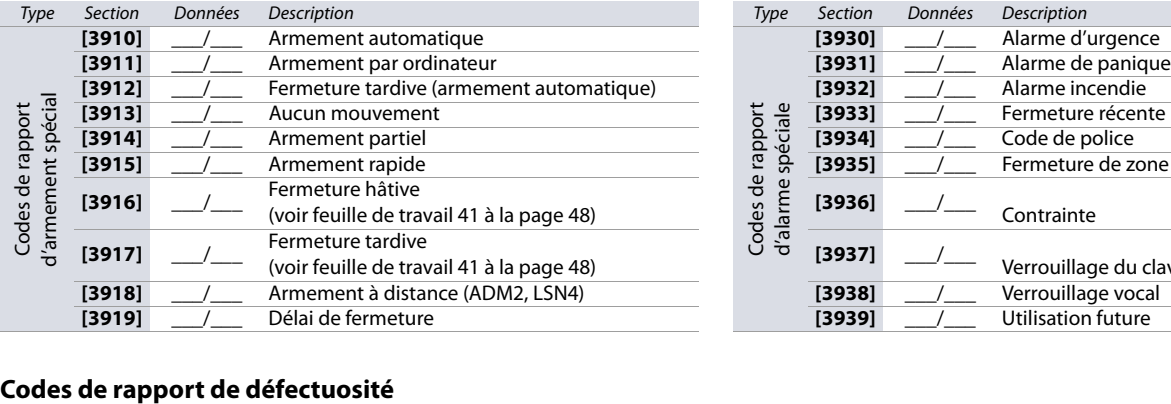

<span id="page-54-0"></span>**Feuille de travail 47 : Réglages des codes de rapport de défectuosité**

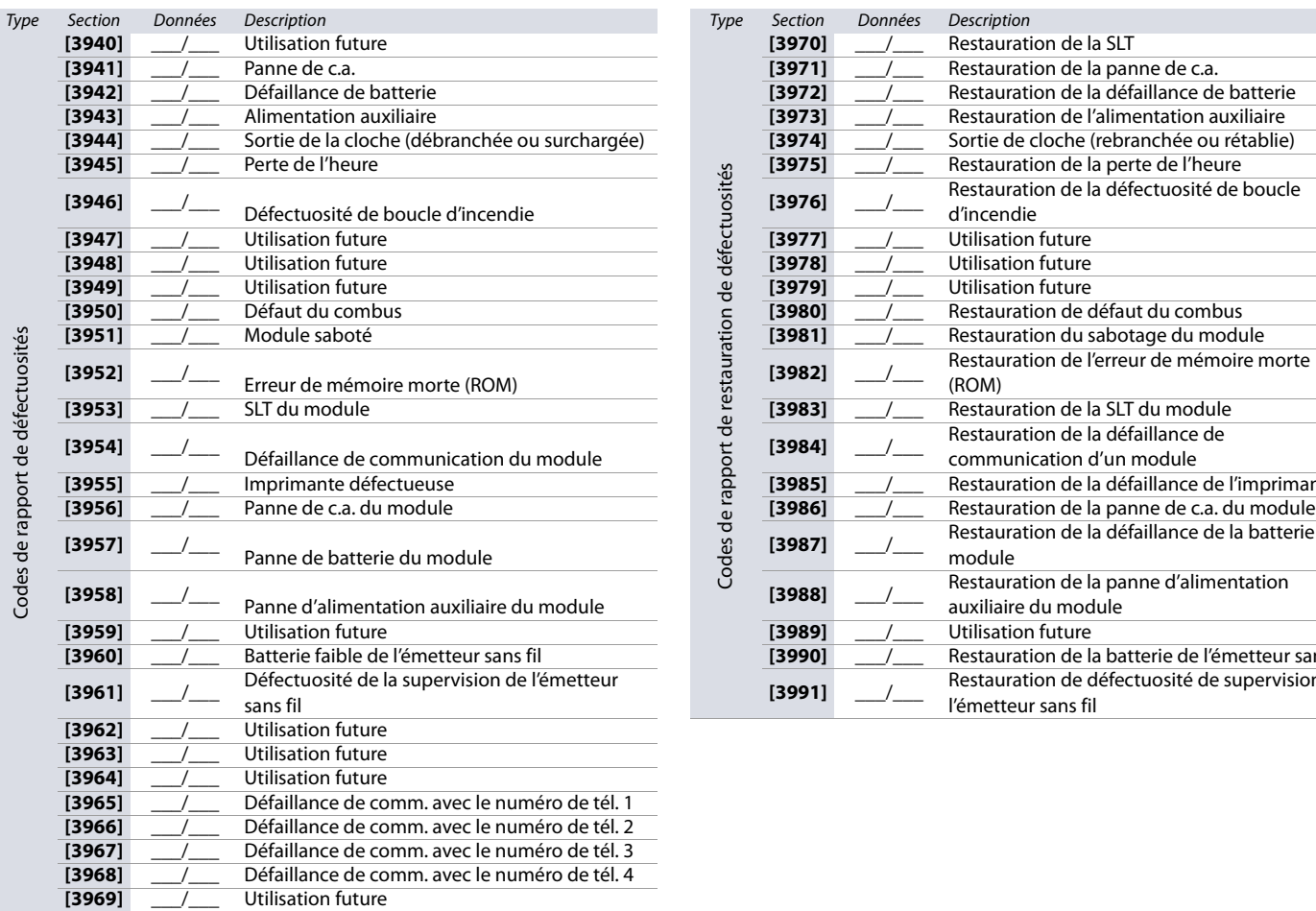

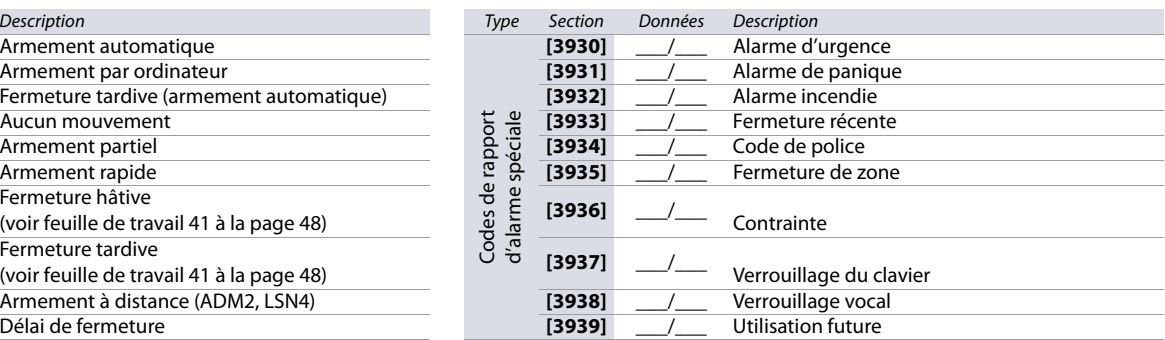

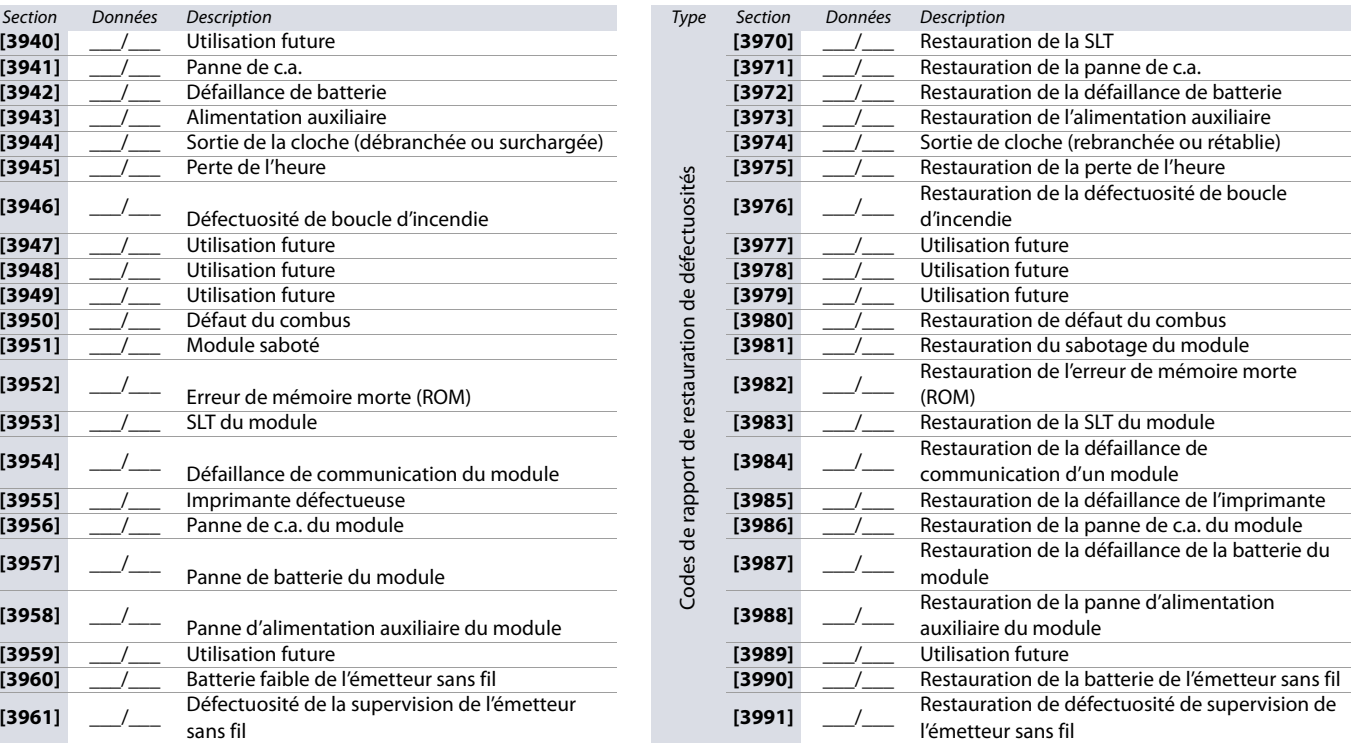

# **Autres réglages et modes**

La section suivante présente l'information sur les différents réglages et modes s'appliquant au système EVO.

#### **Tableau 45 : Description des sections [4000] à [4006]**

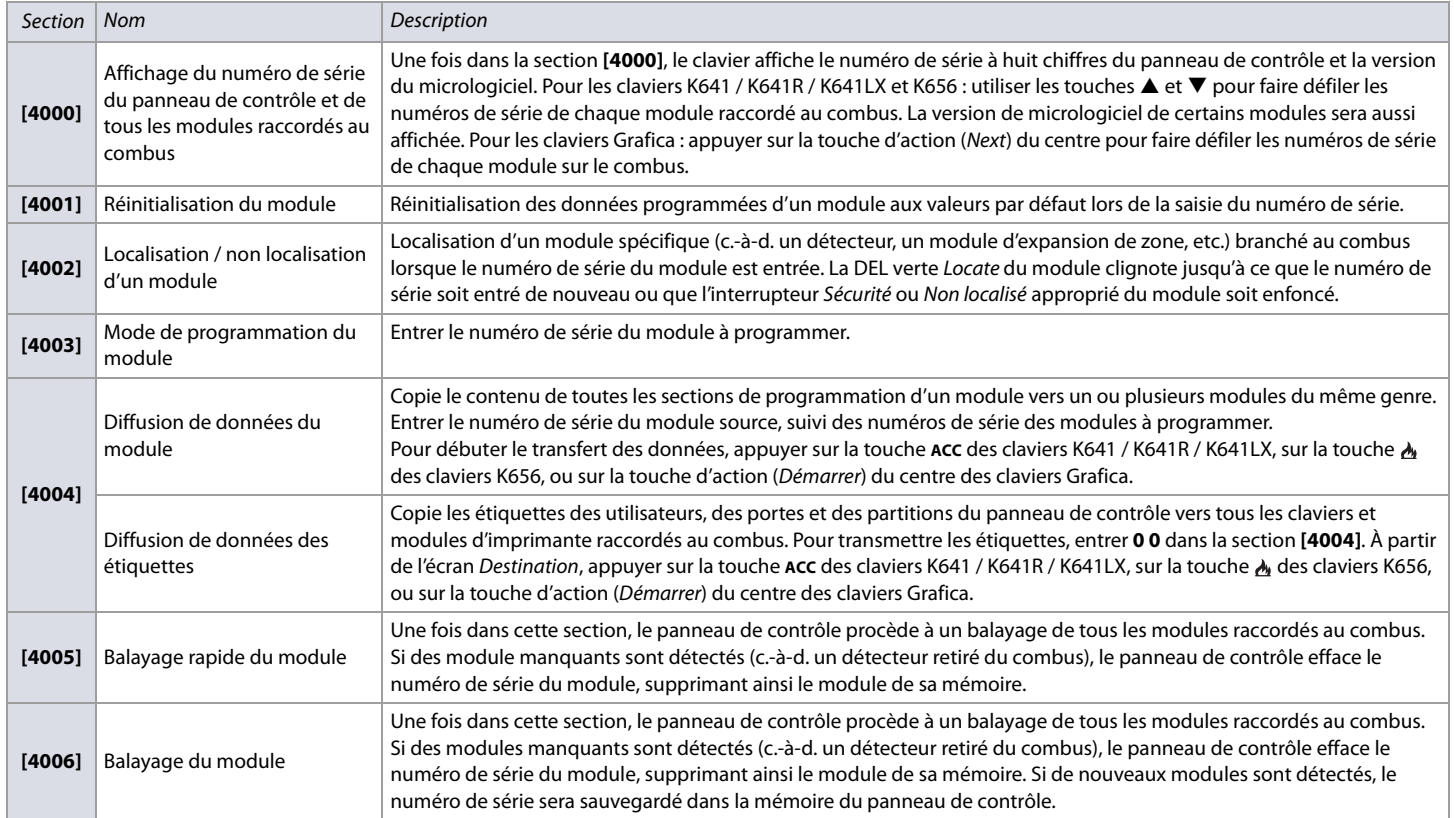

**AVERTISSEMENT : Les caractéristiques de diffusion des données d'un module et des étiquettes fonctionnent uniquement lorsqu'un module diffuse ses données vers un ou plusieurs module(s) du même type et du même numéro de modèle.** 

### **Clé de mémoire PMC5 de Paradox PMC5**

**Tableau 46 : Description des sections de la clé de mémoire PMC5 de Paradox**

ď

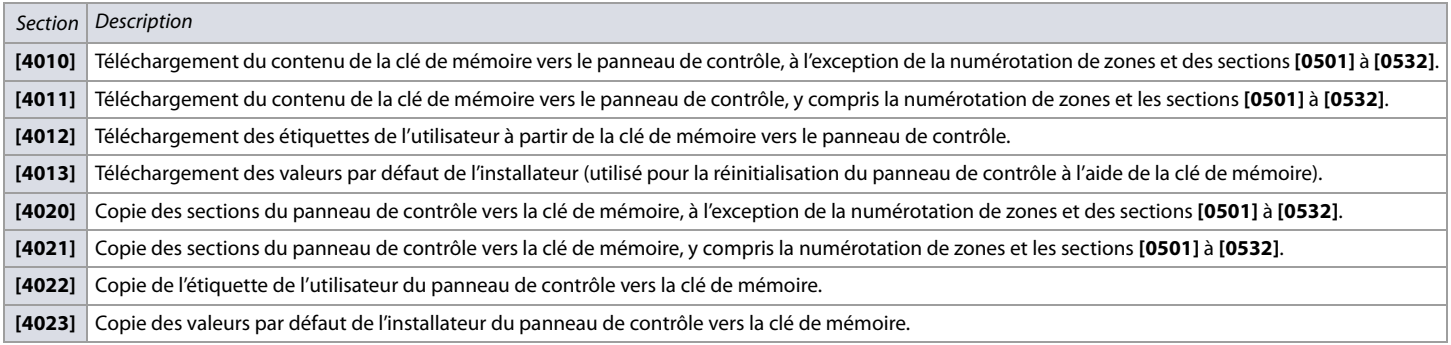

**AVERTISSEMENT : Lors de l'utilisation de la clé de mémoire PMC3, les sections [4010], [4011], [4020] et [4021] ne comprennent pas les étiquettes. Lors de l'utilisation d'une PMC4 ou d'une PMC5, utiliser les sections [4012] et [4022] pour transférer les étiquettes.**

**Figure 3 : Clé de mémoire PMC5**

**Verrouillé : Écrasement du contenu interdit**

**Déverrouillé : Copie et téléchargement du contenu permis**

#### **Téléchargement du contenu de la clé de mémoire vers le panneau de contrôle**

Pour télécharger le contenu de la clé de mémoire vers le panneau de contrôle, procéder de la manière suivante :

- 1. Insérer la clé de mémoire (PMC5) dans le connecteur **MEM KEY** du panneau de contrôle.
- 2. Pour copier le contenu de la clé de mémoire, à l'exception de la numérotation de zones et des sections **[0501]** à **[0532]**, entrer tout d'abord en mode de programmation, puis dans la section **[4010]**. Selon la clé de mémoire utilisée, les étiquettes peuvent être comprises ou non.
- 3. Pour copier le contenu de la clé de mémoire, y compris la numérotation de zones et les sections **[0501]** à **[0532]**, entrer tout d'abord en mode de programmation, puis dans la section **[4011]**. Selon la clé de mémoire utilisée, les étiquettes peuvent être comprises ou non.
- 4. Lorsque le clavier émet une tonalité de confirmation, retirer la clé de mémoire.

#### **Copie du contenu du panneau de contrôle sur la clé de mémoire**

Pour copier le contenu du panneau de contrôle sur la clé de mémoire, procéder de la manière suivante :

- 1. Insérer la clé de mémoire (PMC5) dans le connecteur **MEM KEY** du panneau de contrôle. S'assurer que le cavalier de protection d'écriture de la clé de mémoire est ACTIVÉ.
- 2. Pour copier le contenu sur la clé de mémoire, à l'exception de la numérotation de zones et des sections **[0501]** à **[0532]**, entrer tout d'abord en mode de programmation, puis dans la section **[4020]**. Selon la clé de mémoire utilisée, les étiquettes peuvent être comprises ou non.
- 3. Pour copier le contenu sur la clé de mémoire, y compris la numérotation de zones et les sections **[0501]** à **[0532]**, entrer dans la section **[4021]**. Selon la clé de mémoire utilisée, les étiquettes peuvent être comprises ou non.
- 4. Lorsque le clavier émet une tonalité de confirmation, retirer la clé de mémoire. Retirer le cavalier de la clé de mémoire afin de ne pas accidentellement écraser son contenu.

#### **AVERTISSEMENT : Lors de l'utilisation de la clé de mémoire PMC3, les sections [4010], [4011], [4020] et [4021] ne comprennent pas les étiquettes. Lors de l'utilisation d'une PMC4 ou d'une PMC5, utiliser les sections [4012] et [4022] pour transférer les étiquettes.**

#### **Programmation des codes de rapport automatiques**

Lors de l'utilisation des formats de rapport Contact ID ou SIA (consulter la [feuille de travail 25 à la page 42](#page-41-1)), des codes de rapport par défaut peuvent automatiquement être programmés. Une fois les modes automatiques par défaut réglés, ils peuvent être modifiés et les codes de rapport restants peuvent être réglés manuellement.

#### <span id="page-56-0"></span>**Tableau 47 : Description des codes de rapport automatiques**

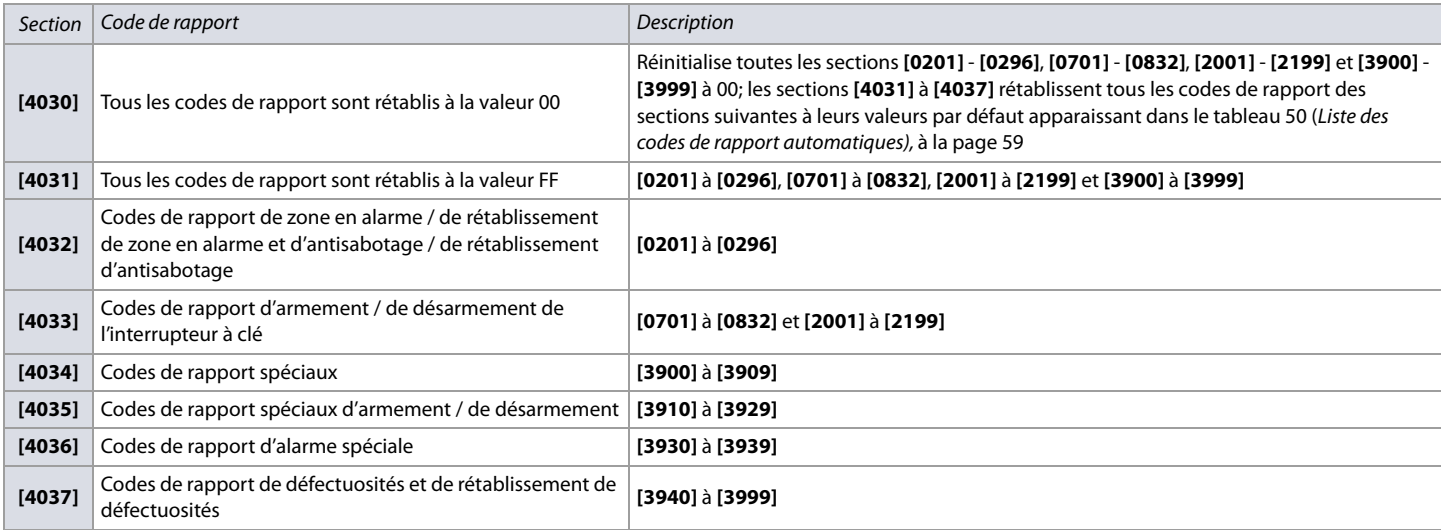

### **Réinitialisation du logiciel**

L'exécution d'une réinitialisation du logiciel règle certains paramètres à leurs valeurs par défaut. Pour ce faire :

- 1. Entrer en mode de programmation (voir [Entrée en mode de programmation](#page-2-0) à la page 3).
- 2. Accéder à la section **[4049]** pour déverrouiller la réinitialisation du logiciel.
- 3. Entrer les quatre chiffres de la section correspondant à la réinitialisation du logiciel à exécuter.

Pour réinitialiser plus d'une section, accéder à la section **[4049]** pour déverrouiller la réinitialisation du logiciel de nouveau.

#### **Tableau 48 : Description des sections de réinitialisation du logiciel ([4040] à [4049])**

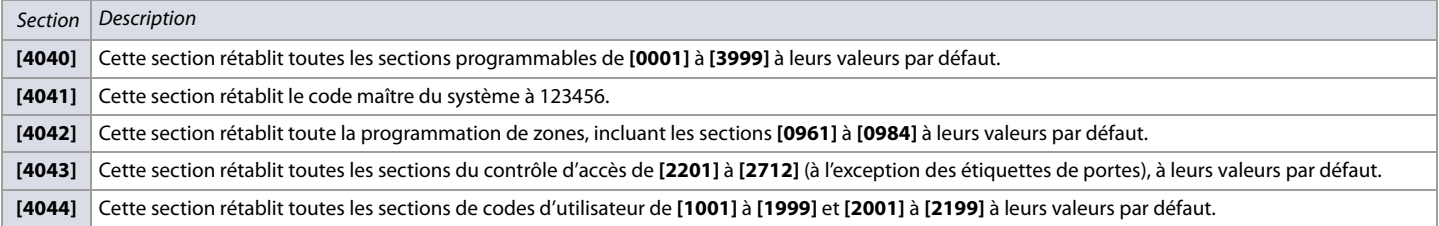

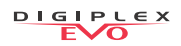

#### **Tableau 48 : Description des sections de réinitialisation du logiciel ([4040] à [4049])**

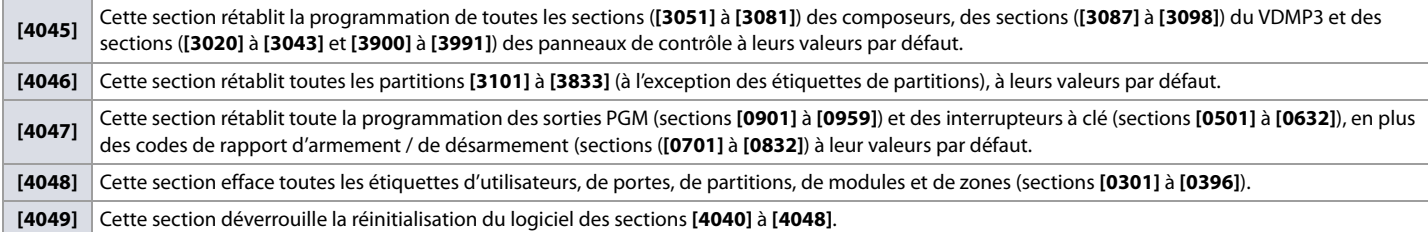

### **Touches de fonction pour l'installateur**

Pour accéder aux fonctions de l'installateur, maintenir la touche **[0]** enfoncée, entrer le code d'installateur, puis :

- Pour les claviers K641 / K641R / K641LX et K656 : appuyer sur la touche indiquée dans le [tableau 49](#page-57-0) qui correspond à la fonction à activer.
- Pour les claviers Grafica : appuyer sur la touche d'action du centre (Options), mettre la fonction désirée en surbrillance, puis appuyer sur la touche d'action du centre (Ok).

<span id="page-57-0"></span>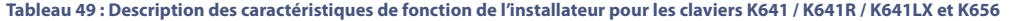

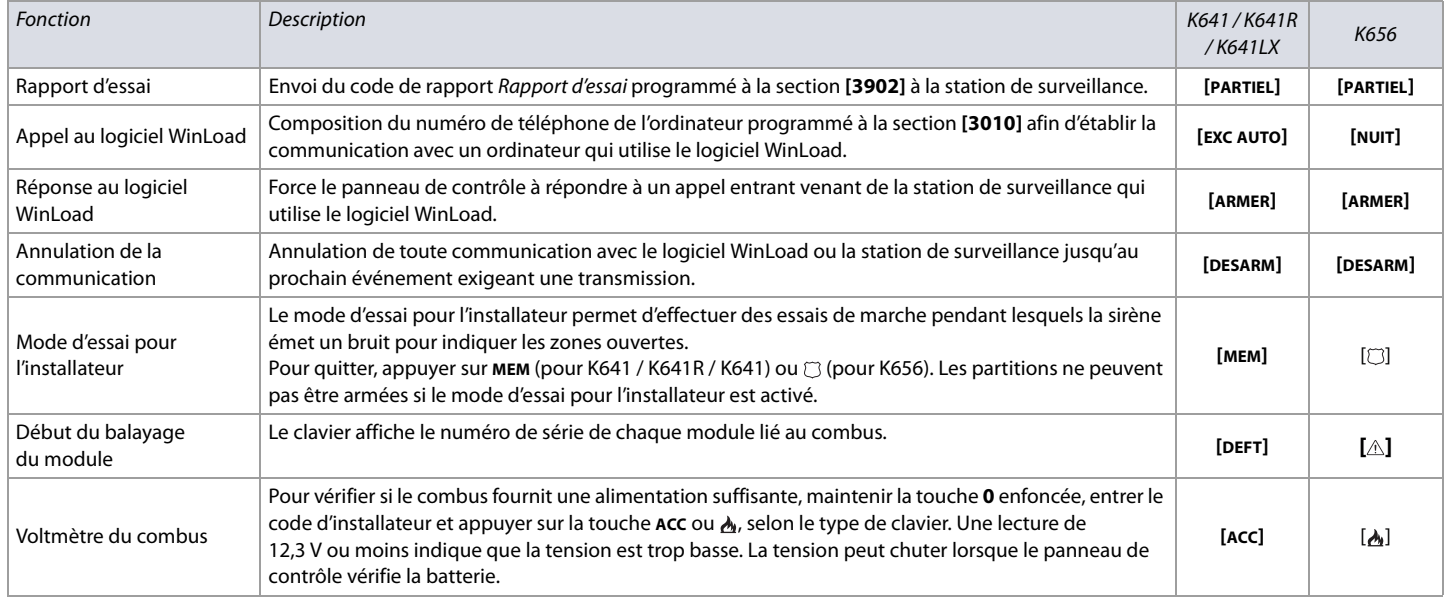

# **Codes de rapport automatiques**

<span id="page-58-0"></span>**Tableau 50 : Liste des codes de rapport automatiques**

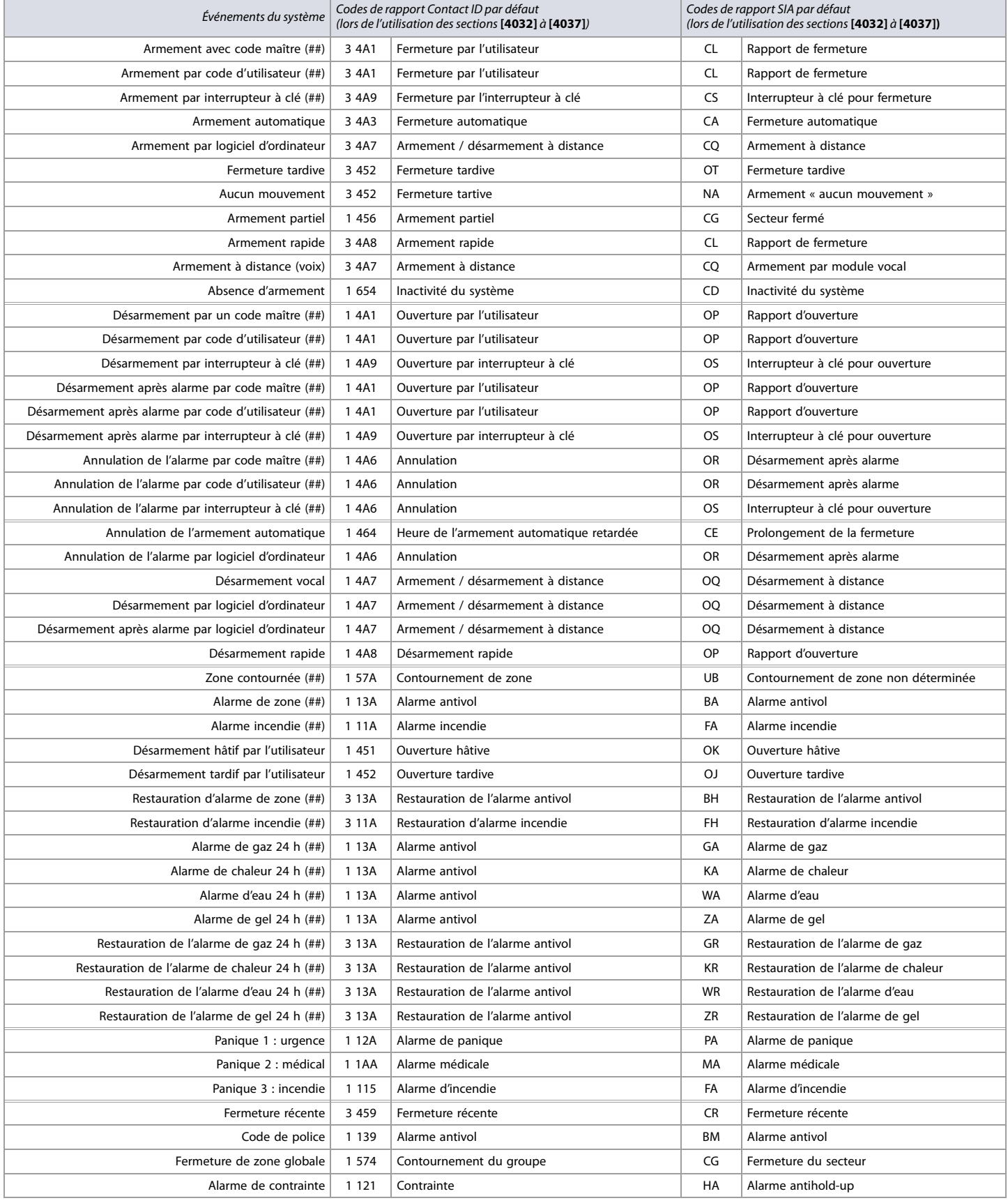

#### **Tableau 50 : Liste des codes de rapport automatiques (Suite)**

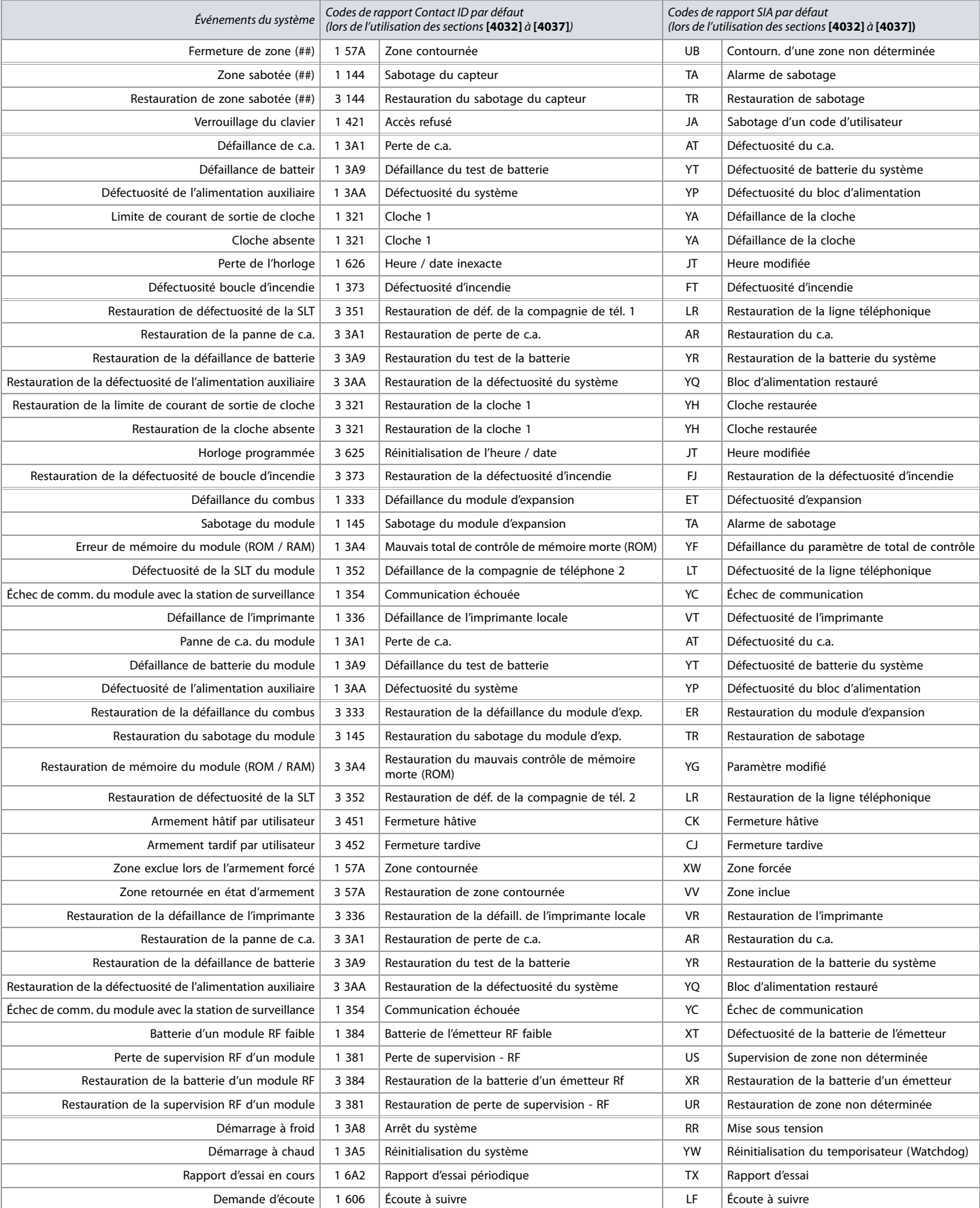

#### **Tableau 50 : Liste des codes de rapport automatiques (Suite)**

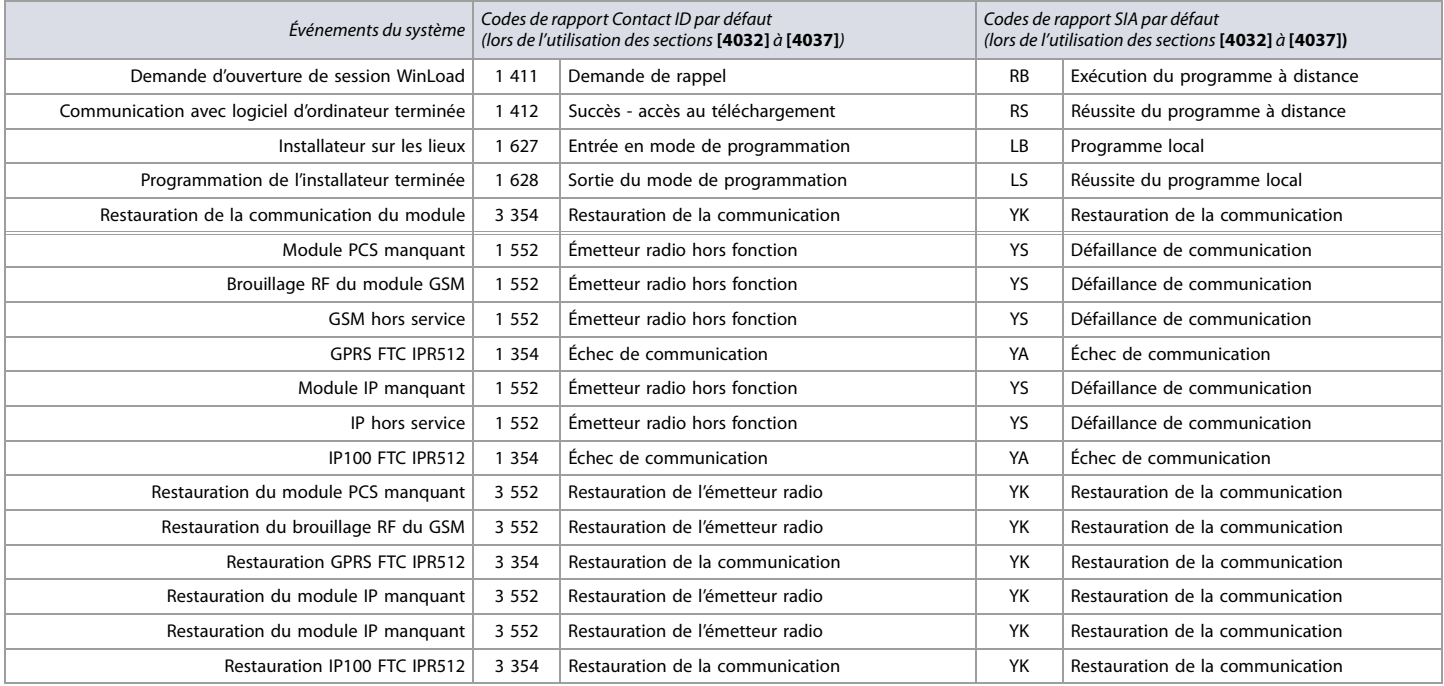

# **Codes de rapport Contact ID**

DIGIPLEX

Si le format Ademco Contact ID est utilisé, entrer la valeur hexadécimale à deux chiffres (sous la colonne Valeur du [tableau 51\)](#page-61-0) pour programmer les codes de rapport désirés dans les sections **[0201]** à **[0296]**, **[0701]** à **[0832]**, **[2001]** à **[2199]**, et **[3900]** à **[3999]**.

**Tableau 51 : Liste des Codes de rapport** 

#### <span id="page-61-0"></span>**Tableau 51 : Liste des Codes de rapport Ademco Contact ID**

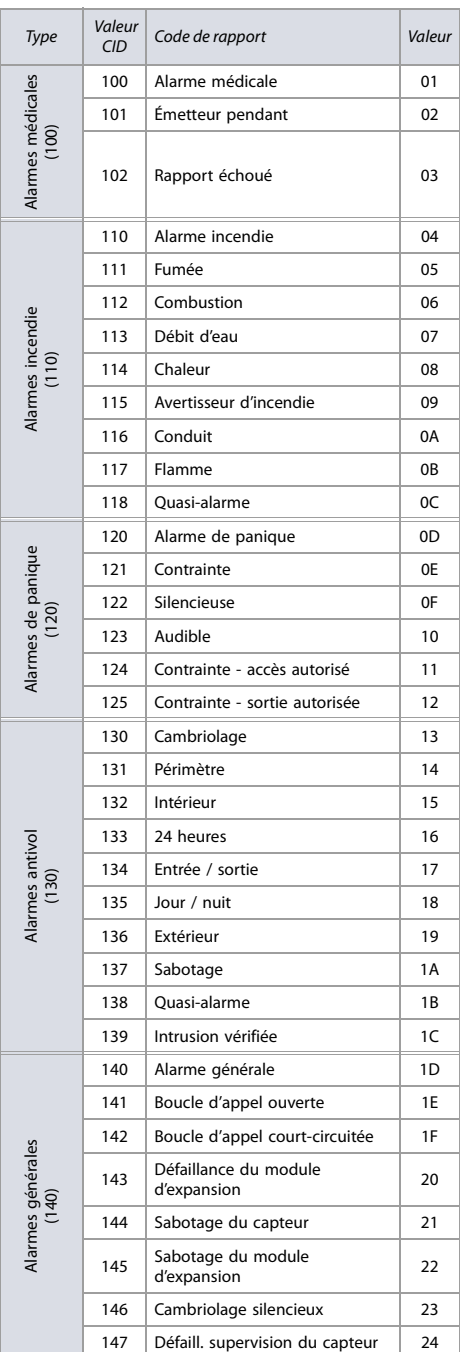

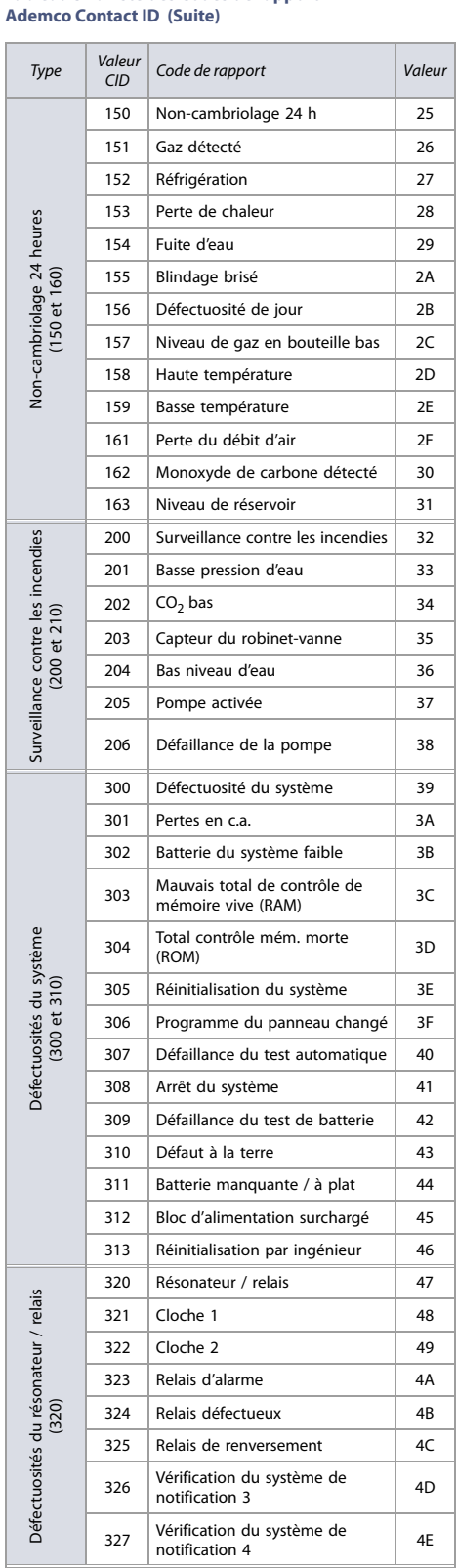

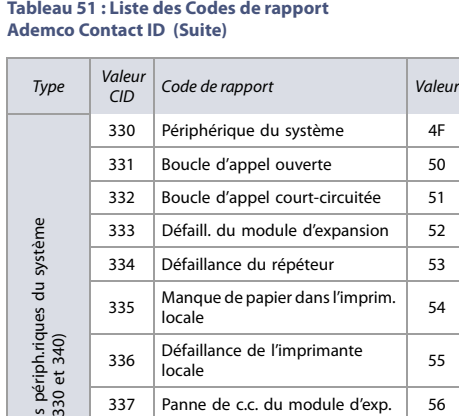

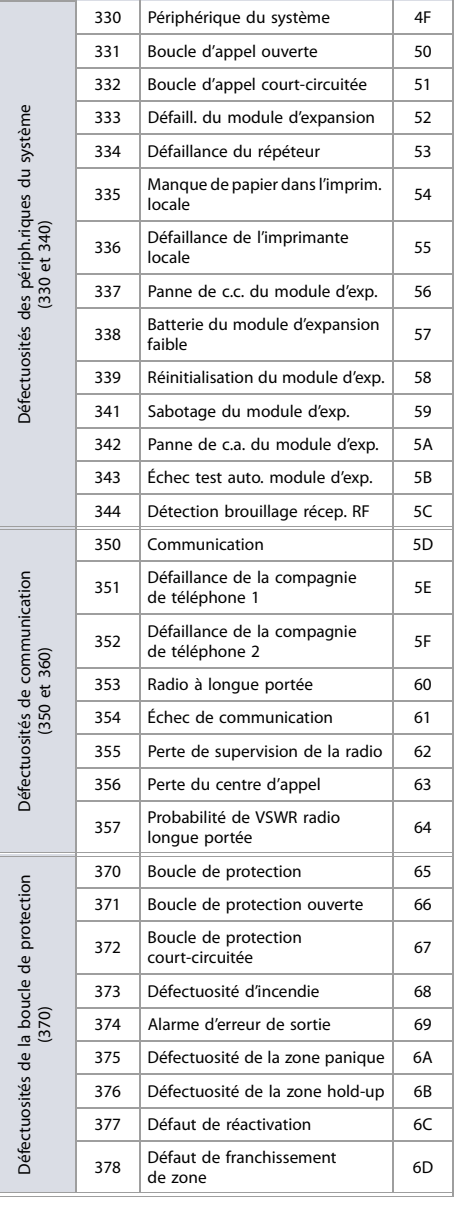

# **Tableau 51 : Liste des Codes de rapport Ademco Contact ID (Suite)**

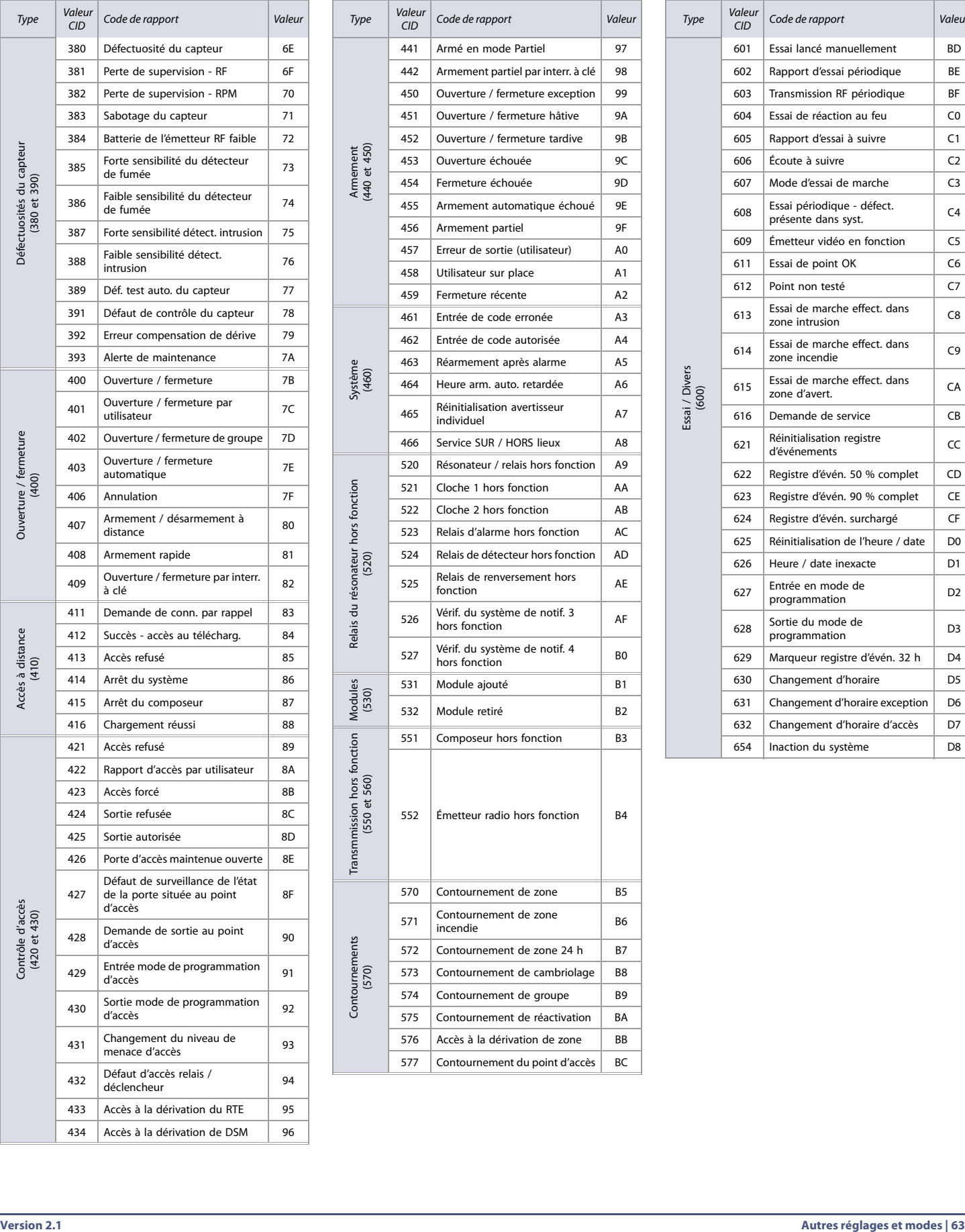

# **Tableau 51 : Liste des Codes de rapport Ademco Contact ID (Suite)**

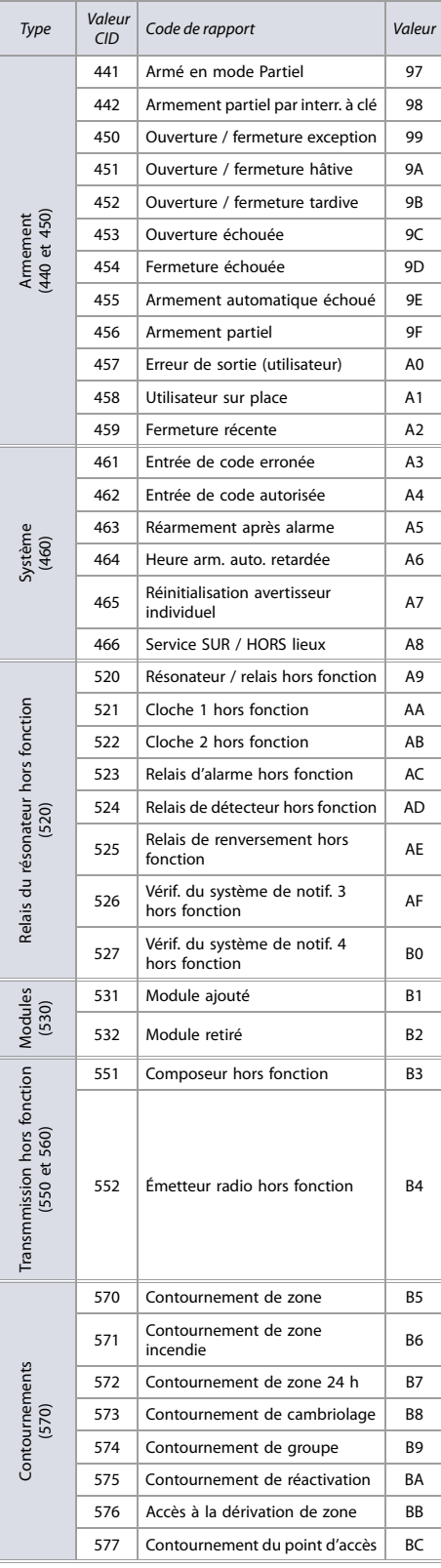

# **Tableau 51 : Liste des Codes de rapport Ademco Contact ID (Suite)**

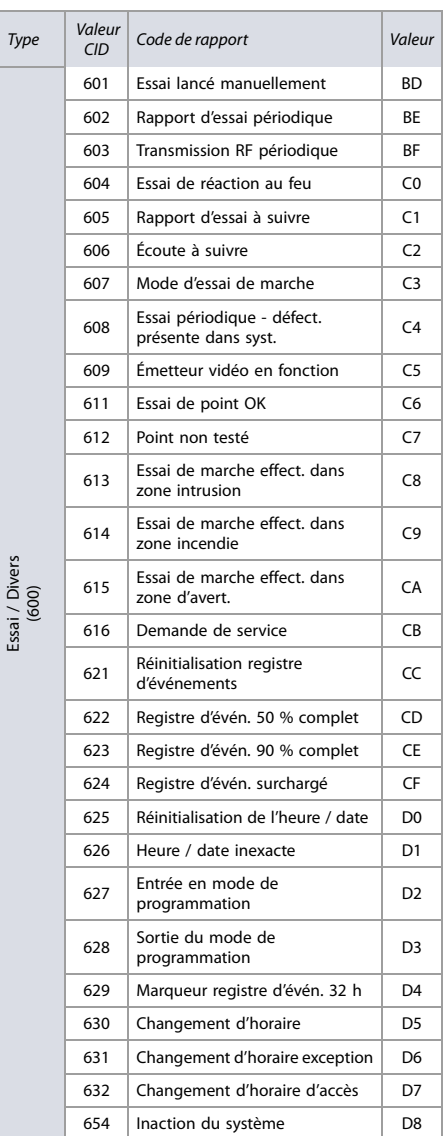

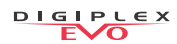

# **Programmation du clavier**

Se référer à la section suivante pour la programmation des claviers dans le système EVO. Utiliser les feuilles de travail 48 à [50](#page-64-0) pour noter les réglages.

### **K641 / K641R / K641LX, K656, TM40 et TM50**

Le numéro de série des claviers se trouve sur leurs cartes de circuits imprimés. Il est aussi possible de la visualiser en maintenant la touche **0** enfoncée, puis en accédant à la section **[0000]**. La version du micrologiciel du clavier est également affichée dans cette section.

#### **Figure 4 : Claviers K641 / K641R et K656**

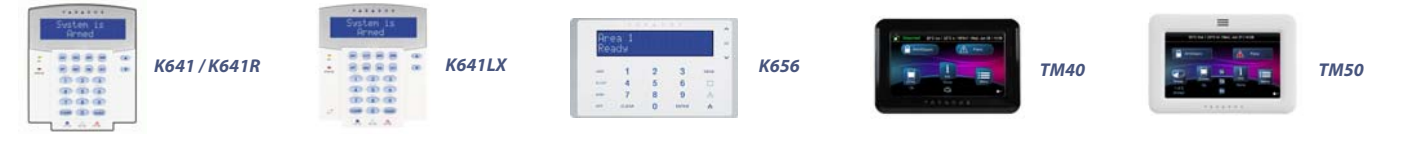

#### **Tableau 52 : Description des sections [001] à [006] pour les claviers K641 / K641R / K641LX et K656**

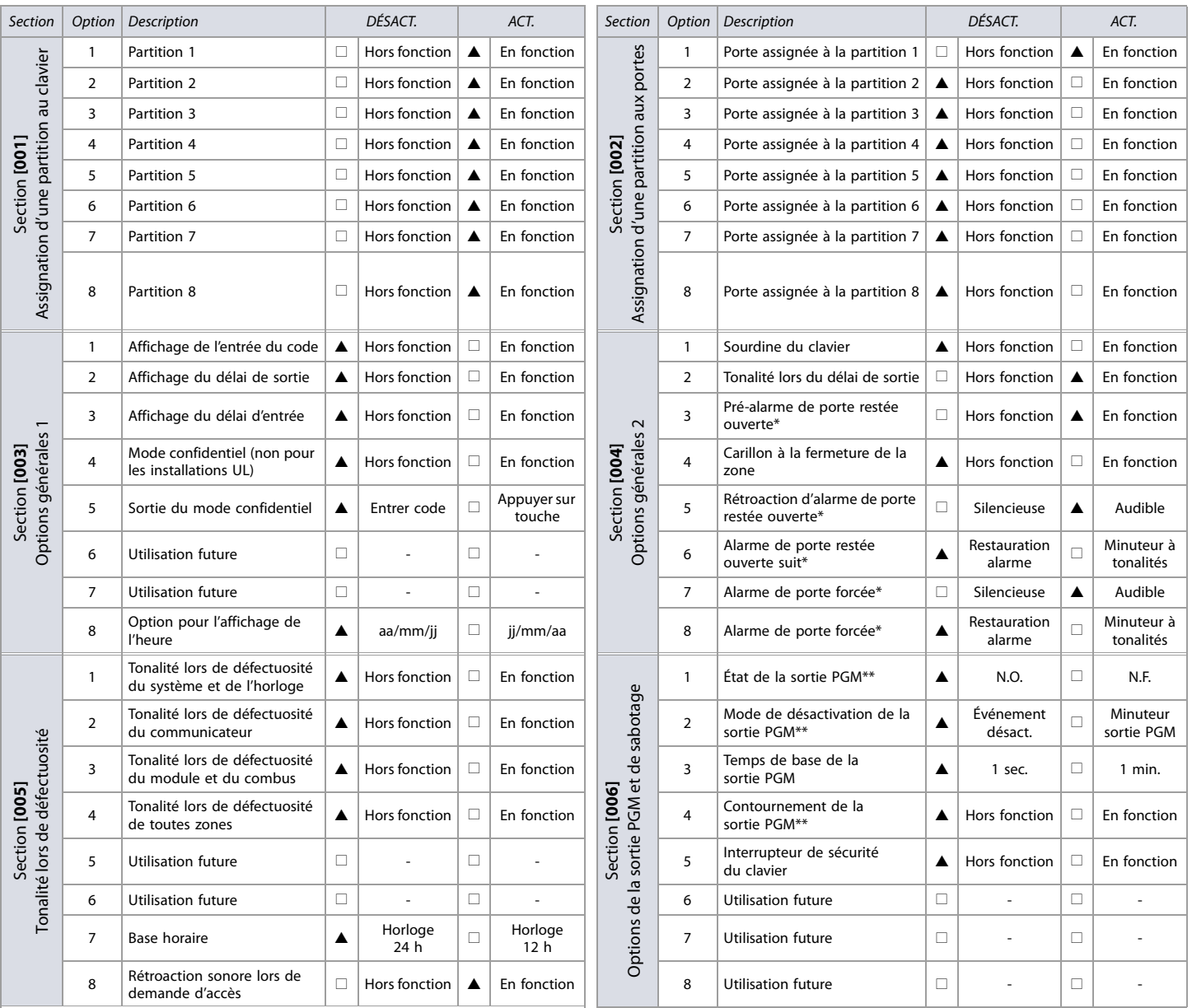

#### **Tableau 52 : Description des sections [001] à [006] (Suite) pour les claviers K641 / K641R / K641LX et K656**

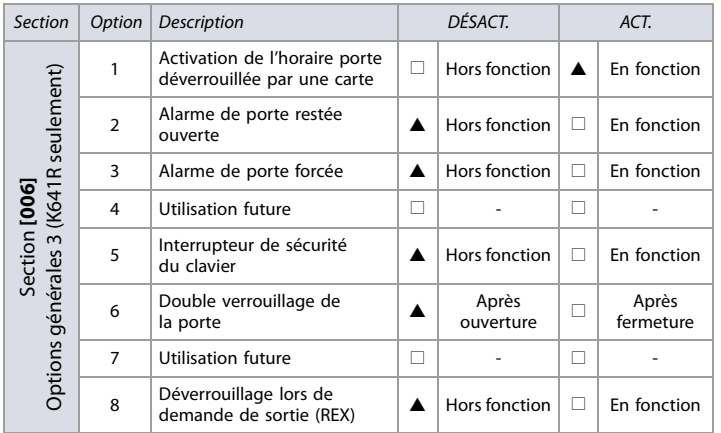

### $\triangle$  = par défaut

\* Section / option seulement disponible sur les claviers K641R.

\*\* Section / option seulement disponible sur les claviers K641 et K656.

Section Option Description DESACT. ACT.

#### **Feuille de travail 48 : Réglages du clavier pour les sections [007] à [013]**

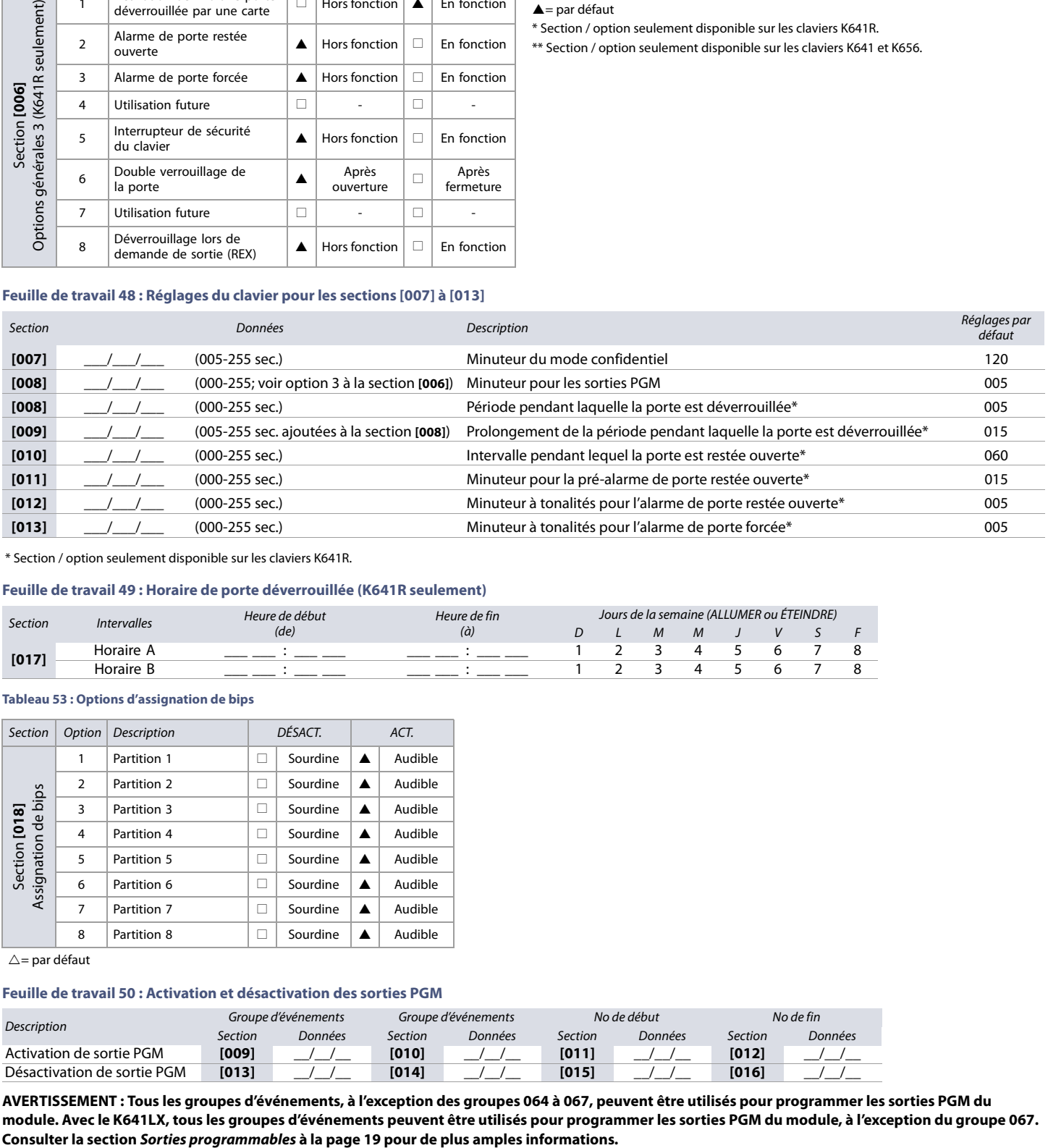

\* Section / option seulement disponible sur les claviers K641R.

#### **Feuille de travail 49 : Horaire de porte déverrouillée (K641R seulement)**

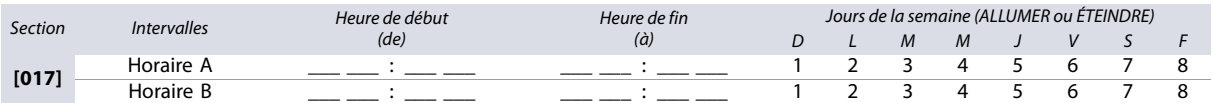

#### **Tableau 53 : Options d'assignation de bips**

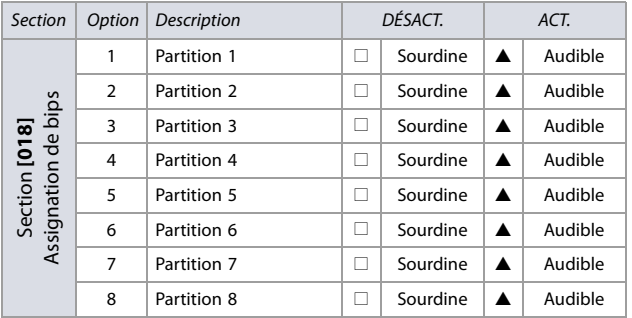

 $\triangle$ = par défaut

#### <span id="page-64-0"></span>**Feuille de travail 50 : Activation et désactivation des sorties PGM**

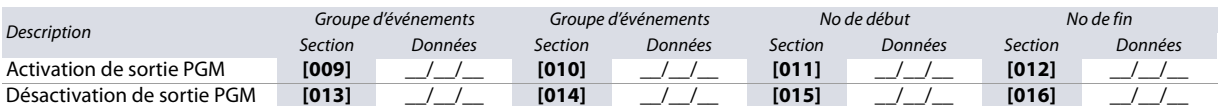

**AVERTISSEMENT : Tous les groupes d'événements, à l'exception des groupes 064 à 067, peuvent être utilisés pour programmer les sorties PGM du module. Avec le K641LX, tous les groupes d'événements peuvent être utilisés pour programmer les sorties PGM du module, à l'exception du groupe 067.** 

**Tableau 54 : Vérification de la sortie PGM du clavier**

Section Description

**[020]** La sortie PGM du clavier sera activée pendant 8 secondes

## **Options du récepteur sans fil**

**Tableau 55 : Options du récepteur sans fil**

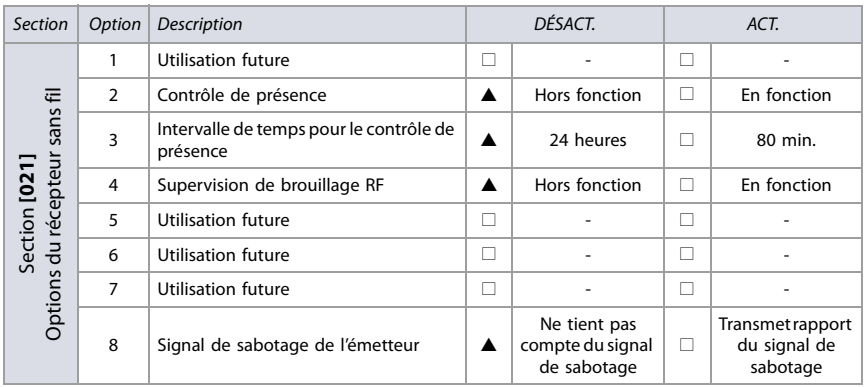

 $\triangle$  = par défaut

## **Options de la télécommande**

**Tableau 56 : Options de la télécommande**

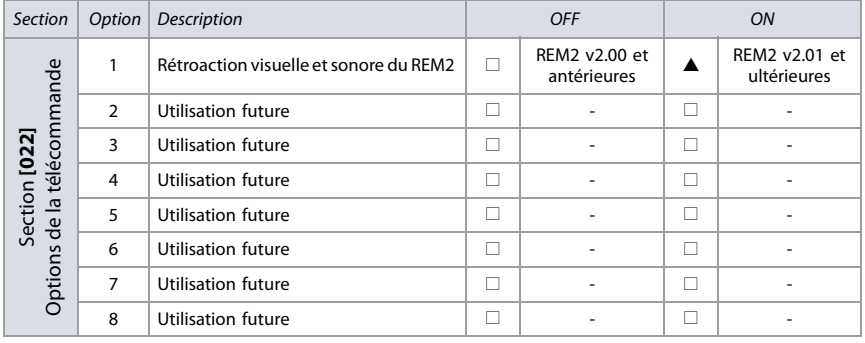

 $\triangle$  = par défaut

### **Visualisation des numéros de série**

**Tableau 57 : Visualisation des numéros de série**

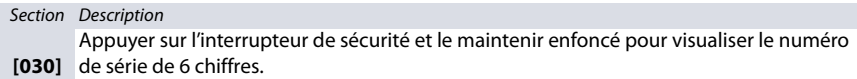

#### **Assignation des zones sans fil**

Utiliser la section suivante pour programmer les zones sans fil dans le panneau EVO. Utiliser la [feuille de travail 51](#page-65-0) pour enregistrer les réglages.

#### <span id="page-65-0"></span>**Feuille de travail 51 : Zones sans fil**

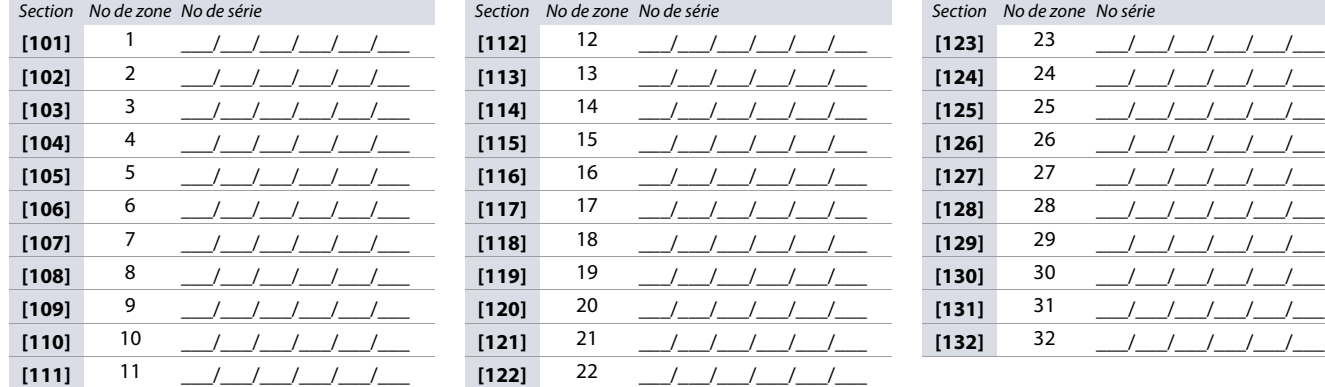

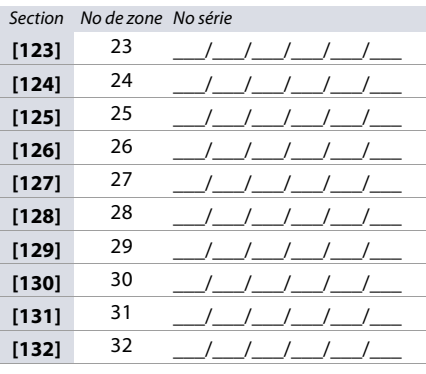

**NOTE :** Lors de l'assignation des zones sans fil, entrer le numéro de série ou appuyer sur **TAMPER/LEARN**. Pour supprimer un numéro de série, entrer **000000**.

### **Puissance du signal des émetteurs sans fil**

La vérification de la puissance du signal des émetteurs sans fil est effectué dans les sections **[601]** à **[632]**; ces sections représentent les zones sans fil 1 à 32 respectivement. Pour visualiser la puissance du signal des différents dispositifs sans fil, procéder comme suit :

- 1. Entrer la section respective de la zone (par ex., pour la zone 1, entrer la section **[601]**).
- 2. Appuyer sur l'interrupteur de sécurité de l'émetteur et noter le nombre de bips qui sont émis. Comme le montre le [tableau 58](#page-66-0), le nombre de bips correspond à une portée prédéfinie de la puissance du signal.

<span id="page-66-0"></span>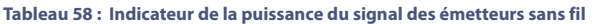

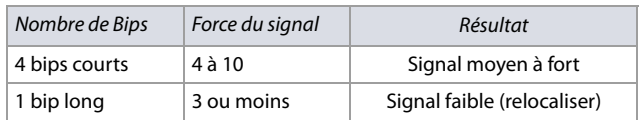

**NOTE :** La représentation visuelle du signal de l'émetteur dépend du type de clavier. Pour les claviers à DEL, les zones 1 à 10 s'illuminent selon la puissance du signal. Par exemple, si la puissance du signal est de 8, les zones 1 à 8 s'illumineront. Pour les claviers à ACL, une barre de progression de dix niveaux composée de flèches sera affichée, suivie de la valeur numérique. Si la puissance du signal est de 8, huit flèches seront affichées suivies du numéro 8.

#### **Durée de la vie actuelle de la batterie**

La durée de la vie actuelle de la batterie des émetteurs sans fil peut être visualisée dans les sections **[701]** à **[732]**; ces sections représentent les zones sans fil 1 à 32, respectivement. Pour vérifier la puissance de l'émetteur sans fil des différents dispositifs sans fil, procéder comme suit :

- 1. Entrer la section respective de la zone (par ex., pour la zone 1, entrer la section **[701]**.
- 2. La durée de la vie actuelle de la batterie de l'émetteur sans fil est affichée en semaines (e.g., 004= 4 semaines).

#### **Durée de vie antérieure de la batterie**

La durée de vie antérieure de la batterie des émetteurs sans fil peut être visualisée dans les sections **[801]** à **[832]**; ces sections représentent les zones sans fil 1 à 32, respectivement. Pour visualiser la durée de vie antérieure de la batterie de l'émetteur sans fil, procéder comme suit :

- 1. Entrer la section respective de la zone (par ex., pour la zone 1, entrer la section **[801]**.
- 2. La durée de vie antérieure de la batterie de l'émetteur sans fil est affichée en semaines (e.g., 004= 4 semaines).

#### **Puissance du signal de la PGM sans fil**

La puissance du signal des sorties PGM sans fil peut être visualisée dans les sections **[671]** à **[678]**; ces sections représentent les sorties PGM 1 à 8, respectivement. Pour visualiser la puissance du signal, procéder comme suit :

- 1. Entrer la section respective de la sortie PGM sans fil (par ex., pour la sortie PGM 1, entrer la section **[671]**.
- 2. Appuyer sur l'interrupteur de sécurité de la PGM. Comme montre le [tableau 59,](#page-66-1) le nombre de bips correspond à la portée prédéfinie de la puissance du signal.

#### <span id="page-66-1"></span>**Tableau 59 : Indicateur de la puissance du signal des sorties PGM sans fil**

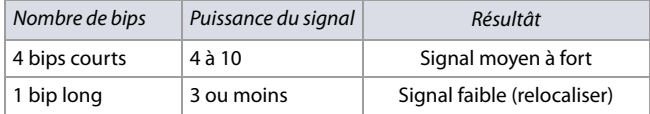

#### **Numéros de série de la sortie 2WPGM sans fil**

Utiliser la feuille de travail 52 pour enregistrer les réglages des numéros de série de la sortie 2WPGM. Pour supprimer une sortie 2WPGM sans fil, entrer **000000** dans la section respective de la sortie PGM. Pour l'assignation automatique, appuyer sur l'interrupteur de sécurité de la sortie 2WPGM dans la section respective de la sortie 2WPGM.

#### **Feuille de travail 52 : Numéros de série de la sortie 2WPGM**

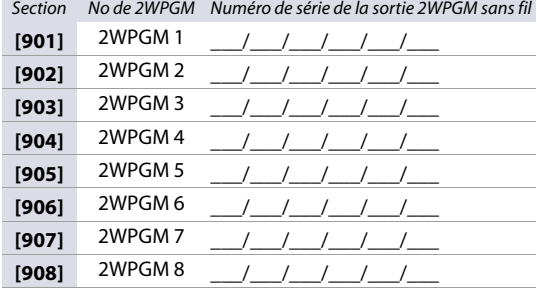

### **Événements d'activation/de désactivation de la sortie 2WPGM sans fil**

Utiliser la feuille de travail 53 pour enregistrer les réglages des événements d'activation/de désactivation de la sortie 2WPGM.

#### **Feuille de travail 53 : Événements d'activation/de désactivation de la sortie 2WPGM**

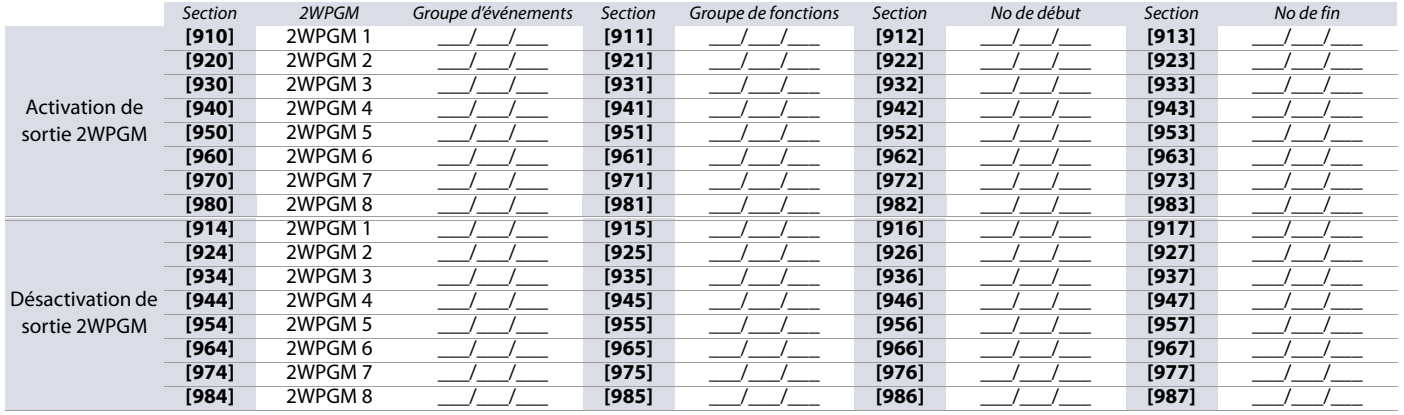

### **Délais de sortie 2WPGM**

Utiliser la feuille de travail 54 pour enregistrer les réglages des délais de la sortie 2WPGM.

### **Feuille de travail 54 : Délais de sortie 2WPGM**

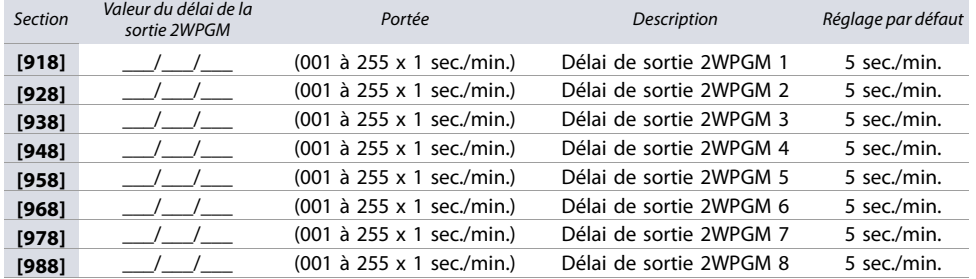

#### **Options de touches de fonction directe des partitions**

#### **Tableau 60 : Options de touches de fonction directe des partitions**

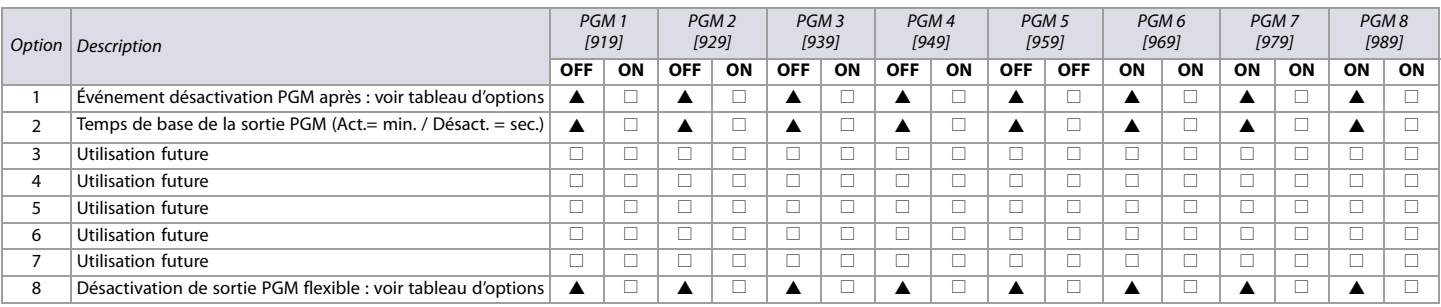

 $\triangle$  = par défaut

#### **Tableau 61 : Options de touches de fonction directe des partitions; Options 1 et 8**

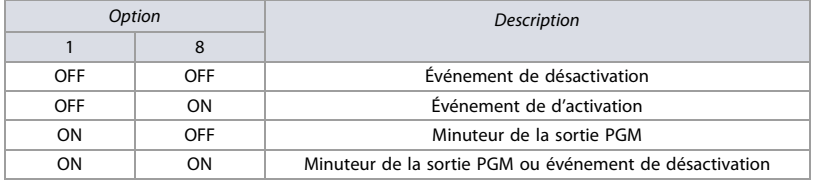

#### **Tableau 62 : Sabotage de sortie 2WPGM**

Section Description

**[991]** Le numéro de série de la sortie 2WPGM en sabotage sera affiché.

#### **Tableau 63 : Défectuosité de supervision de sortie 2WPGM**

Section Description

**[992]** Le numéro de série de la sortie 2WPGM en défectuosité de supervision sera affiché.

### **Programmation des étiquettes**

Chaque section de **[101]** à **[148]**, **[200]** à **[204]** et **[301]** à **[396]** contient un message d'un maximum de 16 caractères. Ces sections contiennent les étiquettes suivantes :

- Sections **[101]** à **[148]** : zone 01 à zone 48 respectivement
- Section **[200]** : Paradox sécurité
- Sections **[201]** à **[204]** : premier secteur, deuxième secteur, troisième secteur et quatrième secteur.
- Sections **[301]** à **[396]** : code 01 à code 96 respectivement

Après l'entrée de la section correspondant à l'étiquette désirée, l'étiquette peut être reprogrammée pour répondre aux besoins de l'installation (voir [tableau 64](#page-68-0)). Par exemple, la section **[101]** (Zone 01) peut être changée pour Porte avant.

<span id="page-68-0"></span>**Tableau 64 : Description des touches de fonction spéciales utilisées pour la programmation des étiquettes des claviers K641 / K641R / K641LX et K656**

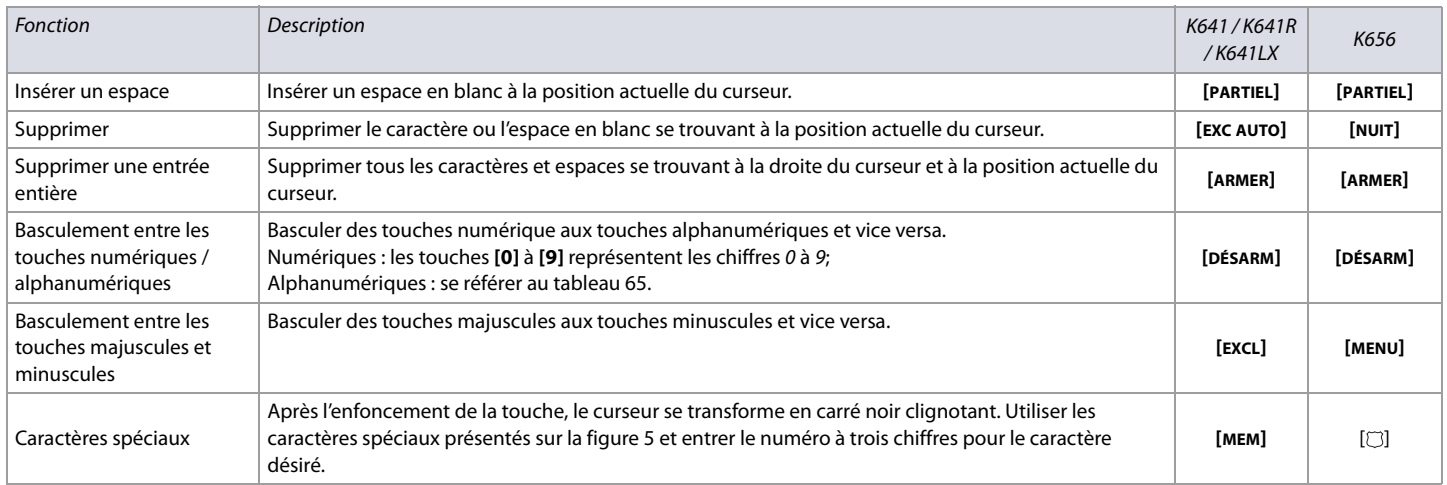

#### <span id="page-68-2"></span>**Figure 5 : Caractères spéciaux pour programmation des étiquettes**

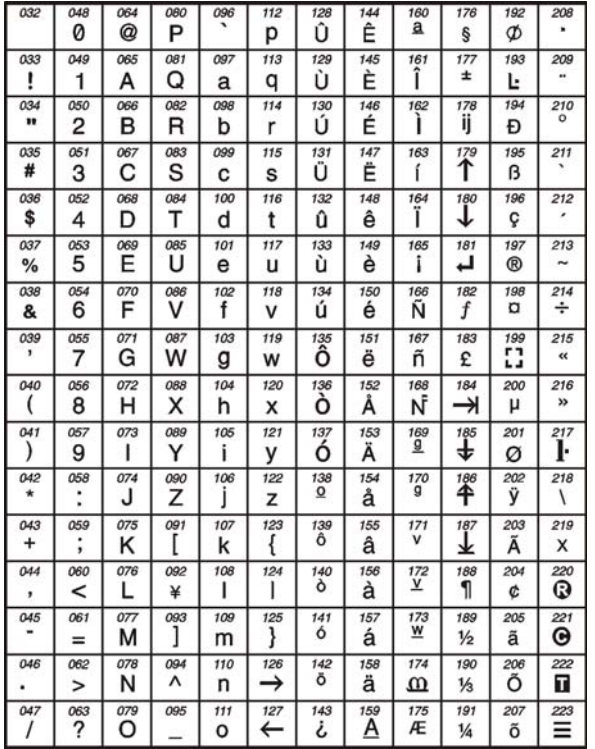

### <span id="page-68-1"></span>**Tableau 65 : Description des entrées de touches alphanumériques**

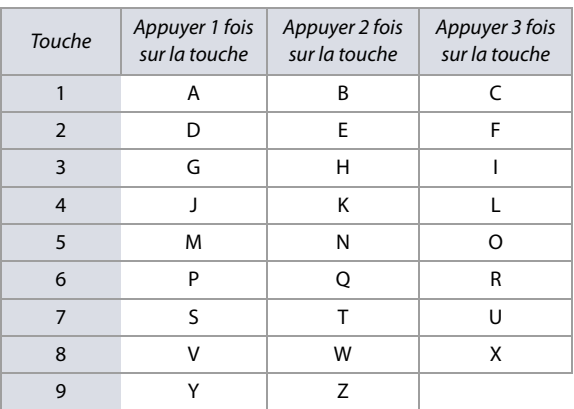

### **Utilisation de la clé de mémoire**

**Tableau 66 : Description des sections de la clé de mémoire ([510] à [520])**

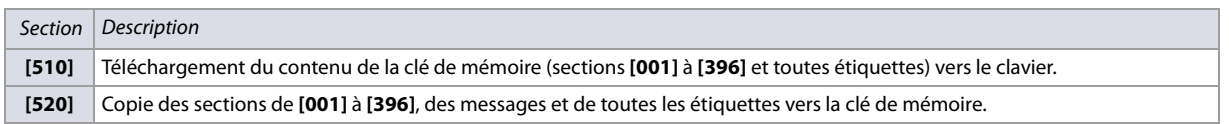

#### **Téléchargement du contenu de la clé de mémoire vers le clavier**

Pour télécharger le contenu de la clé de mémoire vers le clavier (se référer à la [figure 6](#page-69-0)), procéder de la manière suivante :

- 1. Insérer la clé de mémoire dans le connecteur **KEY** du clavier.
- 2. Entrer dans le mode de programmation du clavier, puis accéder à la section **[510]**.
- 3. Attendre que deux tonalités de confirmation séparées se fassent entendre et retirer la clé de mémoire.

<span id="page-69-0"></span>**Figure 6 : Téléchargement de la clé de mémoire vers le clavier et vice versa**

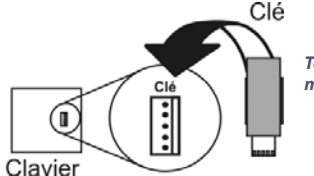

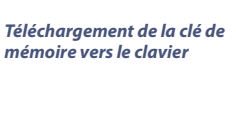

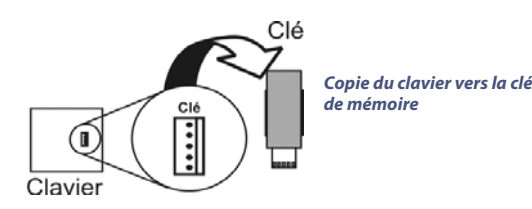

#### **Copie du contenu du clavier sur la clé de mémoire**

Pour copier le contenu du clavier sur la clé de mémoire (se référer à la [figure 6](#page-69-0)), procéder de la manière suivante :

- 1. Insérer la clé de mémoire dans le connecteur **KEY** du clavier. S'assurer que le cavalier de protection d'écriture de la clé de mémoire est ACTIVÉ (se référer à la [figure 7](#page-69-1)).
- 2. Entrer dans le mode de programmation du clavier, puis accéder à la section **[520]**.
- 3. Attendre que deux tonalités de confirmation séparées se fassent entendre et retirer la clé de mémoire. Retirer le cavalier de la clé de mémoire afin de ne pas accidentellement écraser son contenu.

#### <span id="page-69-1"></span>**Figure 7 : Clé de mémoire PMC5**

**Verrouillé : Écrasement du contenu interdit**

**Déverrouillé : Copie et téléchargement du contenu permis**

#### **Voltmètre du combus**

Pour vérifier si le combus fournit une alimentation suffisante, maintenir la touche 0 enfoncée, entrer le code d'installateur puis appuyer sur la touche ACC du clavier K641 / K641R, ou sur la touche du dlavier K656. Une lecture de 10,5 V ou moins indique que la tension est trop basse. La tension peut chuter lors de la vérification de la batterie par le panneau de contrôle.

#### **Actualisation du micrologiciel à l'aide du logiciel WinLoad**

Pour actualiser le micrologiciel du système :

1. Raccorder le produit à l'ordinateur au moyen d'une Interface de liaison directe 307USB ou d'un Convertisseur CV4USB.

**NOTE :** Si vous utilisez le 307USB pour la mise à niveau d'un clavier muni d'un connecteur sériel à quatre broches, il faut d'abord déconnecter les câbles GRN et YEL du combus.

- 2. Démarrer le Logiciel de chargement / téléchargement pour installateur WinLoad.
- 3. Cliquer sur le bouton Programmateur local (In-field Programmer).
- 4. Vérifier les renseignements du produit sous la fenêtre Programmateur local du micrologiciel.
- 5. Si le programmateur du micrologiciel détecte automatiquement le panneau de contrôle, passer à l'étape suivante. S'il ne le détecte pas automatiquement, cliquer sur **Réglage du port de communication (Com Port Settings)** et sélectionner le bon port Com. Une fois que le bon port est choisi, cliquer sur **Rafraîchissement de l'information sur un produit (Refresh Product Info)** pour le raccorder au panneau.
- 6. Afin de visualiser les nouvelles mises à niveau, cliquer sur **Téléchargement du micrologiciel à partir du Web (Download Firmware from the Web**).
- 7. À partir du menu déroulant **Sélectionner le micrologiciel (Select Firmware)**, choisir la version de micrologiciel à installer. Si le fichier PUF a déjà été téléchargé à partir du [paradox.com,](http://www.paradox.com) cliquer sur **[...]** et sélectionner l'emplacement du fichier PUF.
- 8. Cliquer sur **Actualisation du micrologiciel du produit (Update Product Firmware)**. Une fois le processus de téléchargement terminé, la mise à niveau est complètée.

# **Raccordements du matériel pour le panneau de contrôle**

La section suivante fournit de l'information sur certains raccordements de matériel pour le panneau de contrôle EVO48 / EVO192. Pour de plus amples informations, incluant les schémas de raccordement, se référer au Guide d'installation du EVO48 / EVO192. Le guide d'installation est disponible sur le [paradox.com.](http://www.paradox.com)

#### **Consommation de puissance**

<span id="page-70-0"></span>**Feuille de travail 55 : Tableau de la consommation de puissance en milliampères des différents dispositifs**

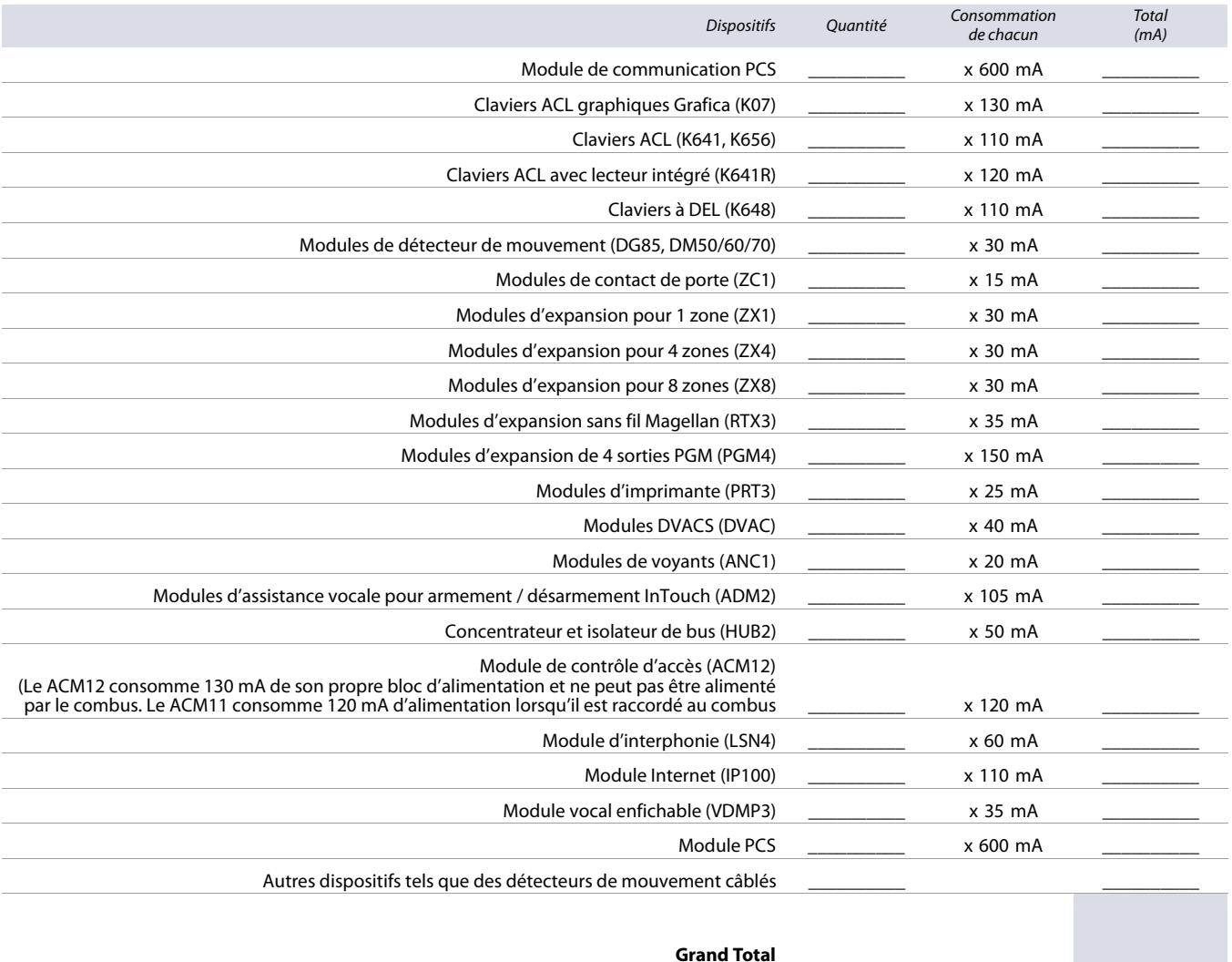

(Puissance maximale disponible : 700 mA) \_\_\_\_\_\_\_\_\_\_

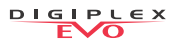

En utilisant la [feuille de travail 55 à la page 71,](#page-70-0) procéder de la manière suivante :

- 1. Calculer le nombre total de milliampères (mA) requis par chaque dispositif, module et accessoire du système EVO. Tenir compte des dispositifs raccordés aux sorties PGM du panneau de contrôle. Puisque la sortie de sirène est dotée de son propre bloc d'alimentation, ne pas inclure les sirènes qui y sont raccordées dans le calcul.
- 2. Si le grand total est inférieur à 700 mA, passer à l'étape 3. S'il est supérieur à 700 mA, un bloc d'alimentation externe est nécessaire pour fournir l'alimentation additionnelle requise.
- 3. À cause de la dégradation de l'alimentation d'un signal longue distance (si tel est le cas, il est recommandé de brancher un Module de bloc d'alimentation PS17), chaque longueur de câblage du système peut accepter seulement une puissance (mA) spécifique. À l'aide du [tableau 67](#page-71-0), déterminer combien de puissance chaque longueur de câblage peut accepter.

#### **NOTE :** La somme totale de puissance (mA) ne doit jamais dépasser 700 mA.

#### <span id="page-71-0"></span>**Tableau 67 : Limite de la puissance (mA) pour chaque longueur de câblage**

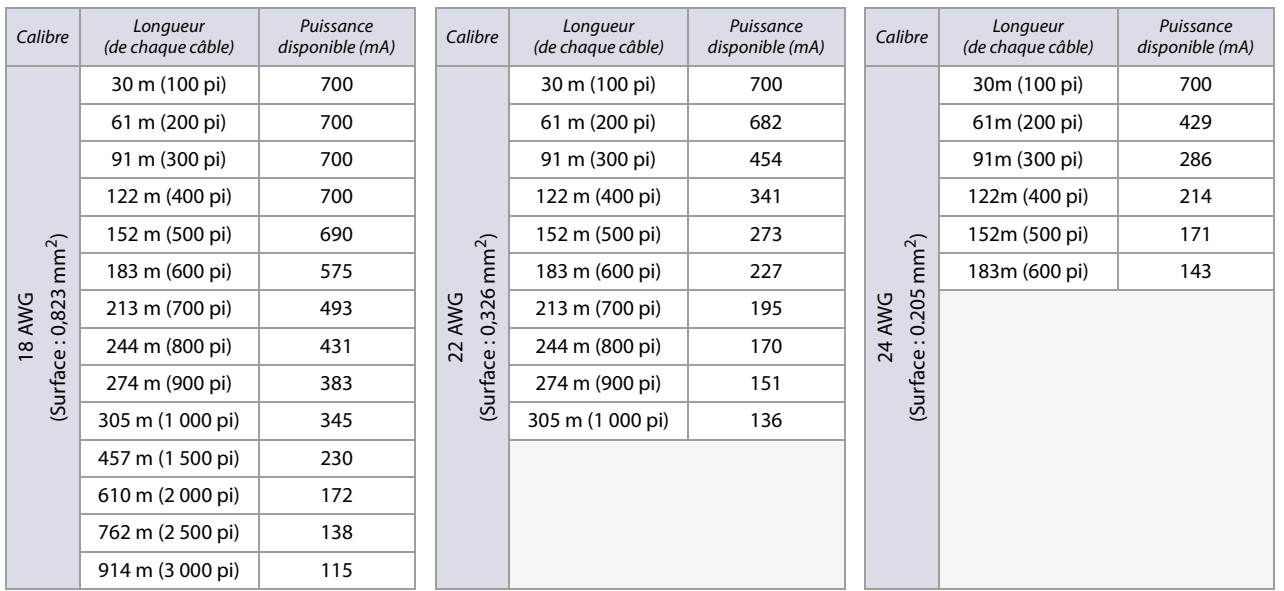

### **Raccordement du combus dans des environnements bruyants**

Lorsque les fils du combus sont installés à proximité de sources d'interférence électrique élevées telles que des lumières ou néon, des moteurs, du câblage à haute tension, des transformateurs, ou si le combus est raccordé entre deux bâtiments distincts, utiliser des câbles blindés. Brancher les câbles blindés tel qu'indiqué ci-dessous :

- **À l'intérieur du même bâtiment** : Dénuder la gaine extérieure d'un bout du câble blindé pour découvrir le blindage et brancher le blindage à la mise à la terre du panneau de contrôle (et non à la mise à la terre du composeur), tout en laissant le blindage à l'autre bout du câble ouvert (flottant).
- **Entre des bâtiments distincts** : Dans le bâtiment qui comprend le panneau de contrôle, brancher le blindage découvert à un conduit d'eau froide ou à toute autre mise à la terre disponible, tout en laissant le blindage à l'autre bout du câble ouvert (flottant). Cette configuration s'applique à tout autre bâtiment.

#### **Horloge temps réel intégrée**

Les panneaux Digiplex EVO comprennent une horloge temps réel apposée sur leur carte de circuits imprimés. Cette horloge permet de garder l'heure de l'horloge interne du panneau de contrôle pendant une panne d'alimentation totale, c'est-à-dire l'alimentation par courant alternatif et par batterie. Une fois la panne d'alimentation rétablie, le panneau de contrôle vérifie l'heure de l'horloge temps réel et se règle à celle-ci. À chaque heure, le panneau de contrôle vérifie son heure et la compare avec celle de l'heure temps réel. Si les heures sont différentes, le panneau de contrôle règle son horloge interne selon l'heure réglée dans l'horloge temps réel. Cette dernière utilise une batterie au lithium de 3 V (CR2032) ayant une durée de vie de 11 ans. Installer la batterie de la manière suivante :

#### **Figure 8 : Remplacement de la batterie au lithium de la télécommande.**

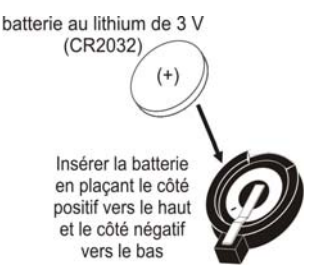

**AVERTISSEMENT : Lors du remplacement de la batterie de la télécommande, les risques suivants pourraient survenir :** 

- **Il y a danger d'explosion si la batterie au lithium n'est pas remplacée correctement. Remplacer uniquement avec une batterie du même type ou d'un type recommandé par le fabricant. Jeter les batteries usagées conformément aux instructions du fabricant.**
- **Ne pas raccorder un module en temps réel DGP2-TM1 au connecteur MEM KEY. Le raccordement du DGP2-TM1 engendre des erreurs temporelles dans le panneau et les caractéristiques qui utilisent l'horloge interne du panneau (ex. : armement automatique) ne fonctionneront pas correctement. De plus, il est nécessaire de reprogrammer le panneau de contrôle suite au remplacement de la batterie au lithium 3 V.**
# **Affichage des défectuosités**

La section suivante présente des informations sur les différents groupes de défectuosités associés au panneau de contrôle EVO 48 / EVO192.

### **Claviers K641 / K641R / K641LX et K648**

Pour visualiser l'affichage des défectuosités des claviers K641 / K641R / K641LX et K648 :

: Défectuosités du<br>
(suite)

 $\ddot{\circ}$ 

4 Aucun service  $\frac{5}{5}$   $\frac{6}{9}$   $\frac{6}{8}$  Echec de comm. avec

<sup>5</sup> Échec de comm. avec récepteur IP 1 <sup>9</sup> Récepteur IP

- 1. Appuyer sur la touche **[TRBL]**.
- 2. Pour visualiser la défectuosité déterminée :
	- a. Pour les claviers K648, appuyer sur le symbole numérique correspondant à l'en-tête du Groupe.
	- b. Pour les claviers K641 / K641R/ K641LX, appuyer sur le chiffre représentant la défectuosité et utiliser les touches **[]** et **[]** pour visualiser la défectuosité.

### **Claviers K656**

Pour visualiser l'affichage des défectuosités des claviers K656 :

- 1. Appuyer sur la touche **[MENU]**.
- 2. Appuyer sur la touche **[5]** ou défiler jusqu'au sous-menu **Visualisation des défectuosités (View Trouble)** avec les touches **[]** et **[]**, et appuyer sur **[ENTRÉE]**.
- 3. Appuyer sur le chiffre représentant la défectuosité et utiliser les touches **[]** et **[]** pour visualiser la défectuosité déterminée.

## **Claviers Grafica**

Pour visualiser l'affichage des défectuosités des claviers Grafica :

- 1. Entrer le code d'accès.
- 2. Utiliser les flèches de défilement, mettre Défectuosité en surbrillance, puis appuyer sur la touche d'action (Ok). Les défectuosités s'affichent par groupe de défectuosités. Si plus d'un groupe de défectuosités apparaît, mettre le groupe désiré en surbrillance et appuyer sur la touche d'action du centre (Voir) afin de visualiser la défectuosité spécifique.

### **Groupes de défectuosités**

#### **Tableau 68 : Groupes de défectuosités pour le système EVO**

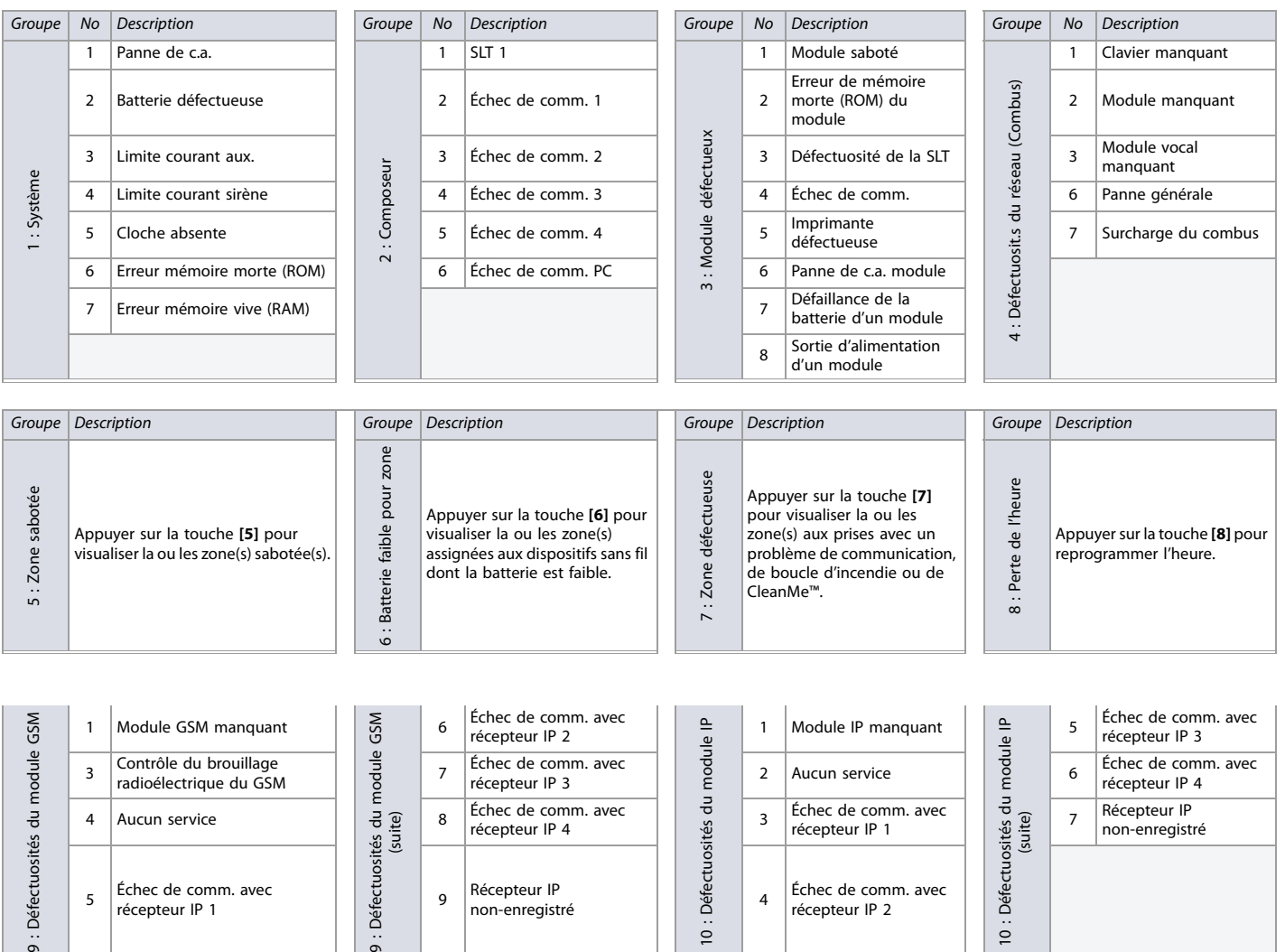

Echec de comm. avec<br>
récepteur IP 4<br>
Récepteur IP 1<br>
Récepteur IP<br>
non-enregistré<br>  $\begin{array}{c|c}\n\end{array}\n\begin{array}{c}\n3 \\
\end{array}\n\end{array}\n\begin{array}{c}\n\end{array}\n\begin{array}{c}\n\end{array}\n\begin{array}{c}\n\end{array}\n\begin{array}{c}\n\end{array}\n\begin{array}{c}\n\end{array}\n\begin{array}{c}\n\end{array}\n\begin{array}{c}\n\end{array}\n\begin$ 

Récepteur IP  $\begin{array}{c|c} \downarrow & \downarrow & \downarrow \\ \text{Récepteur IP} & \downarrow & \downarrow \\ \text{non-enreaistré} & \downarrow & \downarrow \\ \text{Récepteur IP 2} & \end{array}$ 

récepteur IP 2

non-enregistré

: Défectuosités du<br>(suite)

 $\frac{1}{2}$ 

Echec de comm. avec  $\vec{B}$   $\vec{C}$  7 Récepteur IP<br>récepteur IP 1  $\vec{C}$   $\vec{D}$   $\vec{E}$  7 non-enregist

Défectuosités du

 $\ddot{\circ}$ 

# **Notes**

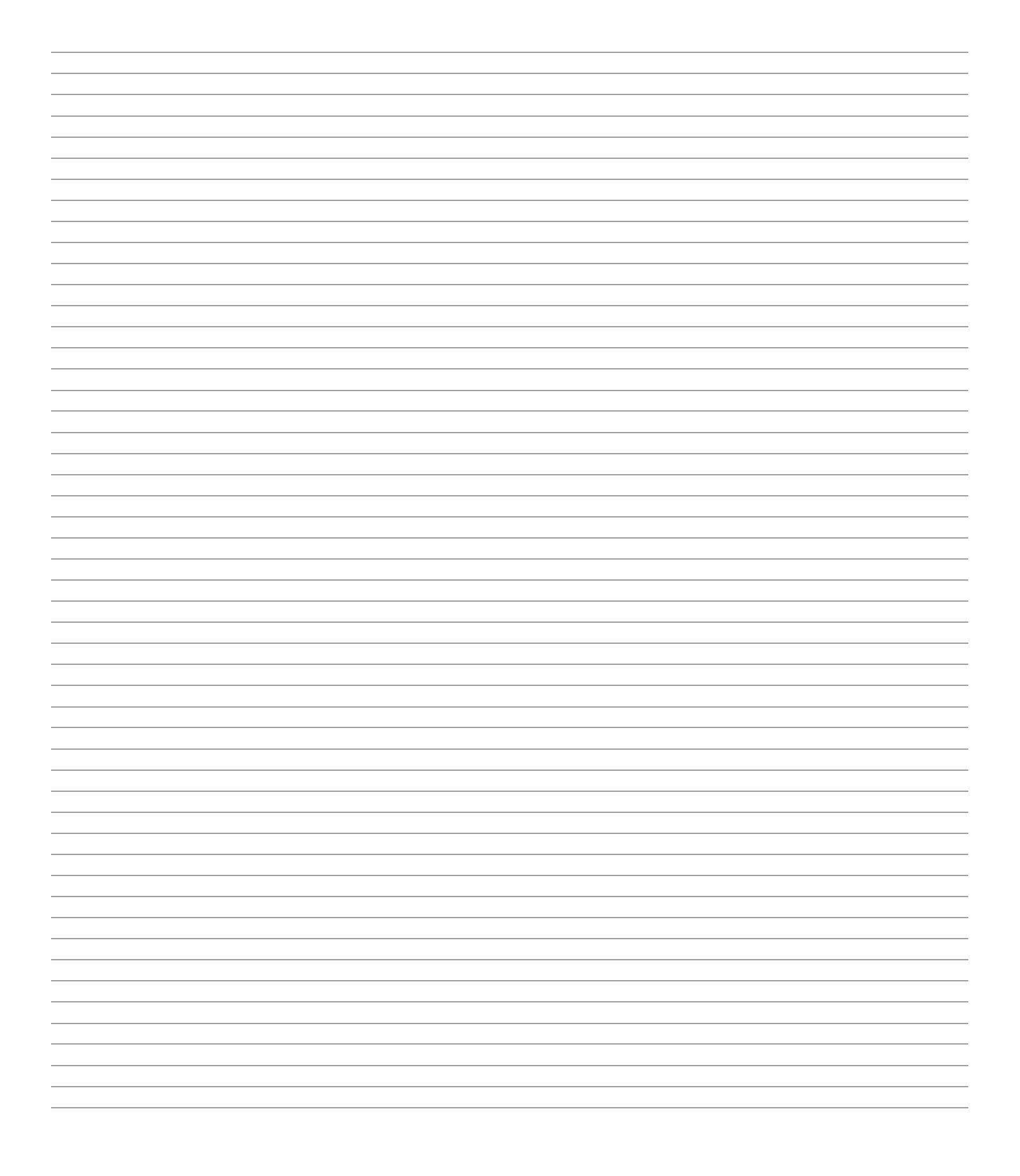

Toute l'équipe Paradox vous souhaite une installation facile et réussie. Nous espérons que vous serez entièrement satisfaits par ce produit. N'hésitez pas à communiquer avec nous pour toutes questions ou commentaires.

Pour du soutien technique, communiquer avec le distributeur local, ou composer le 1-800-791-1919 (Amérique du Nord) ou +1-450-491-7444 (International), du lundi au vendredi entre 8 h 00 et 20 h 00 HNE. Communiquer avec nous par courriel au [support@paradox.com.](mailto:support@paradox.com) Pour de plus amples informations, visiter le [PARADOX.COM](www.paradox.com)

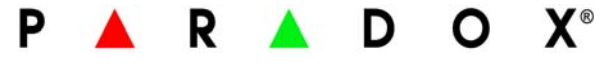

Imprimé au Canada - 10/2012 [PARADOX.COM](http://www.paradox.com) EVO-FP06